# CX雲代理概述v2.0

# 目錄

簡介 必要條件 關鍵網域存取 升級到CX雲代理v2.0的先決條件 Cisco DNA 中心認證版本 支援的瀏覽器 部署CX雲代理 將CX雲代理連線到CX雲 部署和網路組態 OVA 部署 複雜型用戶端 ESXi 5.5/6.0 安裝 Web 用戶端 ESXi 6.0 安裝 Web 用戶端 vCenter 安裝 Oracle Virtual Box 5.2.30 安裝 Microsoft Hyper-V 安裝 網路設定 使用CLI生成配對代碼的備用方法 配置Cisco DNA Center以將系統日誌轉發到CX雲代理 必備條件 設定系統日誌轉送設定 啟用資訊級別系統日誌設定 安全 實體安全 使用者存取 帳戶安全性 網路安全 驗證 強化 資料安全 資料傳輸 記錄與監視 安全摘要 常見問題 CX Cloud Agent 部署 版本與修補程式 驗證與 Proxy 組態 安全殼層 SSH 連接埠與服務 CX Cloud Agent 與 Cisco DNA 中心的連線

CX Cloud Agent 使用的診斷掃描 CX Cloud Agent 系統日誌 疑難排解 收集失敗回應 診斷掃描失敗回應

# 簡介

本檔案介紹思科的客戶體驗(CX)雲代理。思科(CX)雲代理是一個現代化的模組化內部部署軟體平台 ,可託管輕量級容器化微服務功能。這些功能可從雲端的客戶端安裝、設定和管理。CX雲代理加速 新產品的貨幣化,擴展功能,並幫助開發由大資料、分析、自動化、機器學習/人工智慧(ML/AI)和流 驅動的新一代服務。

**附註**:本指南面向CX雲代理v2.0使用者。請參閱[Cisco CX雲代理以](https://www.cisco.com/c/zh_tw/support/cloud-systems-management/cx-collector/series.html)瞭解其他相關資訊。

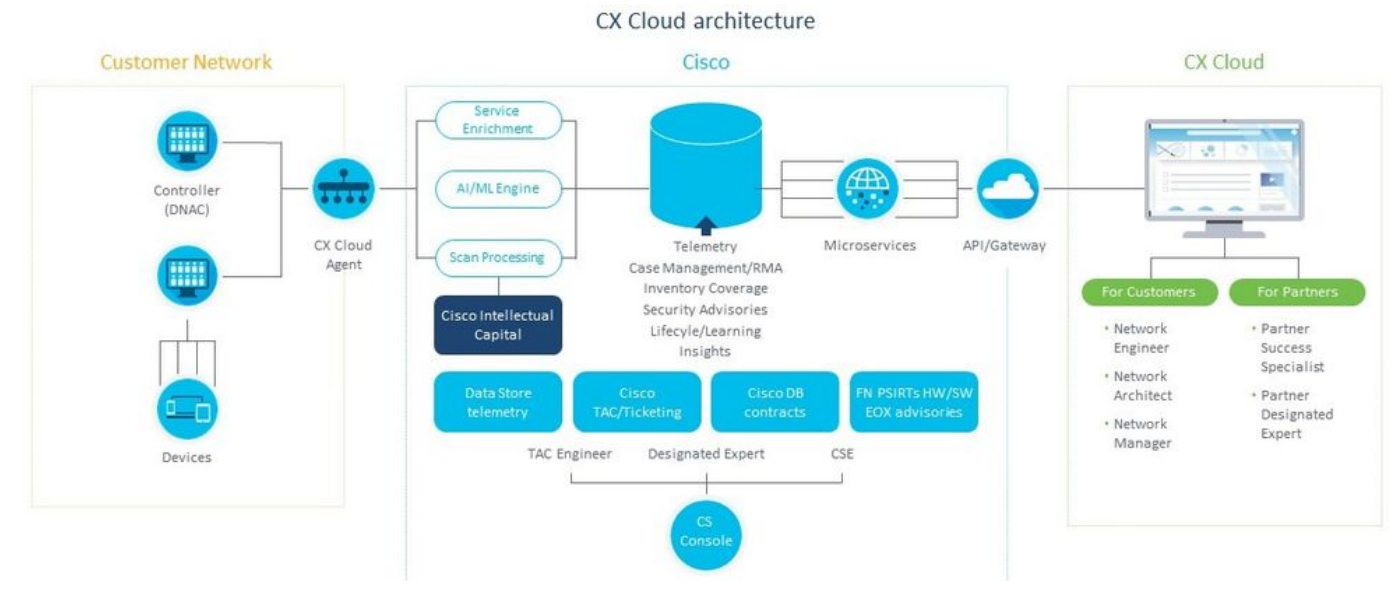

CX Cloud Agent 架構

**附註**:本指南中的影象(及其內容)僅作參考之用。實際內容可能有所不同。

# 必要條件

CX Cloud Agent 以虛擬機器 (VM) 的形式執行,並且可做為開放式虛擬裝置 (OVA) 或虛擬硬碟 (VHD) 下載。

#### 部署要求:

- 以下任何虛擬機器監控程式: VMWare ESXi版本5.5或更高版本Oracle Virtual Box 5.2.30Windows虛擬機器監控程式版本2012至2016
- 虛擬機器監控程式可以託管具有以下要求的虛擬機器: 8 核心 CPU16 GB 記憶體/RAM200 GB 磁碟空間
- 對於將指定的思科美國資料中心用作儲存CX雲資料的主要資料區域的客戶: CX雲代理必須能夠連線到此處顯示的伺服器,使用FQDN和TCP埠443上的HTTPS:
- FQDN: agent.us.csco.cloud
- FQDN: ng.acs.agent.us.csco.cloud
- FQDN: cloudsso.cisco.com
- FQDN: api-cx.cisco.com
- 對於將指定的思科歐洲資料中心用作儲存CX雲資料的主要資料區域的客戶: CX雲代理必須能夠使用FQDN和TCP埠443上使用HTTPS連線到此處所示的兩個伺服器:
	- FQDN: agent.us.csco.cloud
	- FQDN: agent.emea.csco.cloud
	- FQDN: ng.acs.agent.emea.csco.cloud
	- FQDN: cloudsso.cisco.com
	- FQDN:api-cx.cisco.com
- 對於將指定的思科亞太資料中心用作儲存CX雲資料的主要資料區域的客戶:

CX雲代理必須能夠使用FQDN和TCP埠443上使用HTTPS連線到此處所示的兩個伺服器:

- FQDN: agent.us.csco.cloud
- FQDN: agent.apjc.csco.cloud
- FQDN: ng.acs.agent.apjc.csco.cloud
- FQDN: cloudsso.cisco.com
- FQDN: api-cx.cisco.com
- 對於使用指定的思科歐洲和思科亞太地區資料中心作為其主要資料區域的客戶,連線到 FQDN:只有在初始設定期間向CX雲註冊CX雲代理時,才需要agent.us.csco.cloud。在CX雲代 理成功註冊後,不再需要此連線。
- 對於CX雲代理的本地管理,埠22必須可訪問。
- CX Cloud Agent 的其他附註:
	- 如果在VM環境中啟用了動態主機配置協定(DHCP),將自動檢測IP。否則,必須有一個可用的 IPv4地址、子網掩碼、預設網關IP地址和DNS伺服器IP地址。
	- 僅支援IPv4,不支援IPv6。
	- 需要從1.2.8到1.3.3.9以及2.1.2.0到2.2.3.5的認證單節點和高可用性(HA)集群思科數位網路架構 (DNA)中心版本。
	- 如果網路具有SSL攔截,則允許清單CX雲代理的IP地址。

## 關鍵網域存取

要開始CX雲之旅,使用者需要訪問這些域。

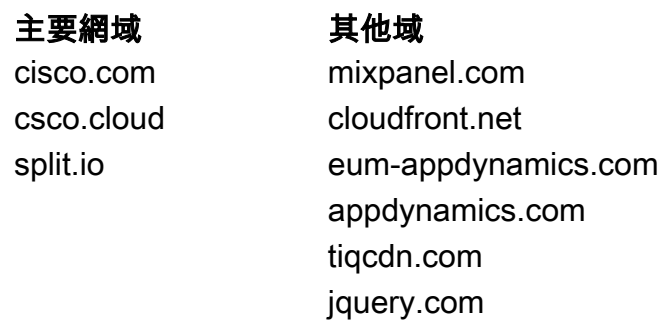

特定於區域的域:

美洲 歐中非地區 亞太地區、日本及 中國

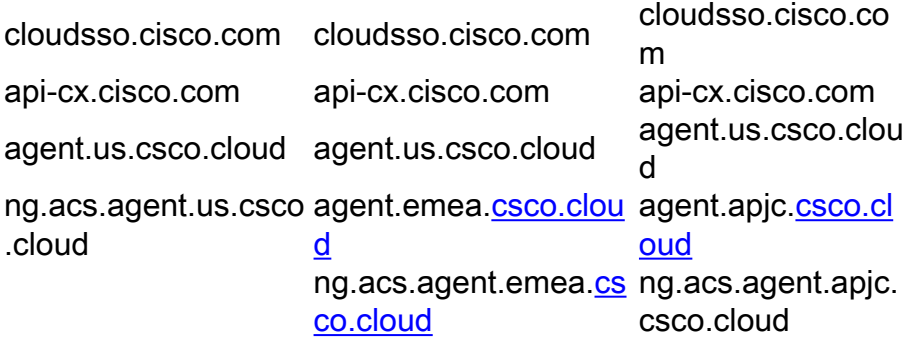

#### 升級到CX雲代理v2.0的先決條件

在升級到CX Cloud Agent v2.0之前,必須滿足本節中概述的先決條件。

- 1. 確保在開始升級之前必須安裝CX Cloud Agent v1.12.x及更高版本。
- 2. 如果尚未配置域名伺服器,請執行以下步驟來配置該伺服器: 登入到CX雲代理虛擬機器的命令列介面(CLI)控制檯。執行cxcli agent configureDNS命令。輸 入DNS IP地址。按一下 Exit.
- 3. 確保客戶的網路允許<u>關鍵域訪問</u>中的域名在遷移期間完成雲代理重新註冊。CX雲代理必須能 夠訪問這些域,並且這些域必須可以從DNS伺服器解析。 如果任何域無法訪問,請與網路團 隊聯絡。
- 4. 在啟動v2.0升級之前拍攝雲代理VM快照(需要正確的訪問)。

附註:1.10之前的版本必須首先升級到v1.10,然後逐步升級到v1.12.x,再升級到v2.0。使用 者可以從CX雲門戶中的「管理員設定」>「資料來源」進行升級。按一下 View Update 完成升級  $\sim$ 

要成功安裝, 必須滿足以下條件:

- 1. DNAC及其憑據的清單
- 2. 具有Admin或Observer角色訪問許可權的DNAC使用者
- 3. DNAC群集的虛擬IP地址或獨立/物理IP地址
- 4. 雲代理和DNAC之間的可達性成功
- 5. DNAC必須至少有一個(一個)受管裝置

#### Cisco DNA 中心認證版本

需要通過認證的單一節點和 HA 叢集思科數位網路架構 (DNA) 中心版本,從 1.2.8 至 1.3.3.9 和 2.1.2.0 至 2.2.3.5。

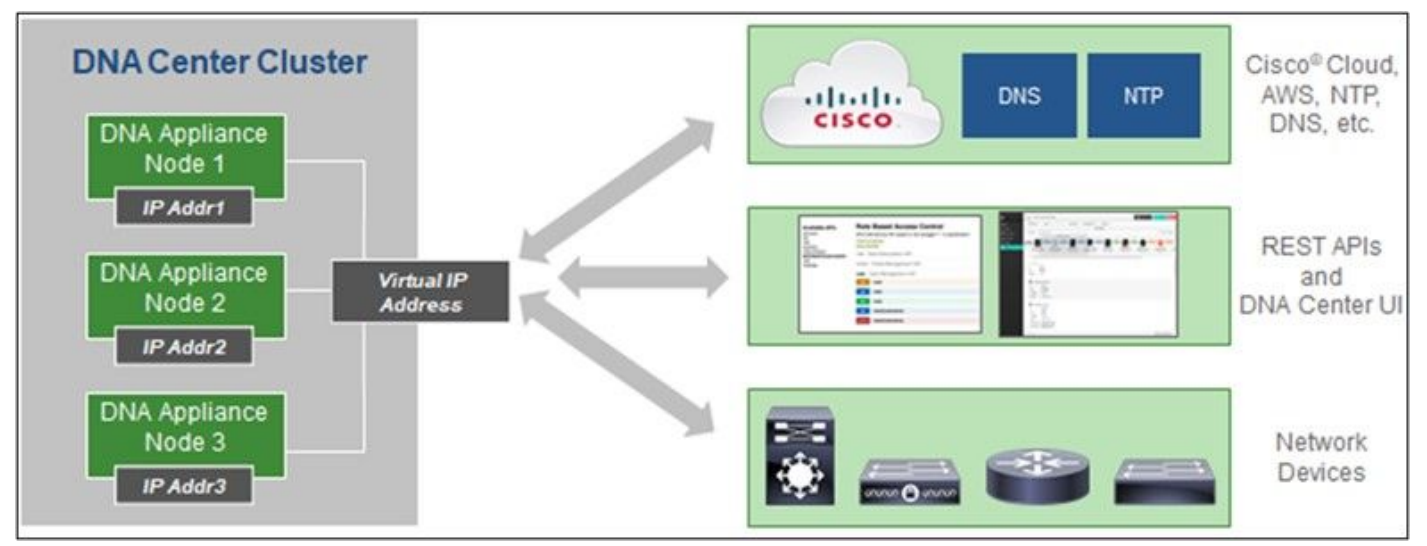

多節點 HA 叢集 Cisco DNA 中心

# 支援的瀏覽器

要獲得Cisco.com上的最佳體驗,我們建議使用以下瀏覽器的最新正式版本:

- Google Chrome
- Microsoft Edge
- Mozilla Firefox

# 部署CX雲代理

若要部署 CX Cloud Agent:

- 1. 按一下 [cx.cisco.com](https://cx.cisco.com/) 以登入 CX Cloud。
- 選擇 Campus Network 並導航至 ASSETS & COVERAGE 平鋪。 2.

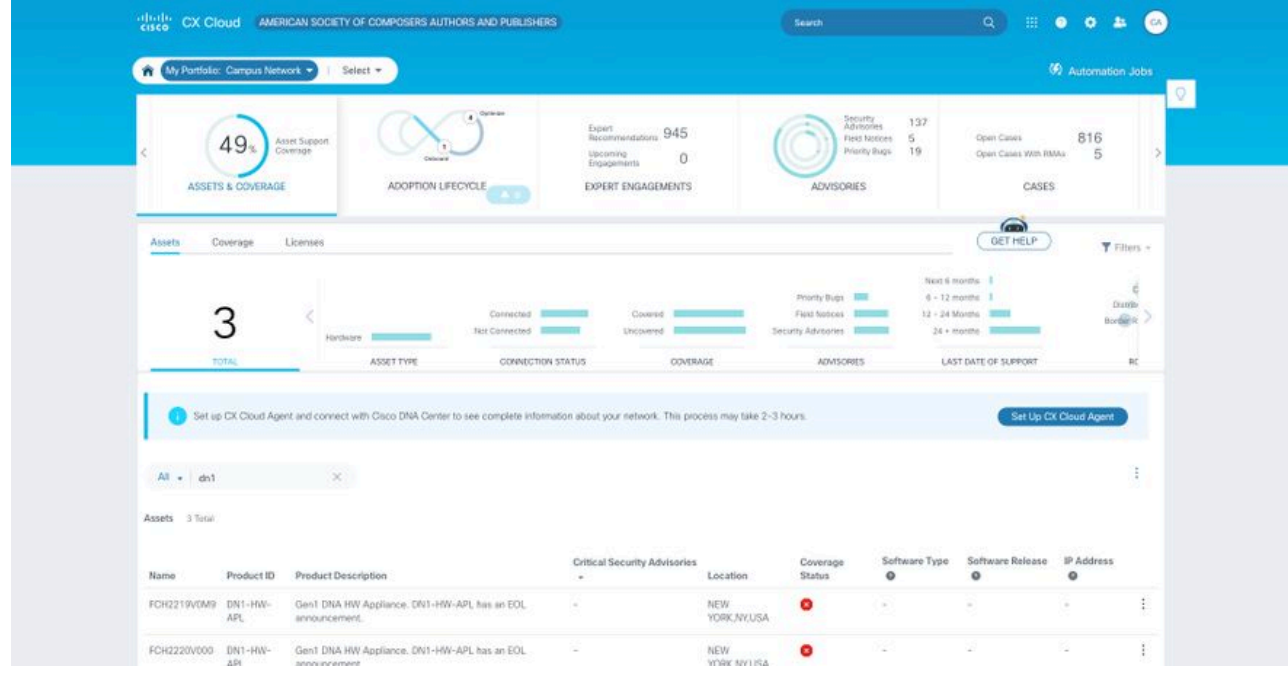

首頁

在橫幅中按一下Set Up CX Cloud Agent。將開啟Set Up CX Cloud Agent - Review 3.deployment requirements 視窗。

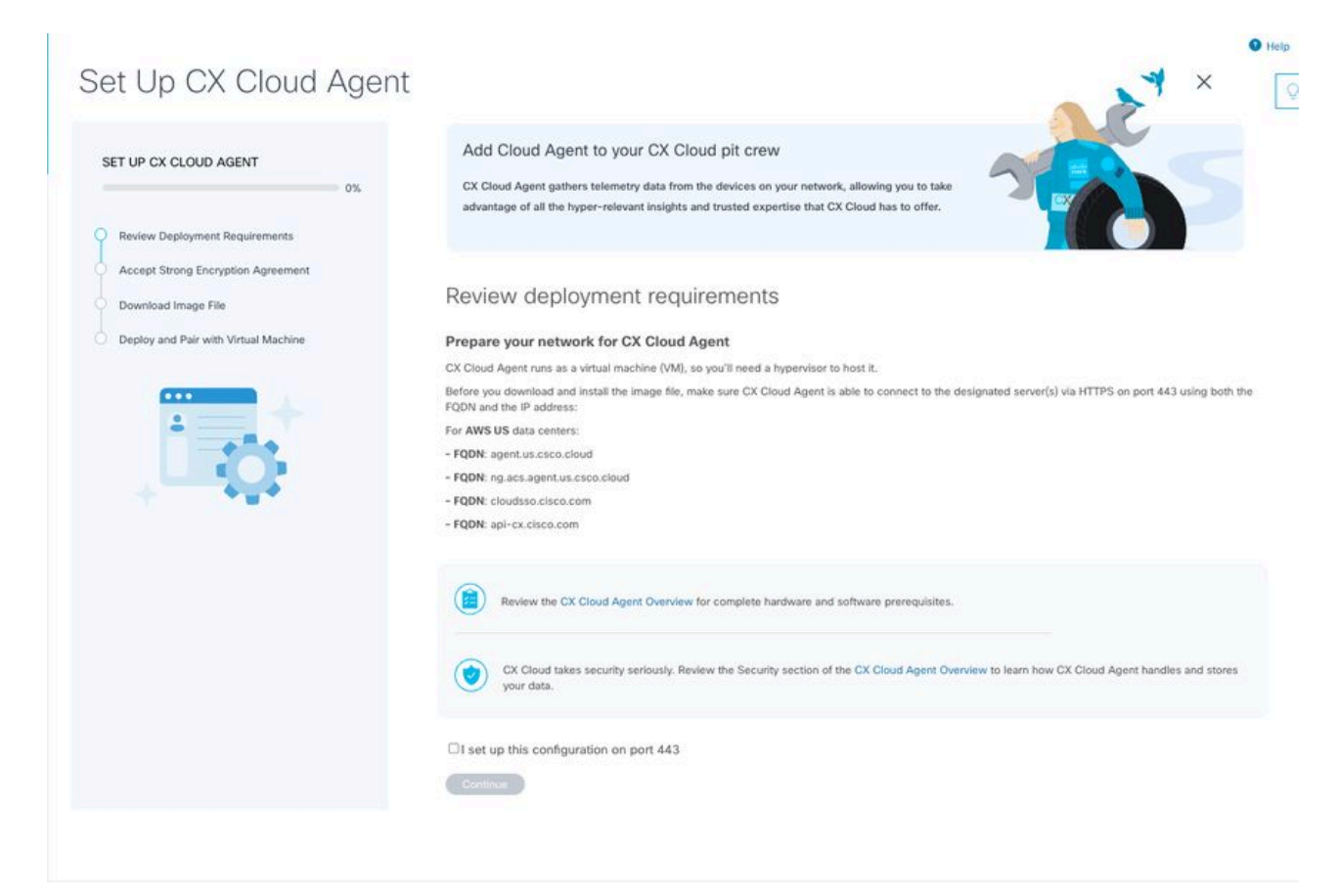

檢視部署要求

4. 閱讀檢視部署要求中的必備條件,並選中在埠443上設定此配置的覈取方塊。

附註:本指南中的影象(及其內容)僅作參考之用。實際內容可能有所不同。

5.按一下繼續。Set Up CX Cloud Agent - Accept the strong encryption agreement視窗開啟。

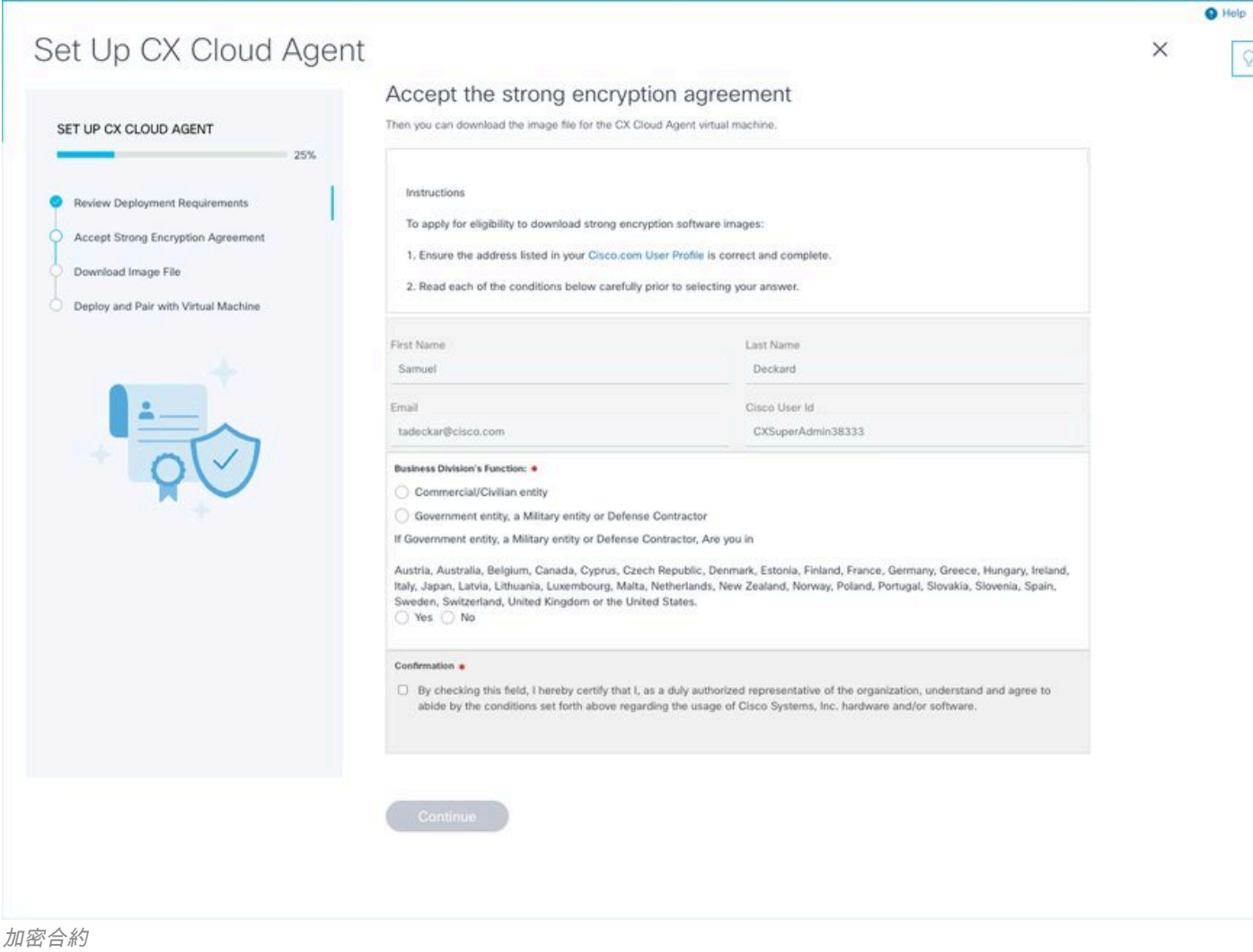

 $\boxed{\circ}$ 

# 6.驗證「名稱」、「姓名」、「電子郵件」和「CCO使用者ID」欄位中預填入的資訊。

7.選擇適當的 Business division's function.

8.選擇 Confirmation 覈取方塊以同意使用條件。

9.按一下繼續。Set Up CX Cloud Agent - Download image file視窗將開啟。

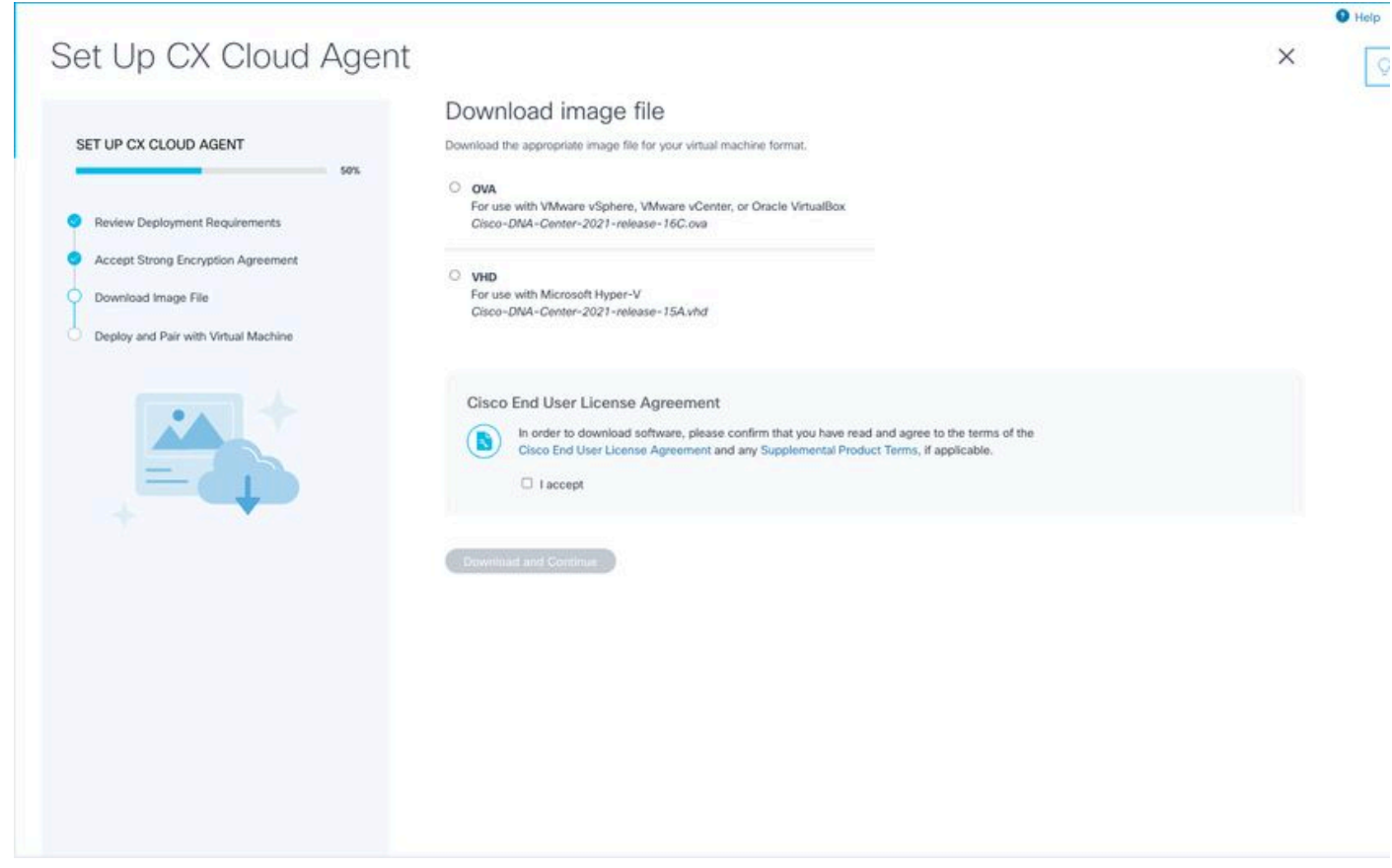

下載影像

10.選擇適當的檔案格式下載安裝所需的映像檔案。

11.選中I accept覈取方塊以同意思科終端使用者許可協定。

12.按一下「Download and Continue」。將開啟Set Up CX Cloud Agent - Deploy and pair with your virtual machine視窗。

13.請參閱安裝OVA的網路配置,然後繼續下一節安裝CX雲代理。

# 將CX雲代理連線到CX雲

1. 輸入控制檯對話方塊或命令列介面(CLI)中提供的**配對代碼**。

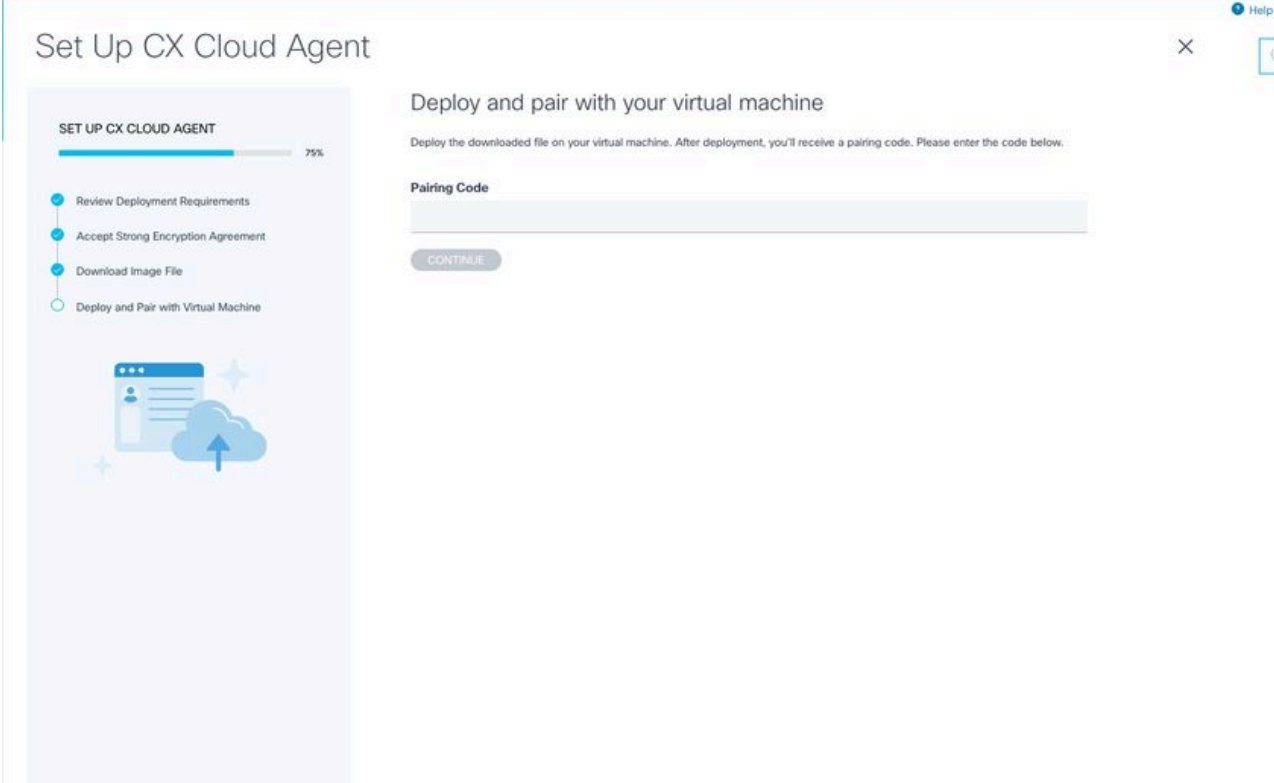

配對程式碼

## 2. 按一下Continue註冊CX雲代理。在自動導航到**配置與CX雲的連線**之前,會顯示「**設定** CX雲代理 — 註冊成功」視窗幾秒鐘

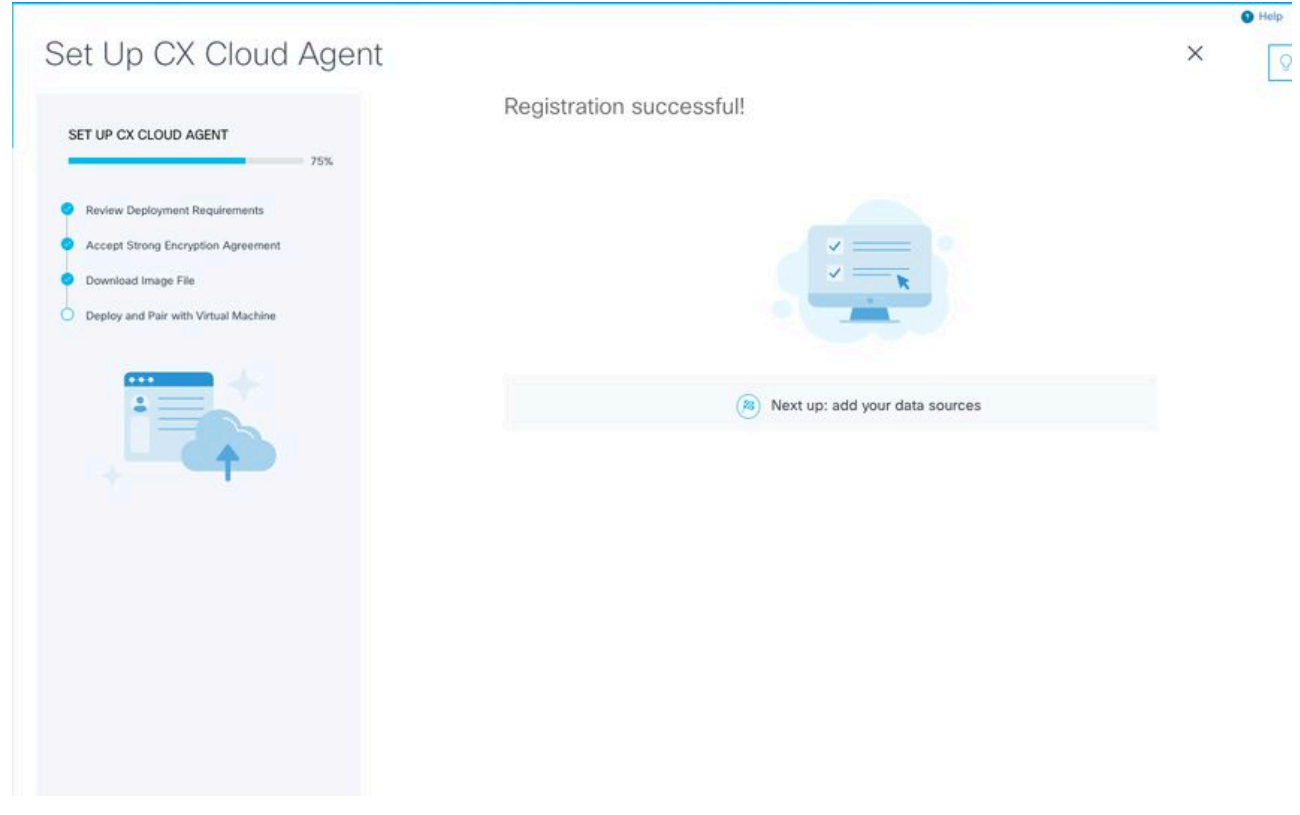

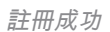

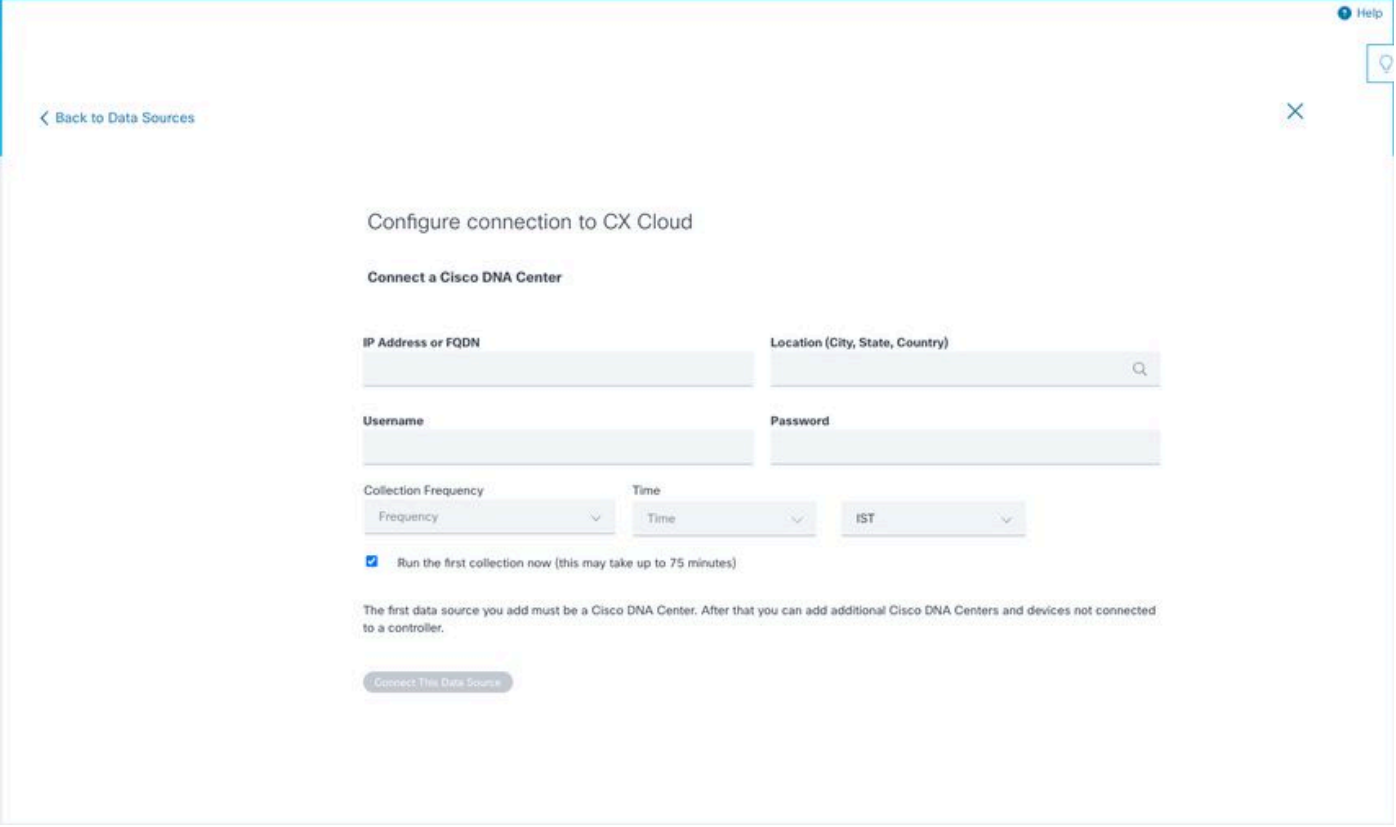

配置連線

# 3.輸入資料,然後按一下連線此資料來源。系統將顯示確認消息「成功連線」。

## Configure connection to CX Cloud

#### **Successfully Connected**

**Cisco DNA Center live.com** Inventory collection runs every day At 02:00 AM IST First inventory collection will run immediately when you finish adding your data sources

**Connect another data source to CX Cloud Agent?** 

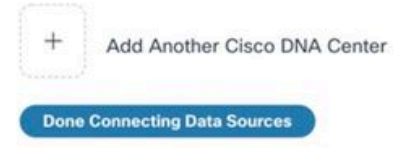

已成功新增DNAC

# Configure connection to CX Cloud

#### **Successfully Connected**

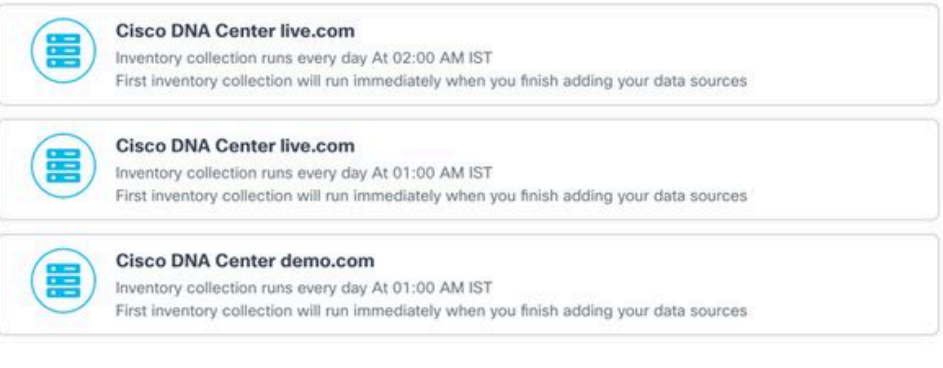

#### Connect another data source to CX Cloud Agent?

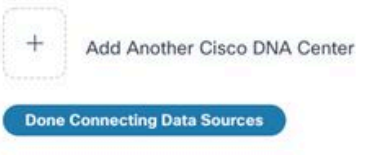

已新增多個DNAC

# 4.按一下完成連線資料來源。將開啟「資料來源」視窗。

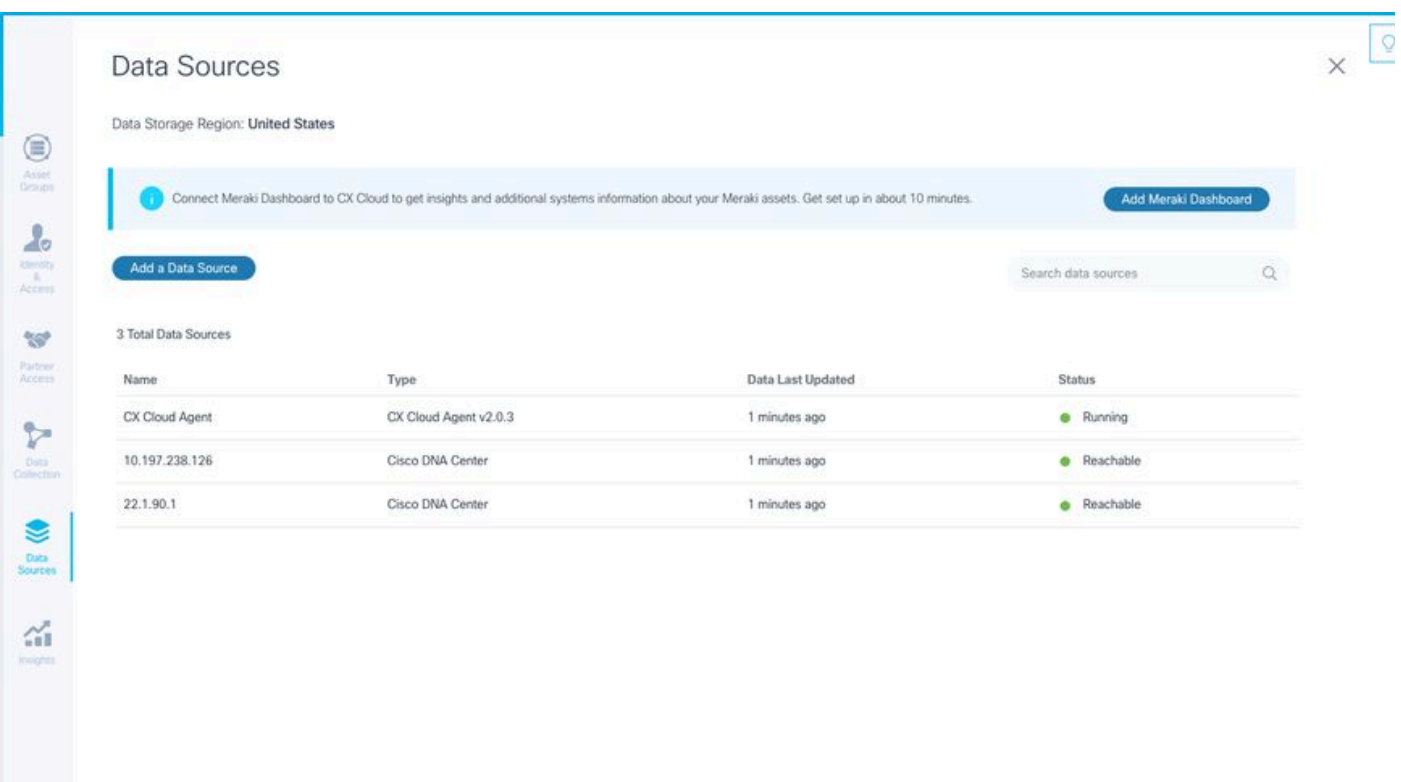

# 部署和網路組態

可以選擇以下任一選項來部署CX雲代理:

- 如果您選取 VMware vSphere/vCenter Thick Client ESXi 5.5/6.0,請前往<u>複雜型用戶端</u>
- 如果您選取 VMware vSphere/vCenter Web Client ESXi 6.0,請前往 <u>Web Client</u> vSphere 或<u>中</u> 心
- 如果您選取 Oracle Virtual Box 5.2.30,請前往 Oracle VM
- 如果您選取 Microsoft Hyper-V,請前往 Hyper-V

# OVA 部署

#### 複雜型用戶端 ESXi 5.5/6.0 安裝

此客戶端允許使用vSphere胖客戶端部署CX雲代理OVA。

1. 下載映像後,啟動VMware vSphere客戶端並登入。

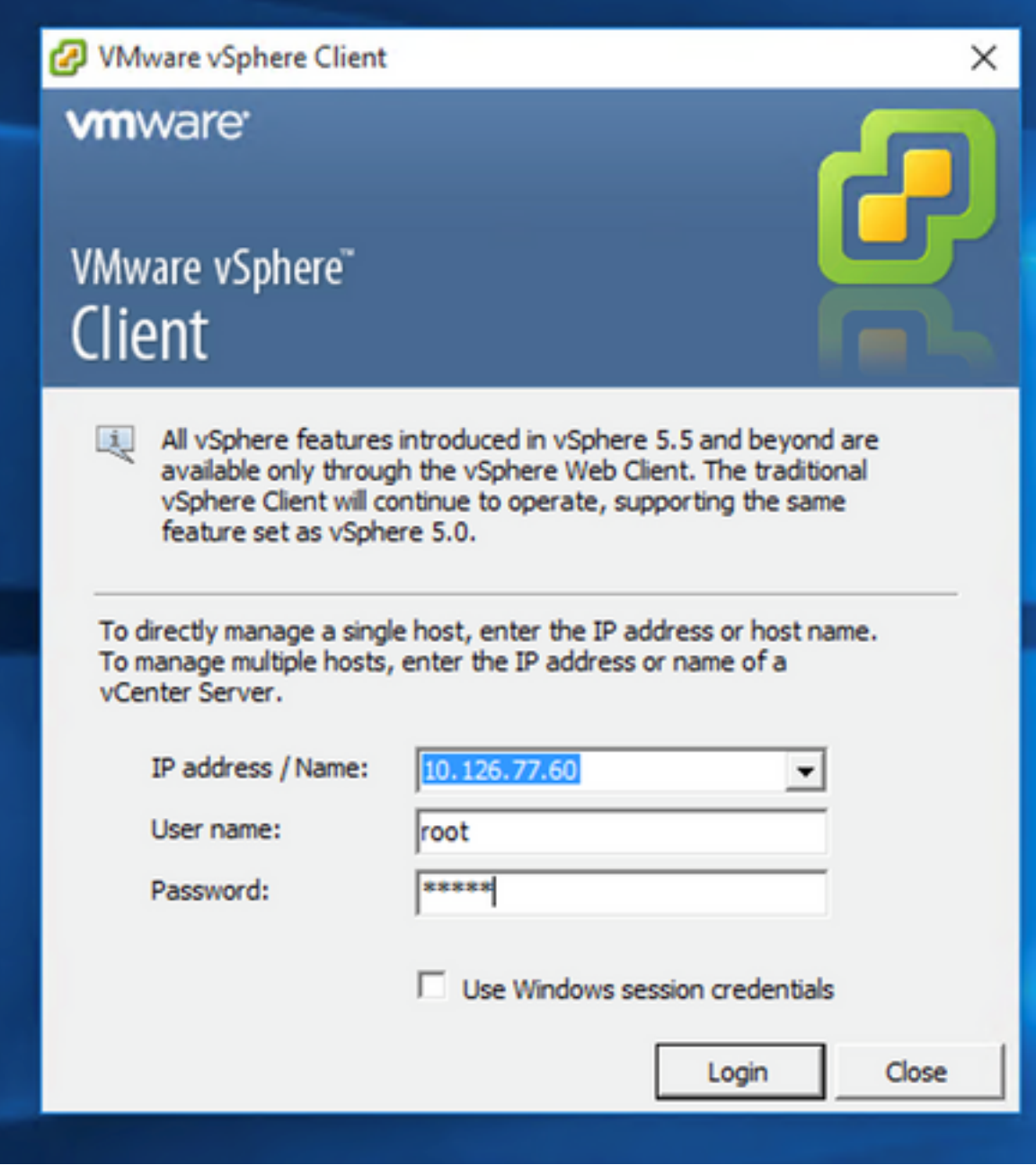

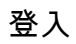

2. 導航至 File > Deploy OVF Template.

|                                                                                                    |                                                              | <b>Programma</b>                                        | <sup>20</sup> CXCloudAgent 2.0 Build-137 vishnu 192.568.1.500 208<br>¢<br><b>Recent Tasks</b>                     |                                                                                                    |  |
|----------------------------------------------------------------------------------------------------|--------------------------------------------------------------|---------------------------------------------------------|----------------------------------------------------------------------------------------------------|----------------------------------------------------------------------------------------------------|--|
| Powered On Secondary VMs:<br>$\ddot{\circ}$<br><b>Host Hanagement</b>                                                                  | <b>CA NJA</b><br>Supported CI                                | <b>Profile Complance:</b><br>Deecthath 1/0:             | CXCloudAgent 2.0 Build-137 signed demo 10.126.77.111                                                              | CXCloudAgent 2.0 Build-137 corona scan                                                                                                    |  |
| Powered On Primary 184s:<br>ó<br>Total Secondary VMs:                                                                                  | N/A<br>ES6-5.5.0-20140302001-45                              | <b>Active Tasks:</b><br>Host Profile:<br>Image Profile: | CXCloudApent, 2.0, Build-131, vishnu, 192, 168, 1.100, 208<br>CXCloudAgent 2.0 Build-136 vishnu 192.568.1.500 208 | CXCloudApent_2.0_Bulld-136_vishnu_10.126.77.111                                                                                                    |  |
| Refinds Virtual Machine Counts<br>Total Primary VMs:<br>A                                                                              | N/A                                                          | Host Configured for FT:                                 | CXCloudAgent_2.0_Build-121_vishnu_192.568.1.500_112                                                               | COCoudAgent_1.9 Build-6 vishnu 10.126.77.136<br>CXCloudAgent_2.0_Bulld-131_vishnu_10.126.77.111                                                    |  |
| <b>Fault Tolerance</b><br>Fault Tolerance Version:<br>100400400                                                                        | Disabled<br><b>Ob N/A</b>                                    | Winare EVC Mode:<br>vSphere HA State                    | CXCloudAgent 1.8 Build-8 1 signed Vishnu 10.126.77.111 syd                                                        | CXCloudAgent 1.8 Build-8 visheu 10.126.77.136<br>м                                                                                                 |  |
|                                                                                                    | NA                                                           | <b>Moton Enabled:</b>                                   | CXCloudAgent 1.7 Build-7 vishnu 10.126.77.111 demo anushs                                                         | CXCloudAgent_1.7_Build-10_vishnu_10.126.77.136                                                                                                    |  |
| VM NAT2<br>Standard port group                                                                                                    | Connected<br>56                                              | State:<br><b>Writing Machines and Templates:</b>        |                                                                                                    | CXCloudAgent_1.5_Bulld-8_vishnu_10.126.77.136<br>CXCloudAgent_1.6_Build-8_vishnu_10.126.77.136                                                     |  |
| VM Nebvork<br>Standard port group<br>Standard port group<br><b>VM NAT</b>                                                              | Active<br>٠                                                  | Hyperthreading:<br>Number of NICs:                      |                                                                                                    | CXCloudAgent_1.2_Bulld-21_192.168.1.100<br>Aħ<br>CXCloudAgent_1.4_Bulld-20_vishnu_10.126.77.136<br>ю                                               |  |
| Network<br>Type                                                                                                    | 32                                                           | Cores per Socket:<br>Logical Processors:                |                                                                                                    | CXCloudAgent 1.12 Build-7 vishnu 10.126.77.136<br>CXCloudAgent 1.12 Build-7 vishnu 192.168.1.100<br>ю                                              |  |
| Storage<br>- Drive Type<br>Capacity <sup>1</sup><br><b>iii</b> datastore1(11)<br>177<br>Non-53D<br>3.63 TB<br>s                        | Whitere vSphere 5 Enterprise<br>Plus - Licensed for 2 physic | License:<br>Processor Sockets:                          |                                                                                                    | CXCloudApent_1.12_Build-4_vishnu_10.126.77.136<br>CXCloudApent 1.12 Build-5 vishnu 10.126.77.136<br>CXCloudApert 1.12 Build-6 vishnu 10.126.77.136 |  |
| 65476.48148                                                                                                    | Intel(R) Xean(R) CPU E5-2690<br>0 8 2 90 9 97                | Processor Type:                                         |                                                                                                    | CXCloudApent_1.12_Bulld-12_vishnu_192.568.1.500_112<br>CXCloudAgent_1.12_Build-3_vishnu_10.126.77.136                                              |  |
| Capacity<br>56 x 2.899 GHz<br>Memory usage: 40345.00 PM<br>Capacity                                                                    | Caco Systems Inc.<br>UCSC-C220-M35<br>36 CPUs x 2.899 GHz    | Manufacturer:<br>Model:<br><b>CPU Cores:</b>            |                                                                                                    | TO CACOGROPHICS.TECHNICHE Vishnu 192.168.1.100 112<br>COCloudAgent 1.12 Build-12 signed test<br>20 CXCloudAgent 1.12 Build-12 vishnu 10.126.77.136 |  |
| <b>Resources</b><br>CPU usage: 3120 MHz                                                                                                |                                                              | General                                                 | Voltey, 10.126.77.136<br>Saned vishinu best<br>Vahnu 10.126.77.136                                                | <b>Print Maps</b><br>Exit.                                                                                                    |  |
| Getting Started. Committee Wirtual Machines, Sessures Allocation, Performance Configuration, Local Users & Croups, Events, Permissions |                                                              |                                                         | 892.568.1.100<br>Pred. vishnu 10.126.77.111                                                                       | Browse VA Marketplace                                                                                                    |  |
|                                                                                                    |                                                              | localhost.localdomain Whware ESXL 5.5.0, 1623387        |                                                                                                    | Report<br>٠                                                                                                    |  |
|                                                                                                    |                                                              |                                                         |                                                                                                    | Export<br>٠                                                                                                    |  |
|                                                                                                    |                                                              |                                                         | Nory > Bill Inventory                                                                                             | New<br>٠                                                                                                    |  |
|                                                                                                    |                                                              |                                                         |                                                                                                    | Deploy OVF Template                                                                                                    |  |

vSphere 用戶端

# 3. 瀏覽以選擇OVA檔案,然後按一下 Next.

Deploy OVF Template

#### **Source**

Select the source location.

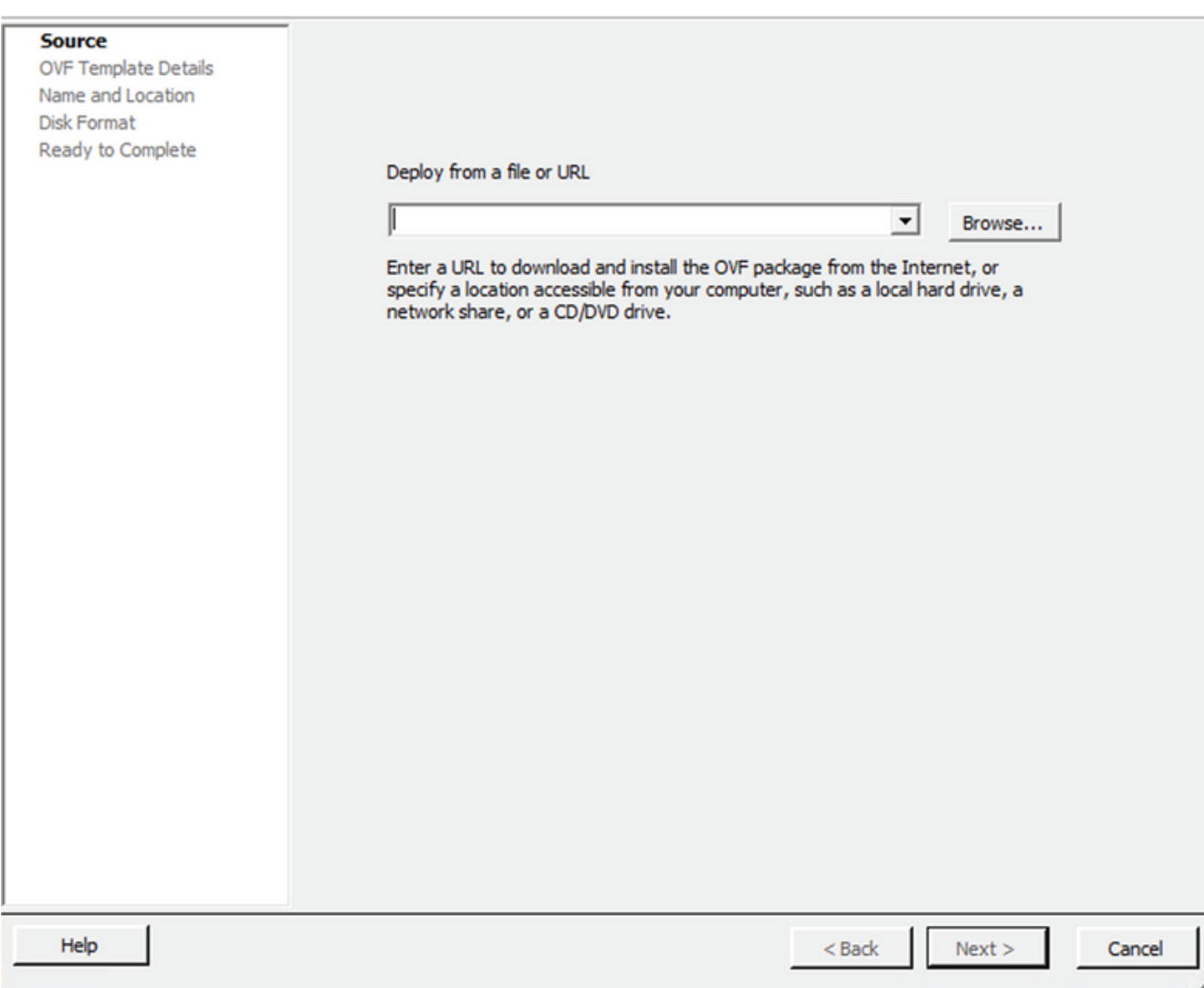

OVA 路徑

4. 驗證 OVF Details 然後按一下 Next.

 $\overline{\phantom{0}}$ 

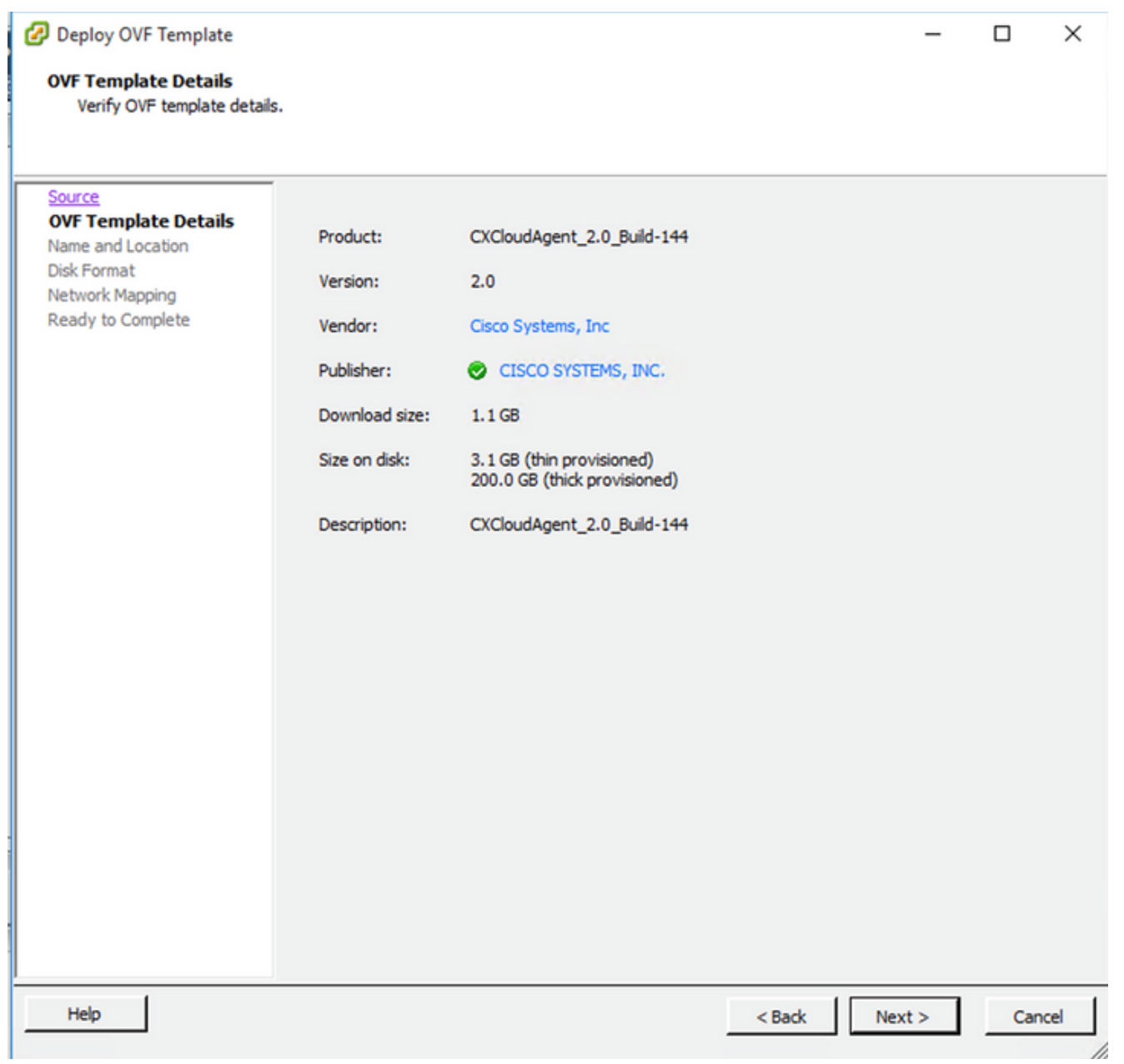

範本詳細資料

5. 輸入 Unique Name 然後按一下 Next.

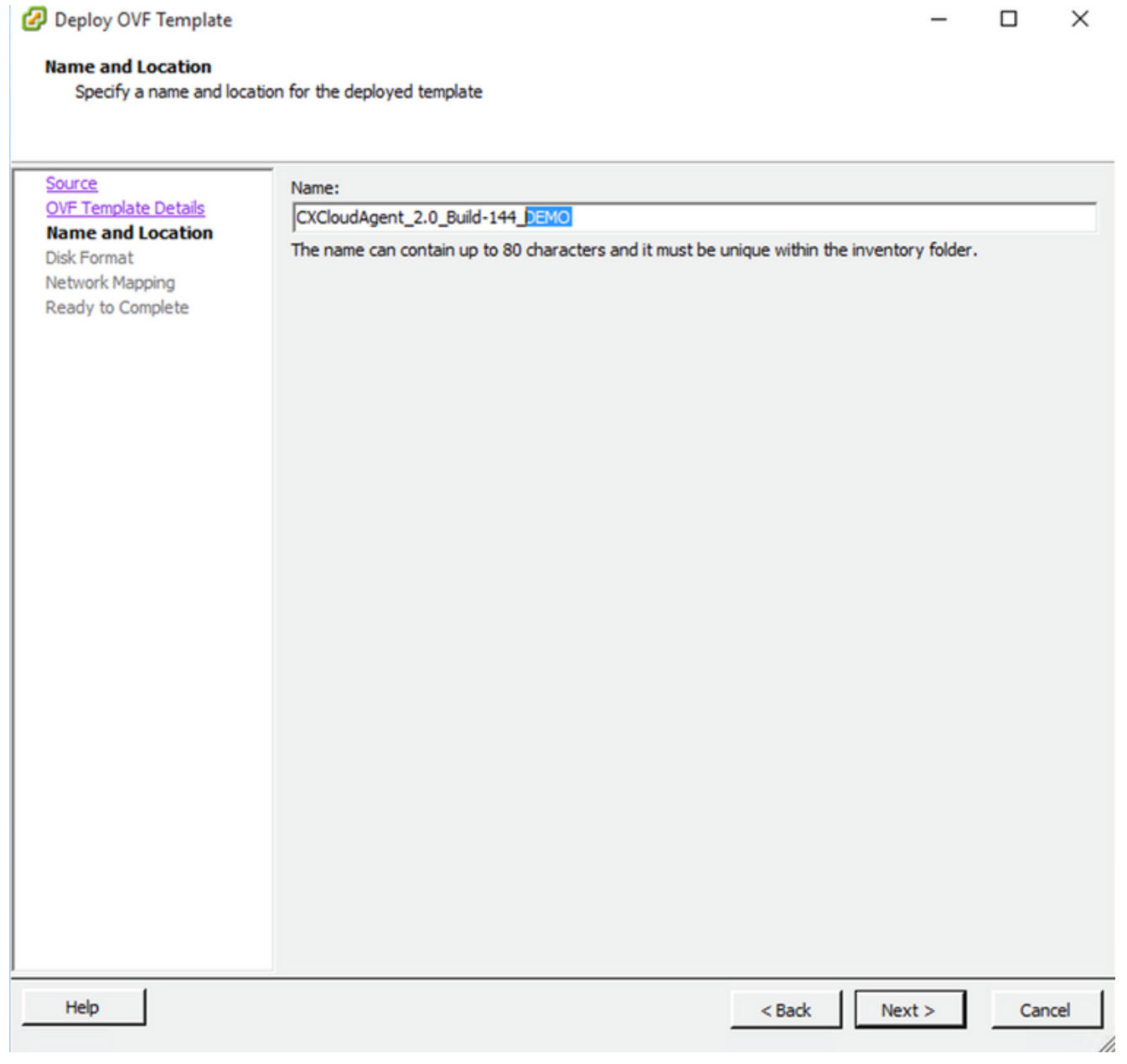

- 名稱與位置
- 6. 選擇 Disk Format 然後按一下 Next (建議使用精簡配置)。

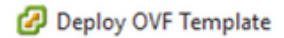

#### **Disk Format**

In which format do you want to store the virtual disks?

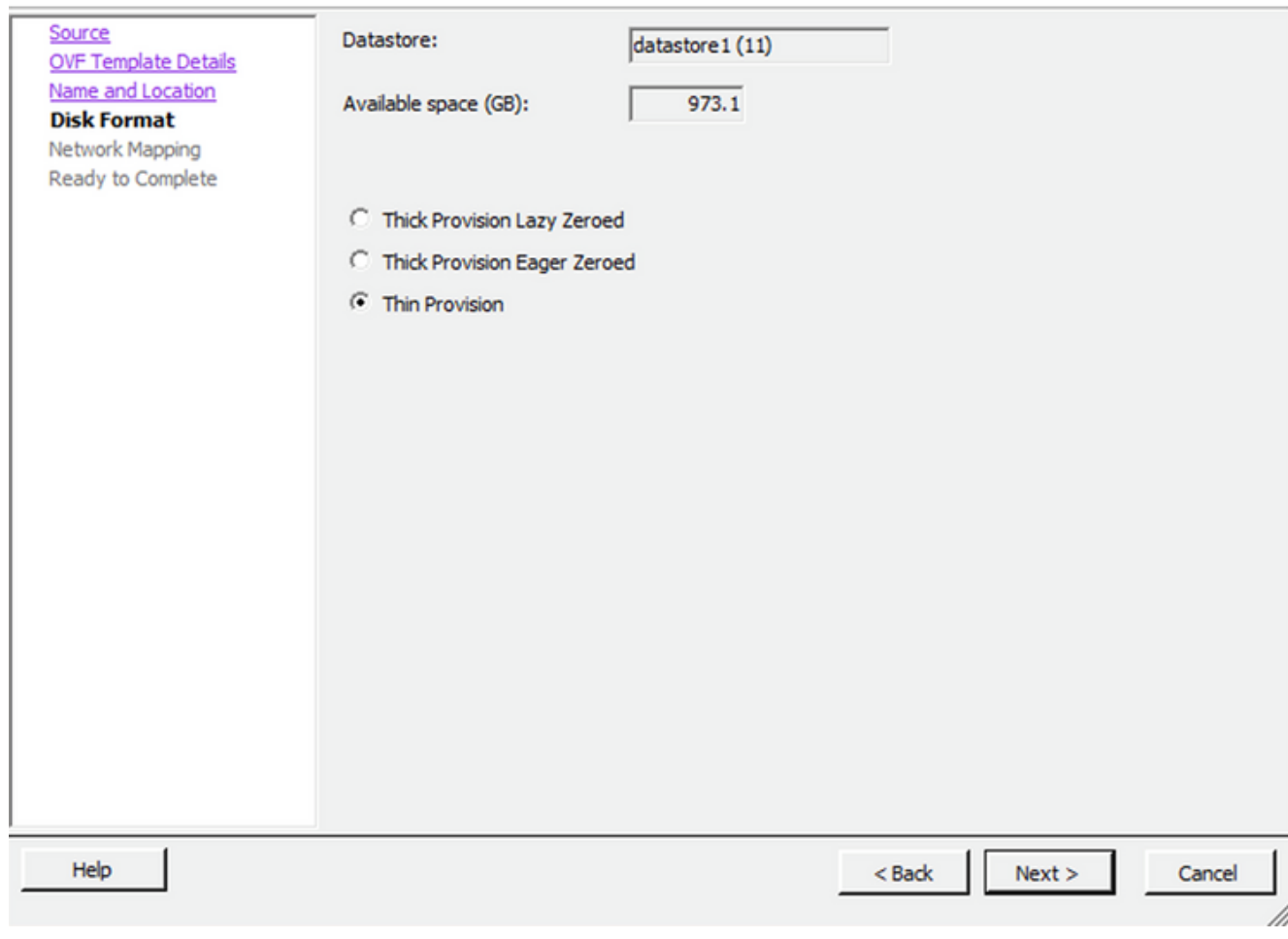

 $\times$ 

 $\Box$ 

#### 磁碟格式

7. 選擇 Power on after deployment 覈取方塊,然後按一下 Finish.

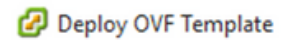

#### **Ready to Complete**

Are these the options you want to use?

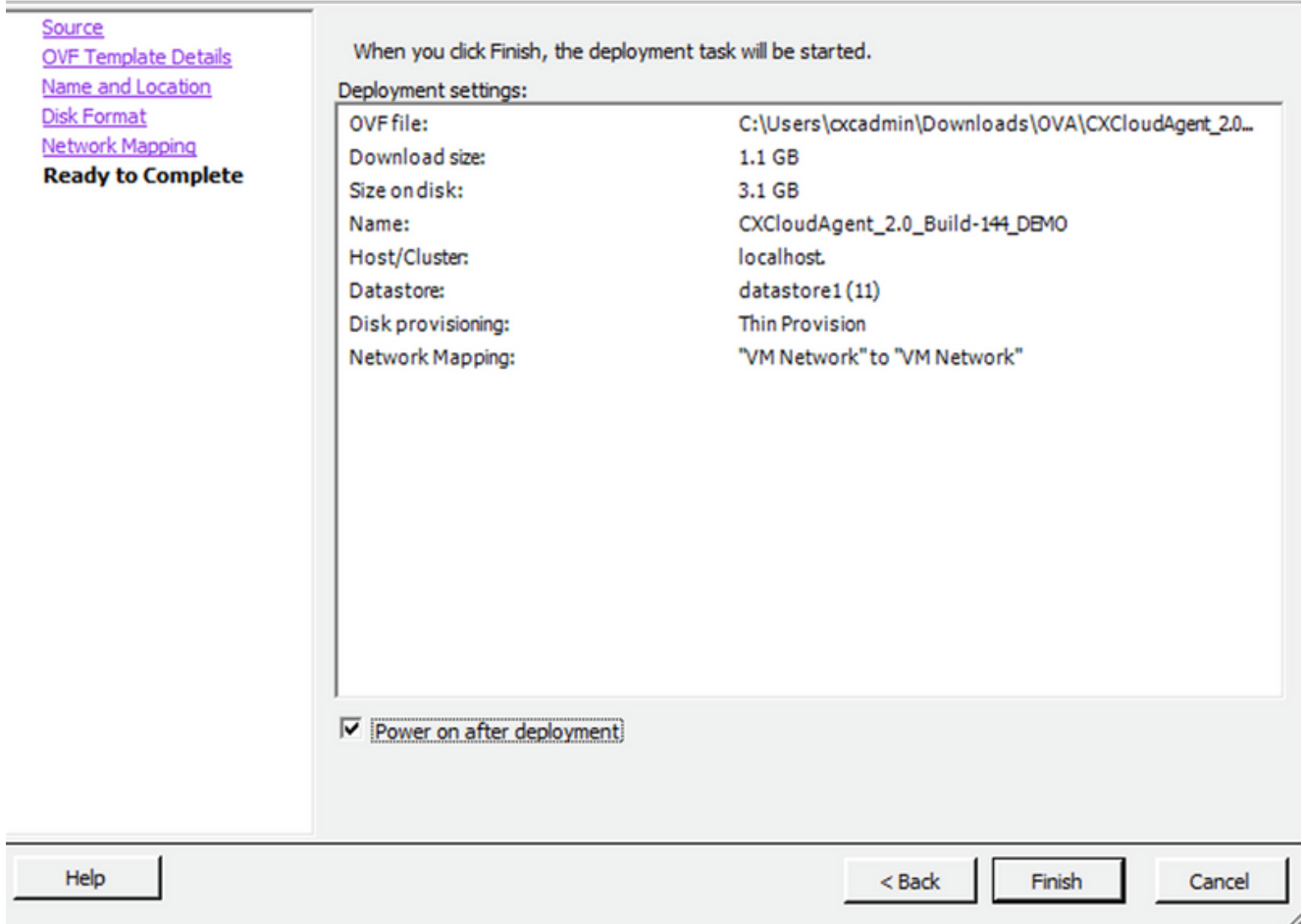

## 準備完成

# 部署過程可能需要幾分鐘時間。請稍候,直到收到成功訊息為止。

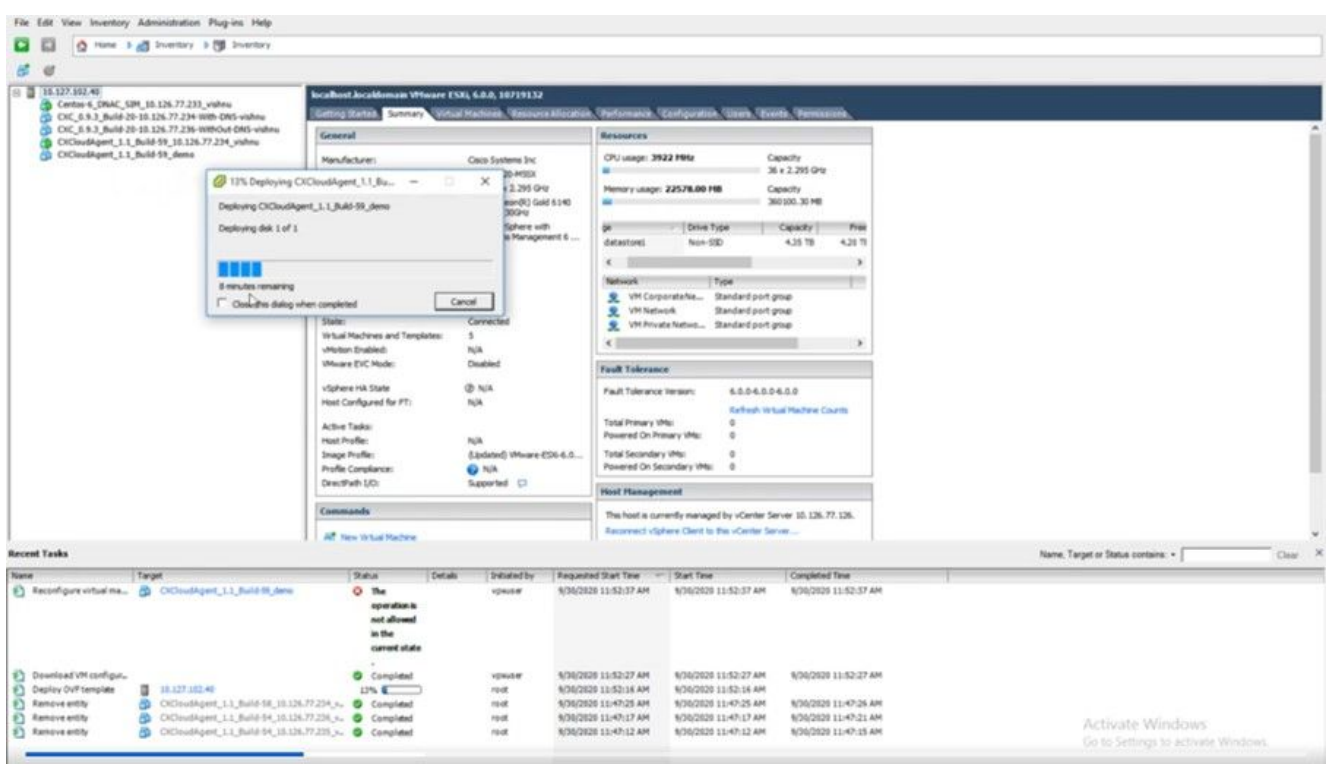

```
部署進行中
```
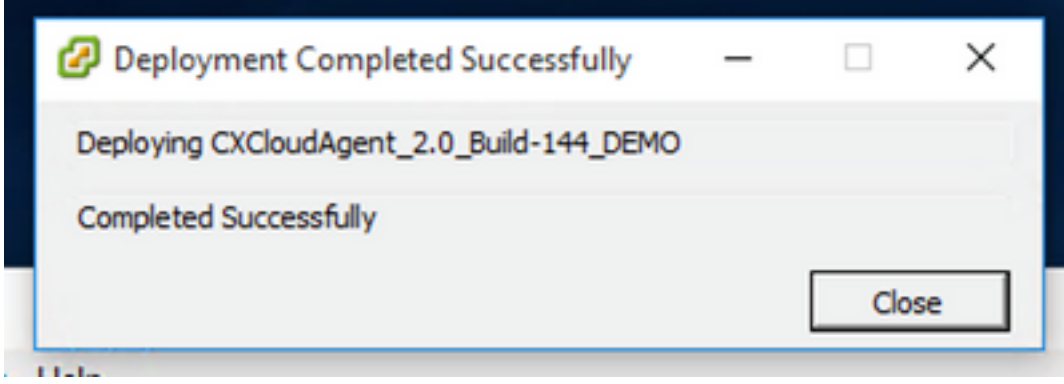

部署已完成

8. 選擇剛部署的VM,開啟控制檯並轉到Network Configuration。

## Web 用戶端 ESXi 6.0 安裝

此客戶端使用vSphere Web部署CX雲代理OVA。

使用用於部署VM的ESXi/虛擬機器監控程式憑證登入到VMWare UI。 1.

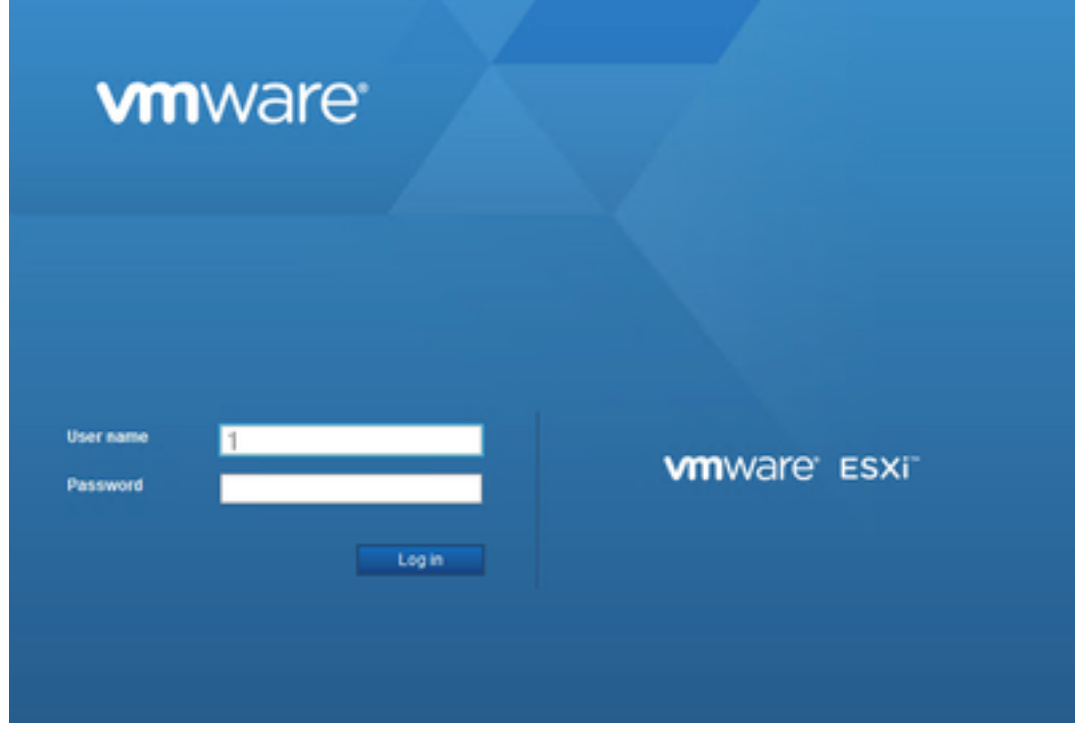

VMware ESXi 登入

2. 選擇 Virtual Machine > Create / Register VM.

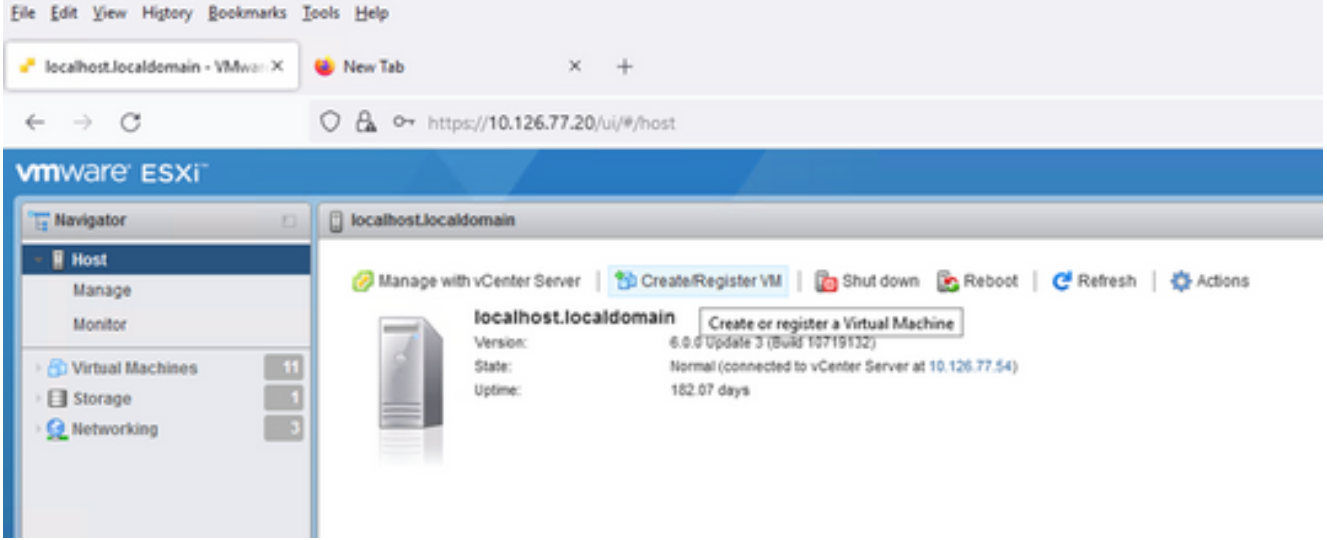

#### 建立 VM

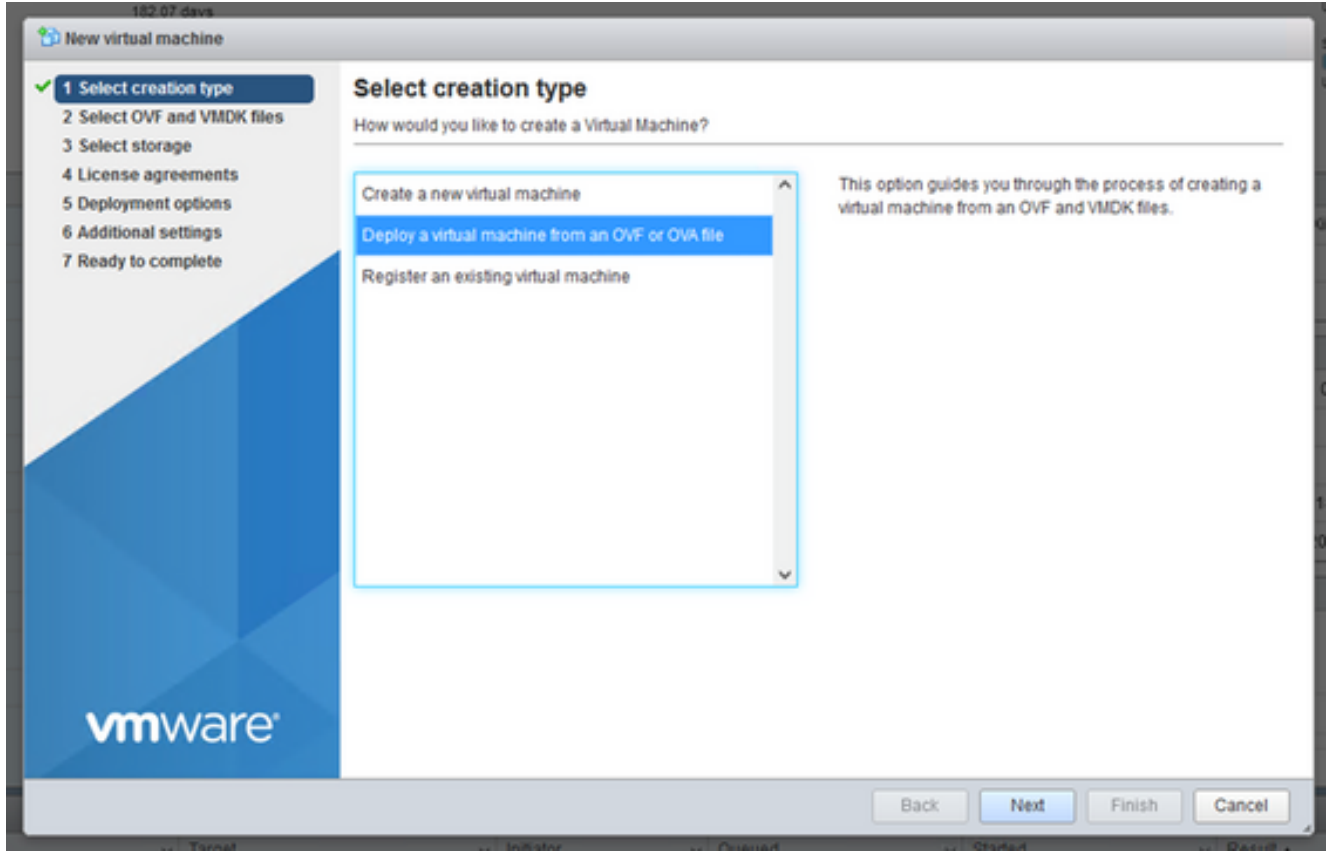

#### OVA 部署

- 3. 選擇 Deploy a virtual machine from an OVF or OVA file 然後按一下 Next.
- 4. 輸入VM的名稱,瀏覽以選擇檔案,或拖放下載的OVA檔案。
- 5. 按一下 Next.

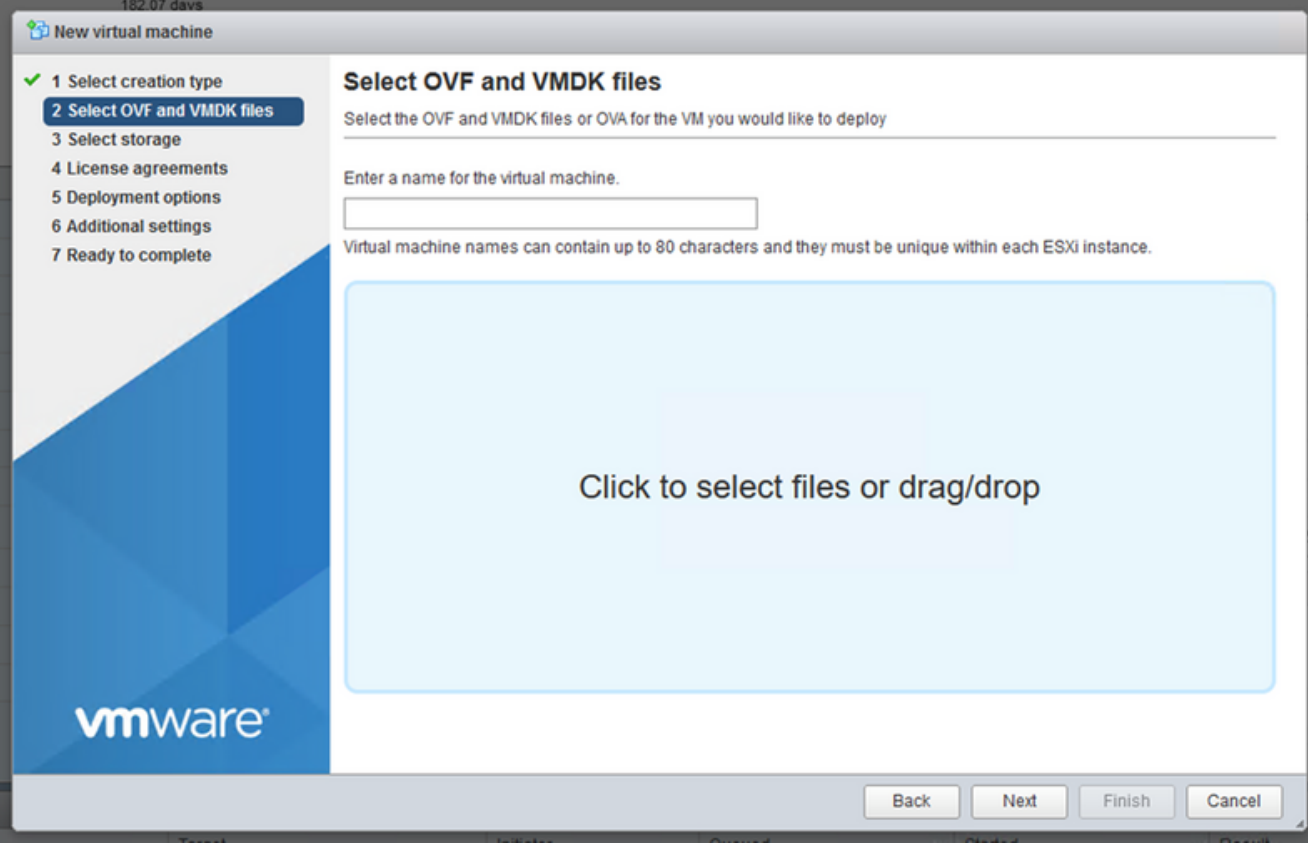

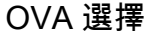

選擇 Standard Storage 然後按一下 Next. 6.

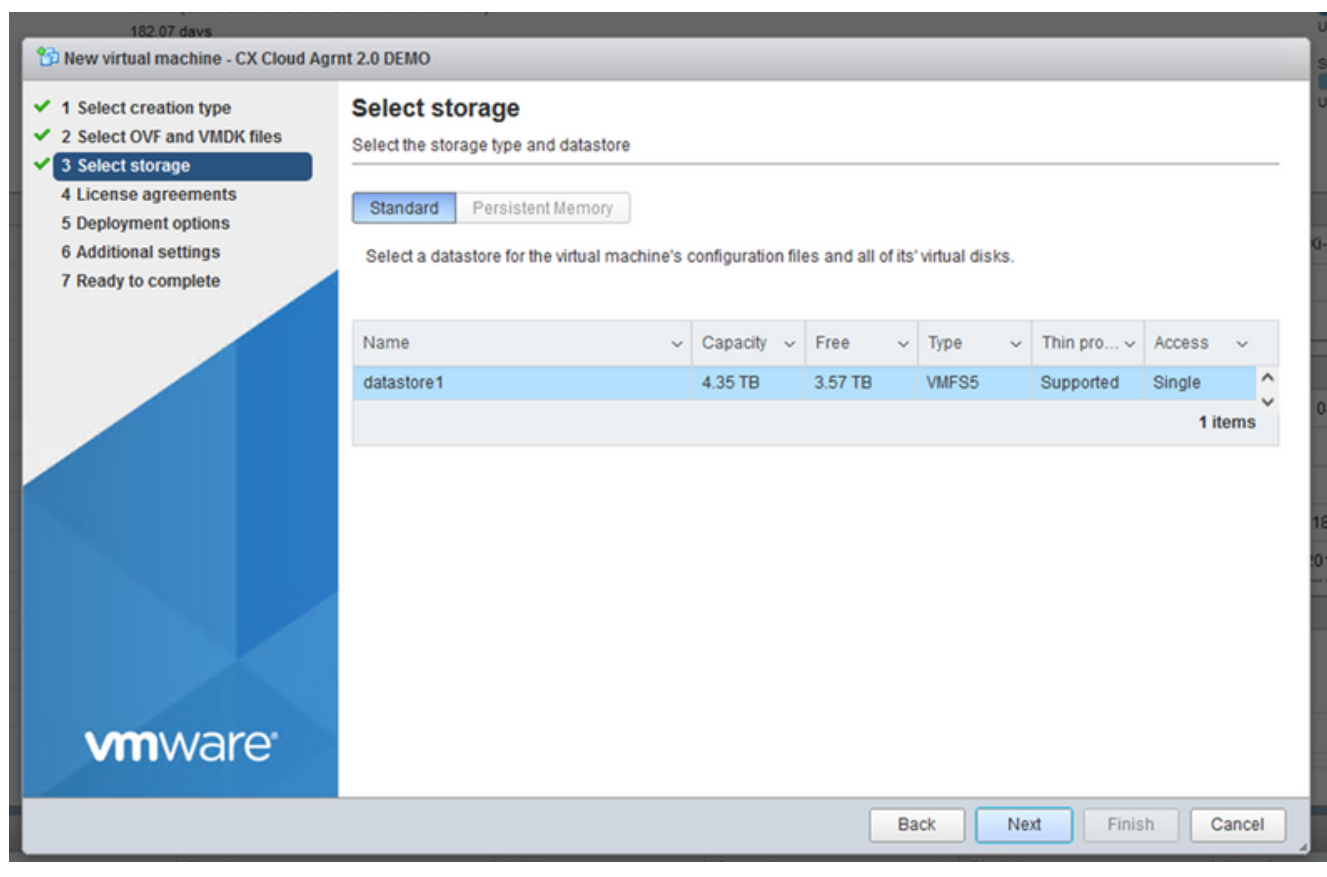

選取儲存裝置

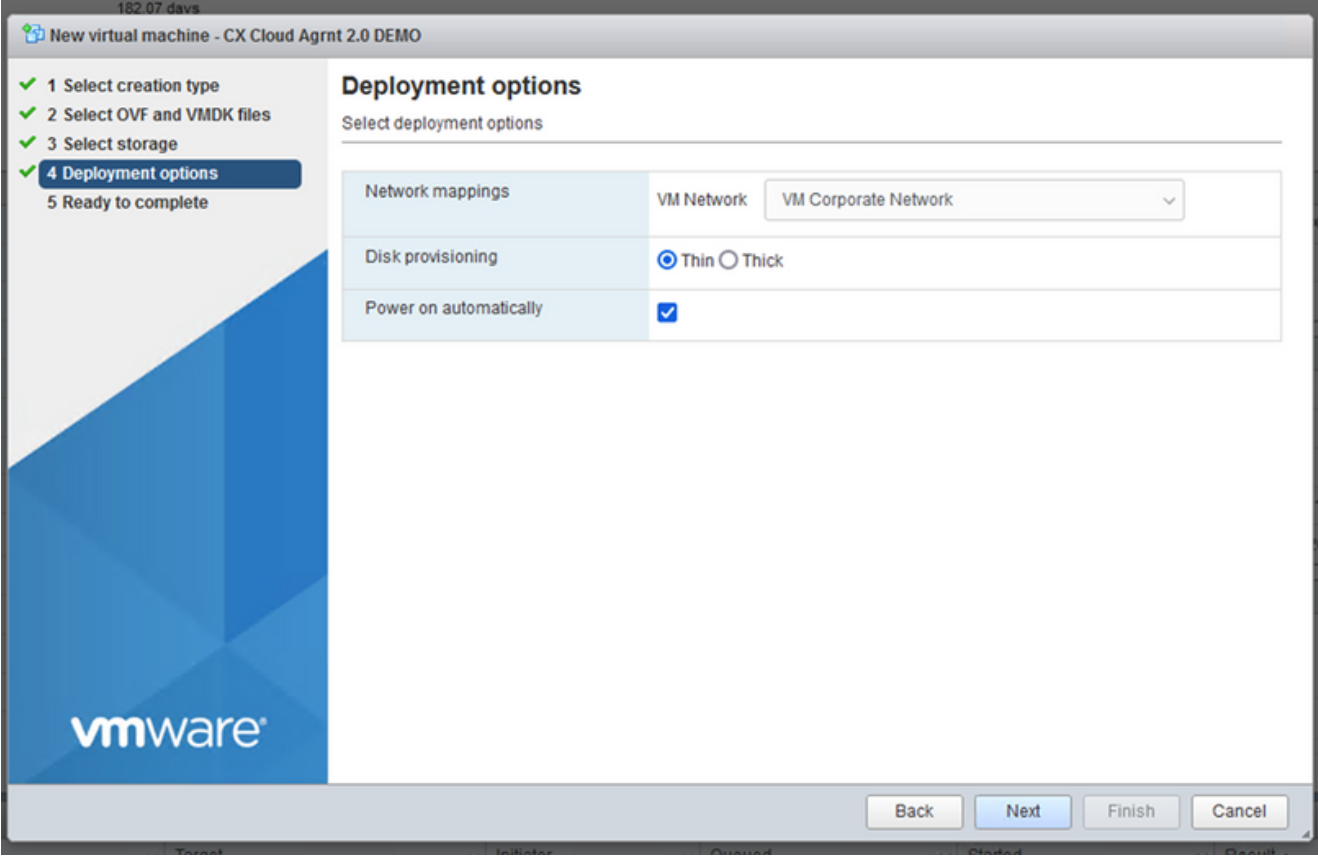

部署選項

#### 選擇適當的部署選項,然後按一下 Next. 7.

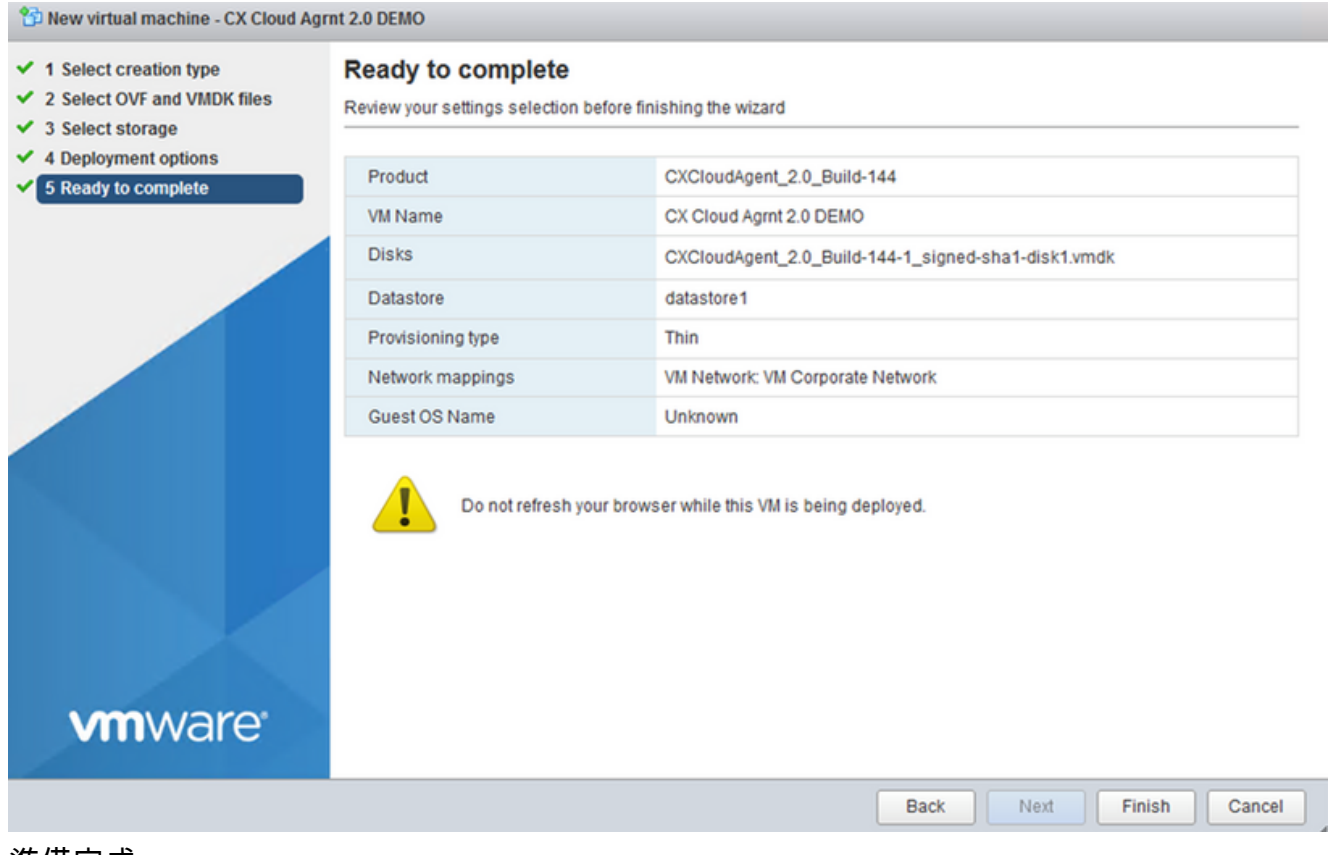

準備完成

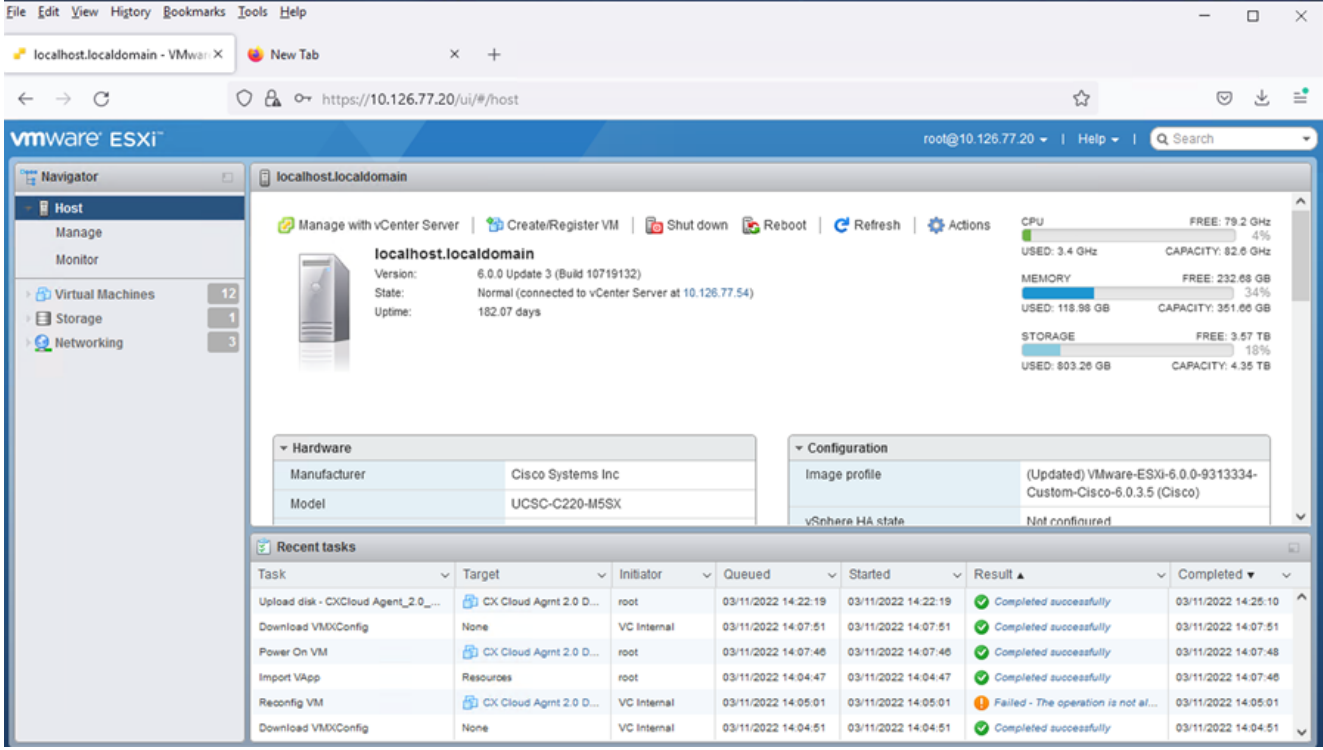

成功完成

- 8. 檢視設定並按一下 Finish.
- 選擇剛部署的虛擬機器,然後選擇 Console > Open browser console. 9.

| File Edit View History Bookmarks Tools Help                                             |                                                                                |                                                       |                                  |                                                |                                            |                                                  |                                            | □<br>$\times$ |
|-----------------------------------------------------------------------------------------|--------------------------------------------------------------------------------|-------------------------------------------------------|----------------------------------|------------------------------------------------|--------------------------------------------|--------------------------------------------------|--------------------------------------------|---------------|
| Cocalhost.localdomain - VMwarrX                                                         | New Tab<br>$\times$<br>$+$                                                     |                                                       |                                  |                                                |                                            |                                                  |                                            |               |
| C<br>$\rightarrow$                                                                      | $\alpha$<br>https://10.126.77.20/ui/#/host/vms<br>$O+$                         |                                                       |                                  |                                                |                                            | ☆                                                | $\odot$                                    | $\equiv$<br>圡 |
| <b>vm</b> ware ESXi <sup>-</sup>                                                        |                                                                                |                                                       |                                  |                                                |                                            | root@10.126.77.20 -   Help -                     | Q Search                                   |               |
| <b>H</b> Navigator<br>E.                                                                | localhost.localdomain - Virtual Machines                                       |                                                       |                                  |                                                |                                            |                                                  |                                            |               |
| $\mathbf{F}$ $\Box$ Host<br>Manage                                                      | Console<br><b>Su Create / Register VM</b>                                      | Power on                                              |                                  | Power off II Suspend <b>C</b> Refresh          | <b>Actions</b>                             | Q Search                                         |                                            |               |
| Monitor                                                                                 | Open browser console<br>□<br>Virtual machine                                   |                                                       | ed space                         | Guest OS<br>$\checkmark$                       | <b>Host name</b><br>$\checkmark$           | Host CPU<br>$\checkmark$<br>$\checkmark$         | Host me ~                                  |               |
| <b>Fa</b> Virtual Machines<br>Storage<br>$\overline{\mathbf{3}}$<br><b>Q</b> Networking | □<br>CXCloudAgent_2.0<br>CXCloudAgent_2.0<br>Launch remote console             | Open console in new window<br>Open console in new tab | 52 GB<br>19 GB                   | Ubuntu Linux (64-bit)<br>Ubuntu Linux (64-bit) | Unknown<br>Unknown                         | <b>458 MHz</b><br>0 MHz                          | 15.61 GB<br>0 MB                           |               |
|                                                                                         | CXCloudAgent_2.<br>Download VMRC<br>CXCloudAgent_2.1                           |                                                       | .48 GB<br>74 GB                  | Ubuntu Linux (64-bit)<br>Ubuntu Linux (64-bit) | Unknown<br>Unknown                         | 493 MHz<br>492 MHz                               | 15.81 GB<br>15.99 GB                       |               |
|                                                                                         | CXCloudAgent_2.1_Build-17_chbin_<br>⊔<br>CXCloudAgent_2.1_Build-17_chbin_<br>□ | <b>O</b> No<br><b>O</b> No                            | 47.85 GB<br>48.18 GB             | Ubuntu Linux (64-bit)<br>Ubuntu Linux (64-bit) | Unknown<br>Unknown                         | <b>506 MHz</b><br>467 MHz                        | 16.07 GB<br>16.03 GB                       |               |
|                                                                                         | CXCloudAgent_2.1_Build-18_chbin_<br>□                                          | <b>2 No</b>                                           | 47.27 GB                         | Ubuntu Linux (64-bit)                          | Unknown                                    | 501 MHz                                          | 16.06 GB                                   |               |
|                                                                                         | CX Cloud Agrnt 2.0 DEMO<br>ø                                                   | <b>2 No</b>                                           | 19.43 GB                         | Ubuntu Linux (64-bit)                          | Unknown                                    | 0 MHz                                            | 0 MB                                       |               |
|                                                                                         | Quick filters                                                                  | $\checkmark$                                          |                                  |                                                |                                            |                                                  | 12 items                                   |               |
|                                                                                         | Recent tasks                                                                   |                                                       |                                  |                                                |                                            |                                                  |                                            |               |
|                                                                                         | Task<br>$\vee$ Target                                                          |                                                       | $\vee$ Initiator<br>$\checkmark$ | Queued<br>$\checkmark$                         | Started                                    | $\vee$ Result $\triangle$                        | $\vee$ Completed $\blacktriangledown$      |               |
|                                                                                         | CX Cloud Agrnt 2.0 D<br>Upload disk - CXCloud Agent_2.0_                       |                                                       | root                             | 03/11/2022 14:22:19                            | 03/11/2022 14:22:19                        | Completed successfully                           | 03/11/2022 14:25:10                        |               |
|                                                                                         | Download VMXConfig<br>None<br>CX Cloud Agmt 2.0 D<br>Power On VM               |                                                       | <b>VC Internal</b><br>root       | 03/11/2022 14:07:51<br>03/11/2022 14:07:46     | 03/11/2022 14:07:51<br>03/11/2022 14:07:46 | Completed successfully<br>Completed successfully | 03/11/2022 14:07:51<br>03/11/2022 14:07:48 |               |
|                                                                                         | Import VApp<br>Resources                                                       |                                                       | root                             | 03/11/2022 14:04:47                            | 03/11/2022 14:04:47                        | Completed successfully                           | 03/11/2022 14:07:46                        |               |
|                                                                                         | CX Cloud Agmt 2.0 D<br>Reconfig VM                                             |                                                       | <b>VC</b> Internal               | 03/11/2022 14:05:01                            | 03/11/2022 14:05:01                        | Failed - The operation is not al                 | 03/11/2022 14:05:01                        |               |
|                                                                                         | Download VMXConfig<br>None                                                     |                                                       | <b>VC</b> Internal               | 03/11/2022 14:04:51                            | 03/11/2022 14:04:51                        | Completed successfully                           | 03/11/2022 14:04:51                        |               |

開啟主控台

# 10. 導覽至「<mark>Network Configuration</mark>」(網路組態)。

## Web 用戶端 vCenter 安裝

1. 使用ESXi/虛擬機器管理程式憑證登入到vCenter客戶端。

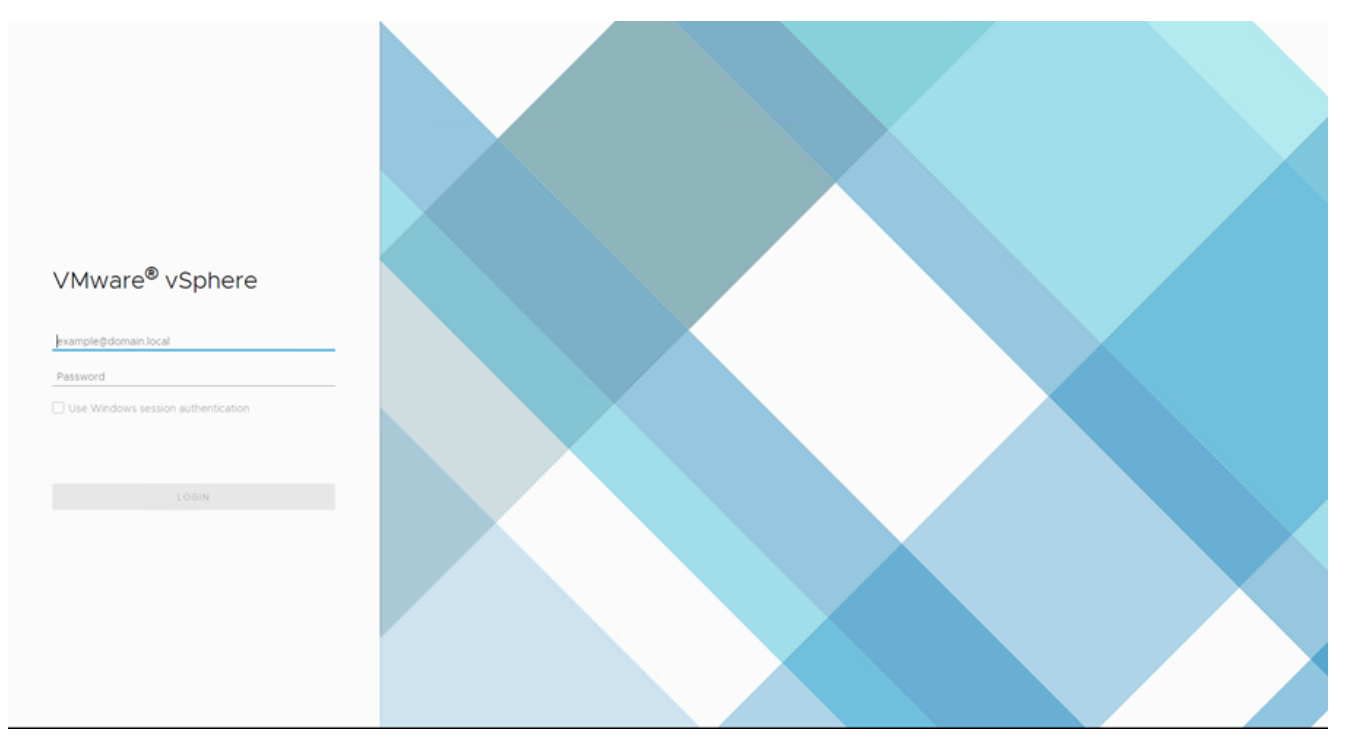

# 登入

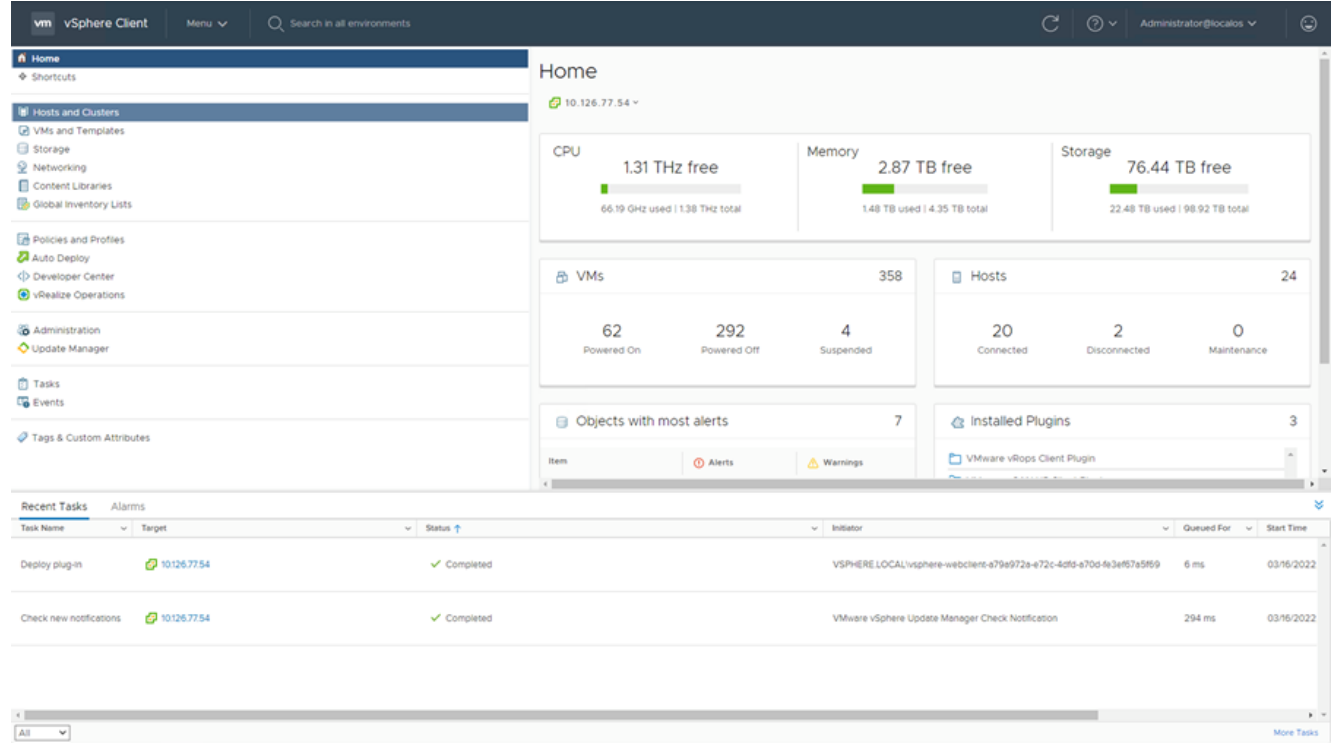

# 主螢幕

- 2. 在首頁上,按一下 Hosts and Clusters.
- 3. 選擇虛擬機器並按一下 Action > Deploy OVF Template.

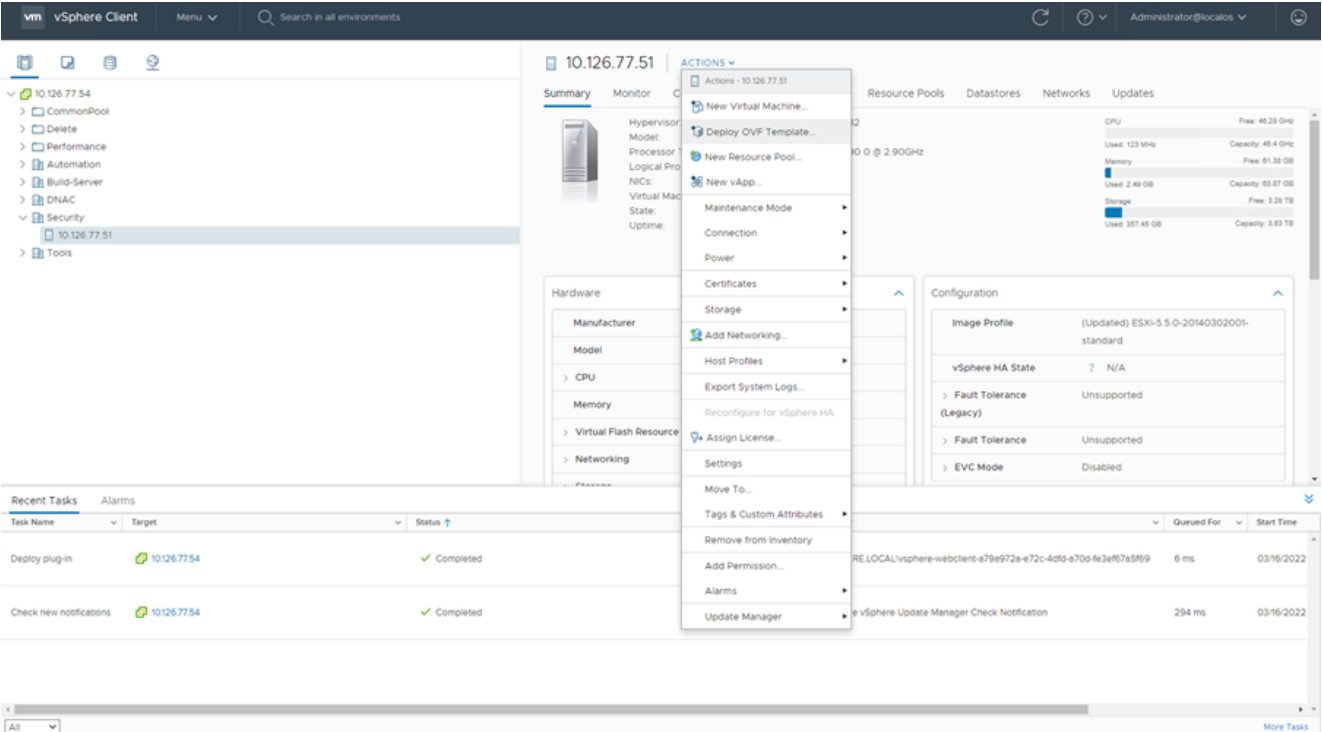

#### 動作

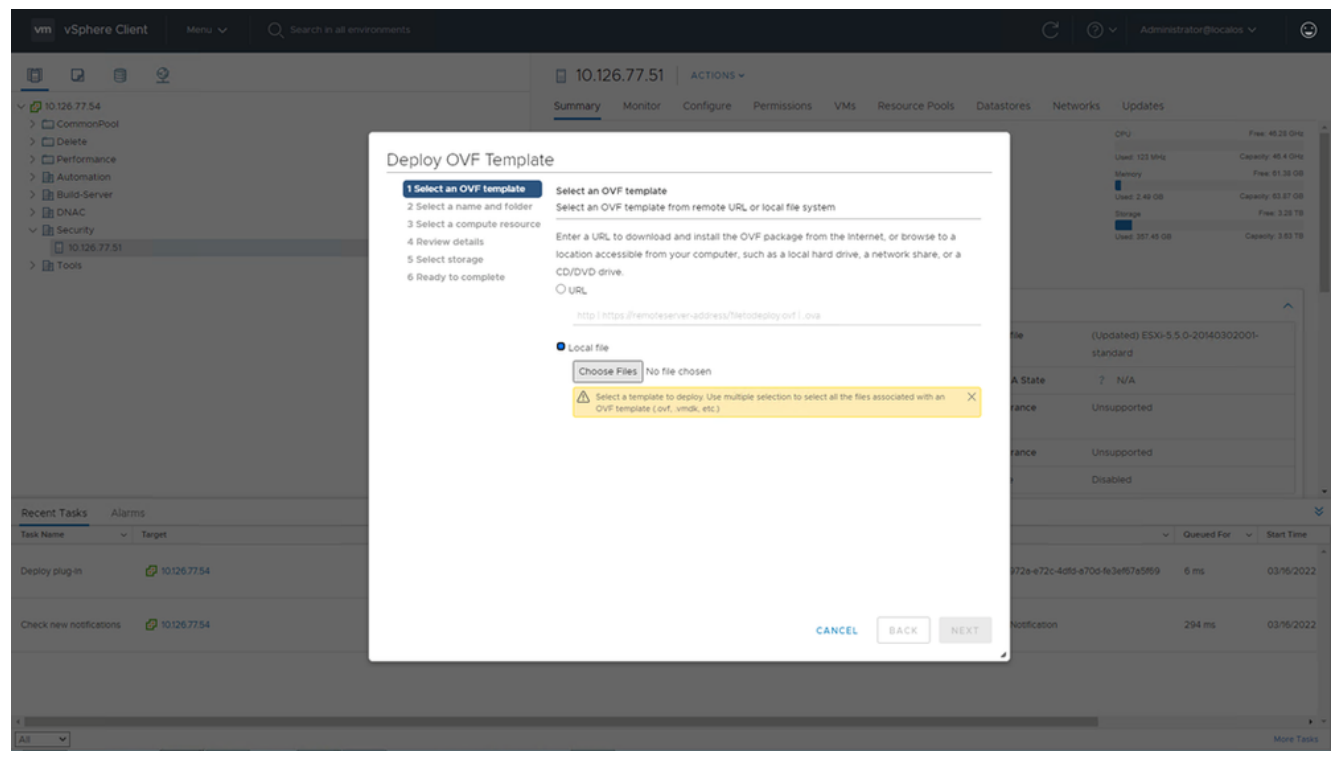

選取範本

- 4. 直接新增URL或瀏覽以選擇OVA檔案並按一下 Next.
- 5. 輸入唯一的名稱,並在需要時瀏覽到該位置。
- 6. 按一下 Next.

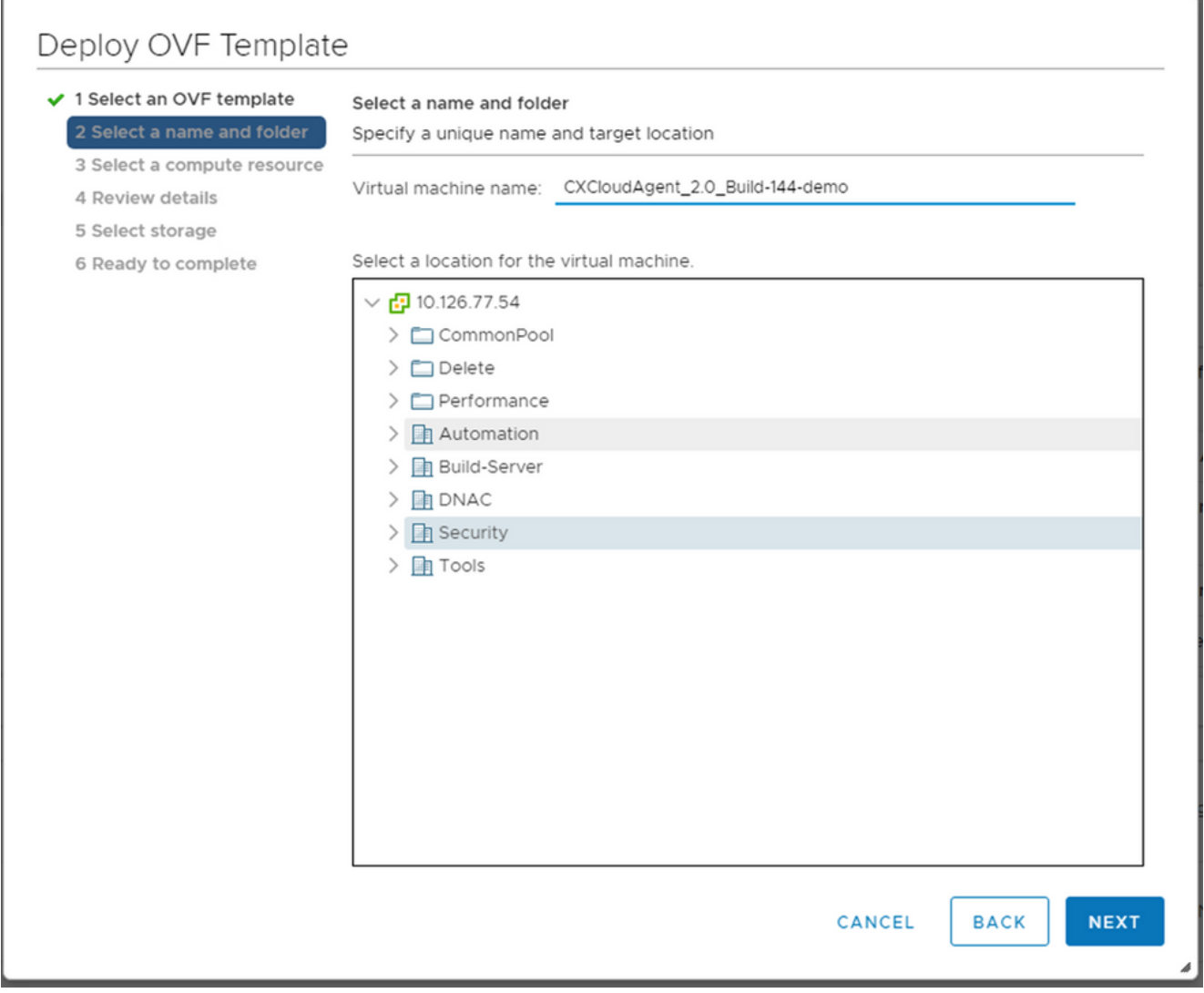

名稱和資料夾

7. 選擇計算資源並按一下 Next.

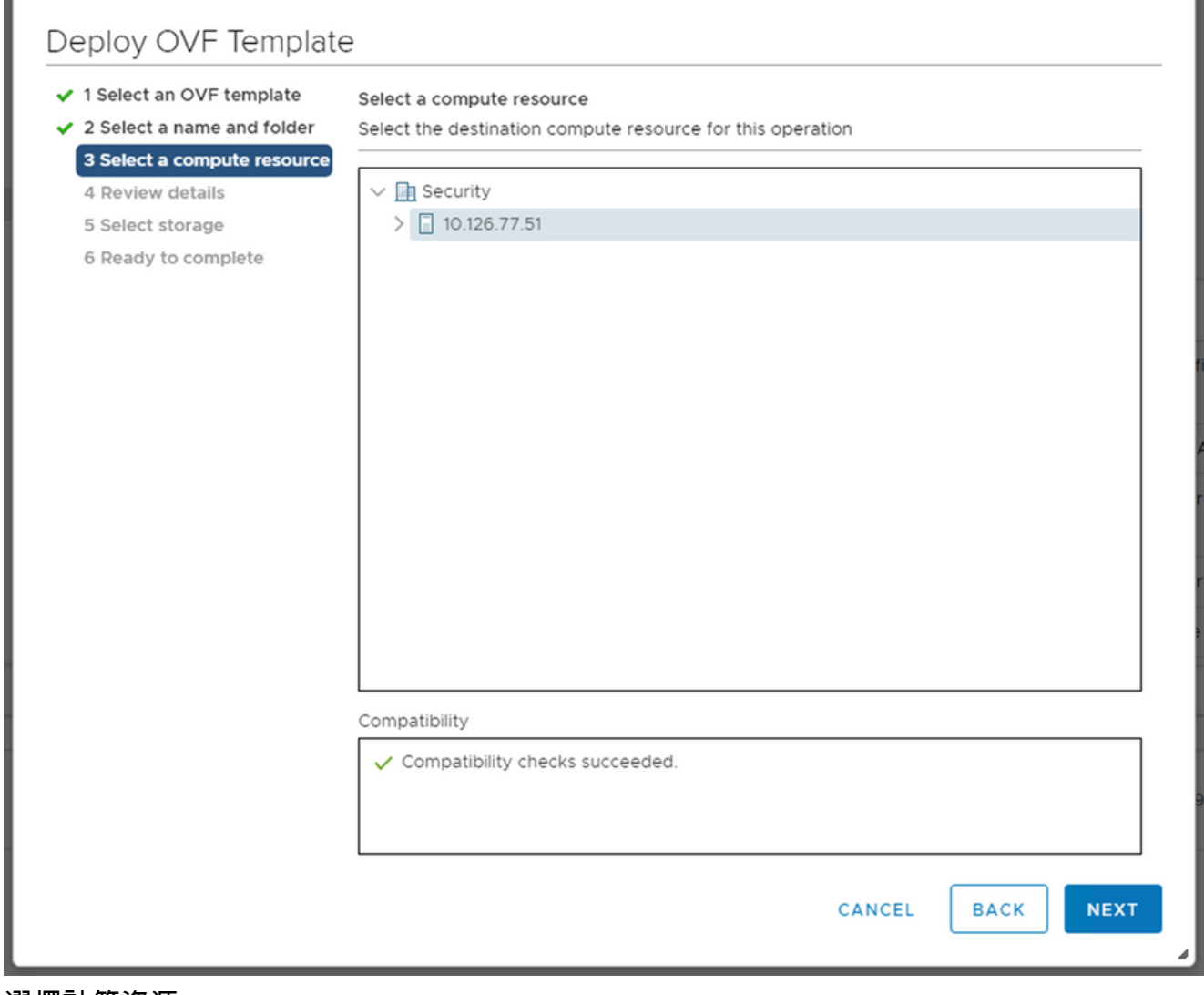

選擇計算資源

8. 檢視詳細資訊並按一下 Next.

### Deploy OVF Template ✔ 1 Select an OVF template **Review details** ✔ 2 Select a name and folder Verify the template details. ✔ 3 Select a compute resource 4 Review details Publisher DigiCert SHA2 Assured ID Code Signing CA (Trusted certificate) 5 Select storage 6 Select networks Product CXCloudAgent\_2.0\_Build-144 7 Ready to complete Version  $2.0$ Vendor Cisco Systems, Inc. Description CXCloudAgent\_2.0\_Build-144 Download size 1.1 GB Size on disk 3.1 GB (thin provisioned) 200.0 GB (thick provisioned) CANCEL **BACK NEXT**

檢閱詳細資料

9. 選擇虛擬磁碟格式並按一下 Next.

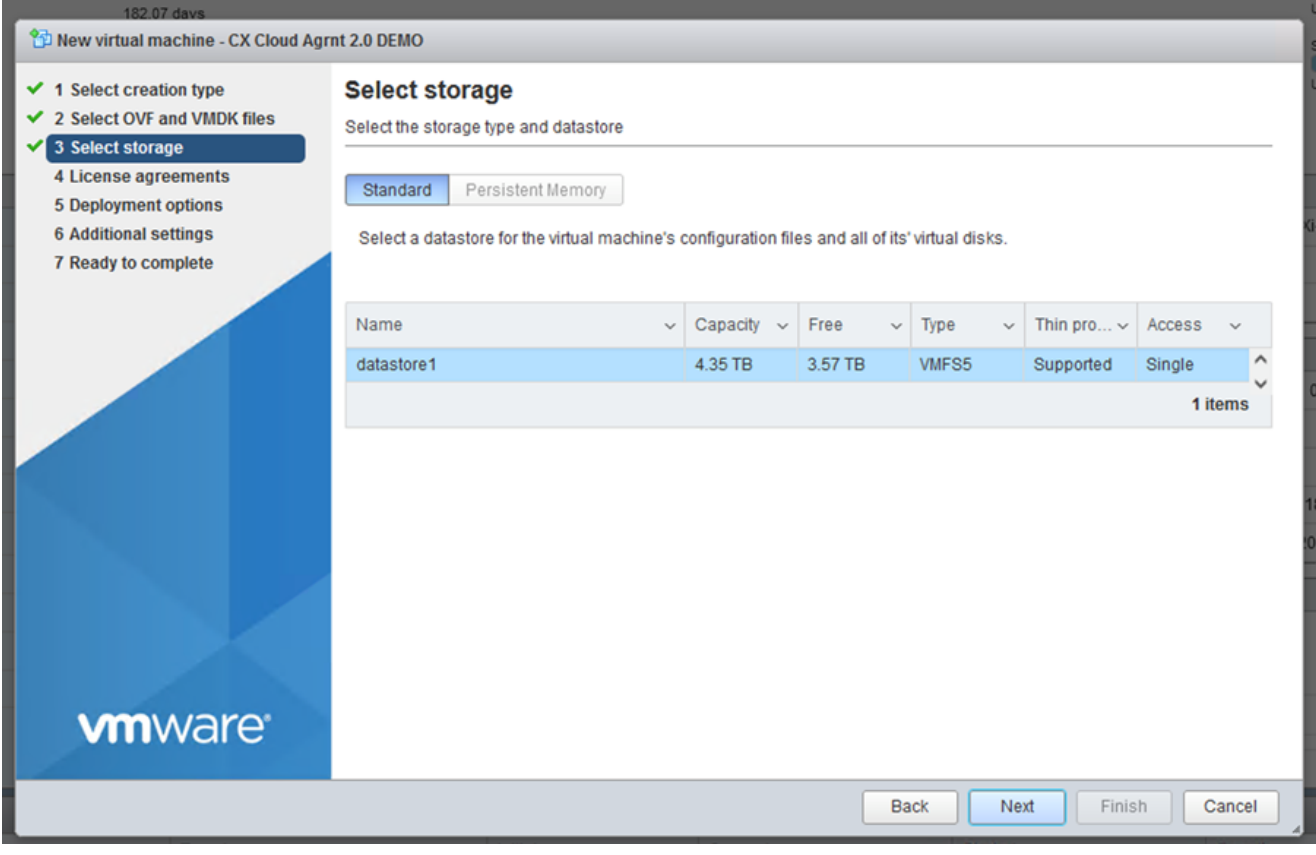

選取儲存裝置

10. 按一下 Next.

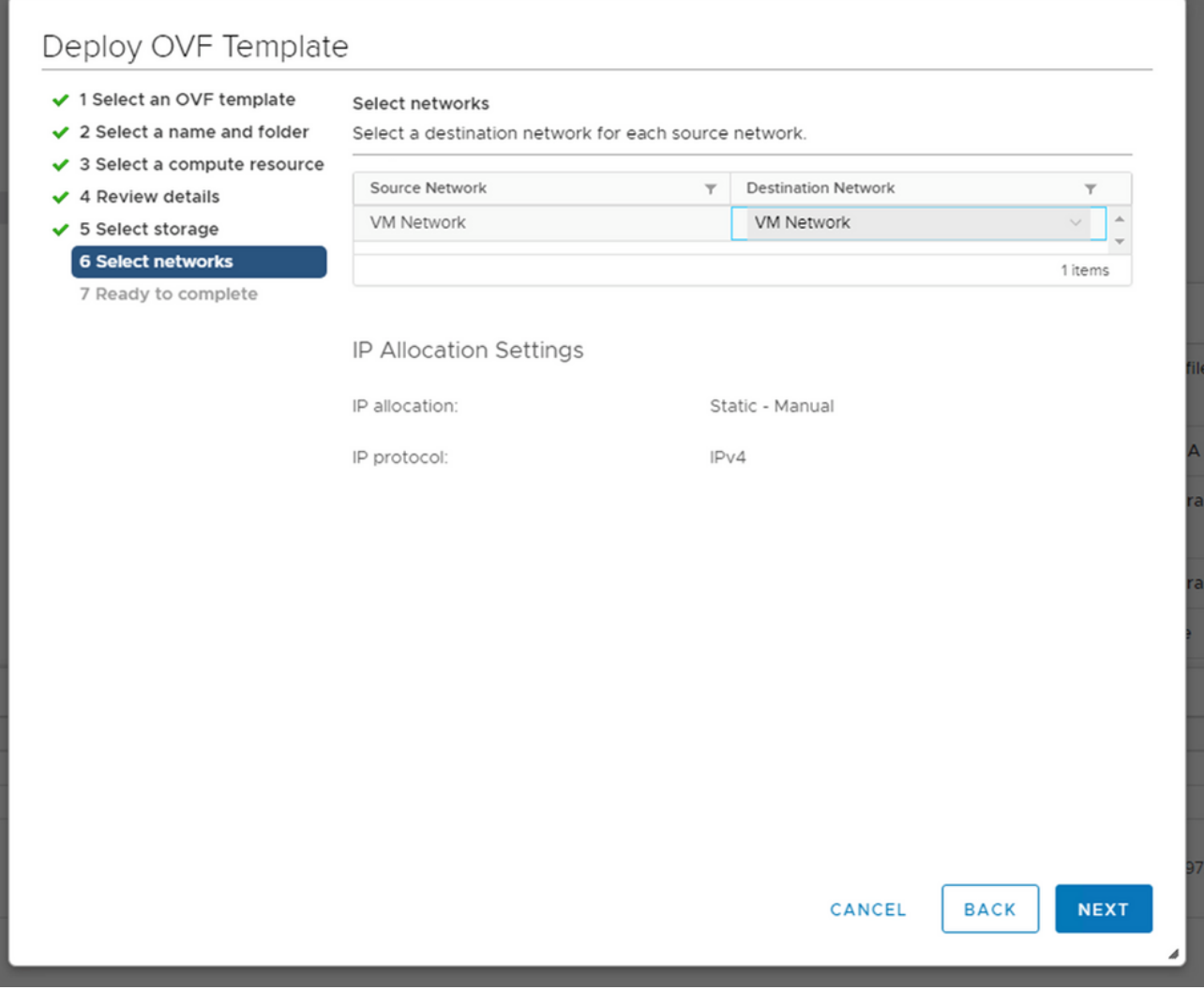

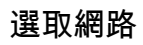

11. 按一下 Finish.

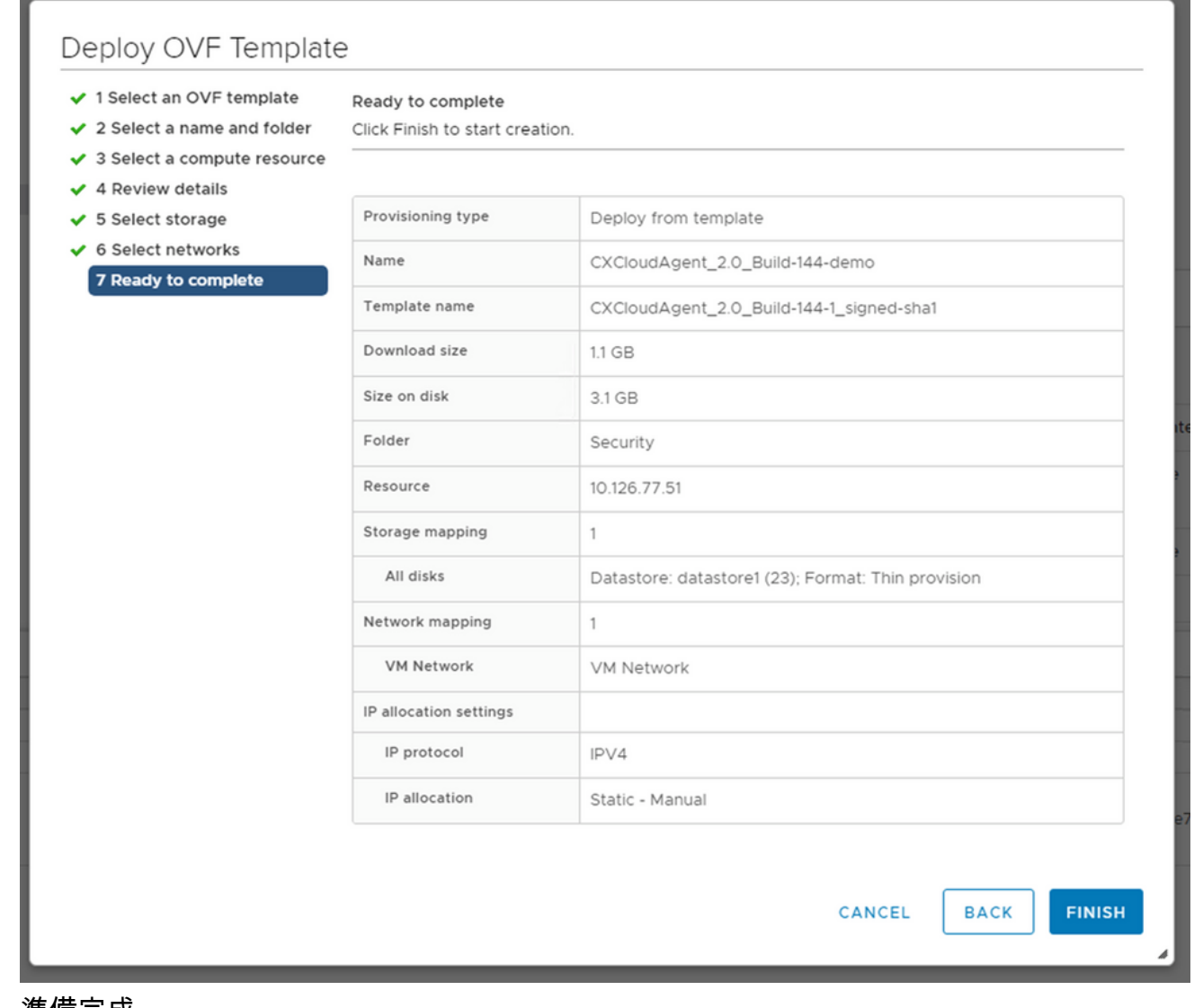

準備完成 12. <u>新增了一個新的VM。按一下其名稱以檢視狀態。</u>

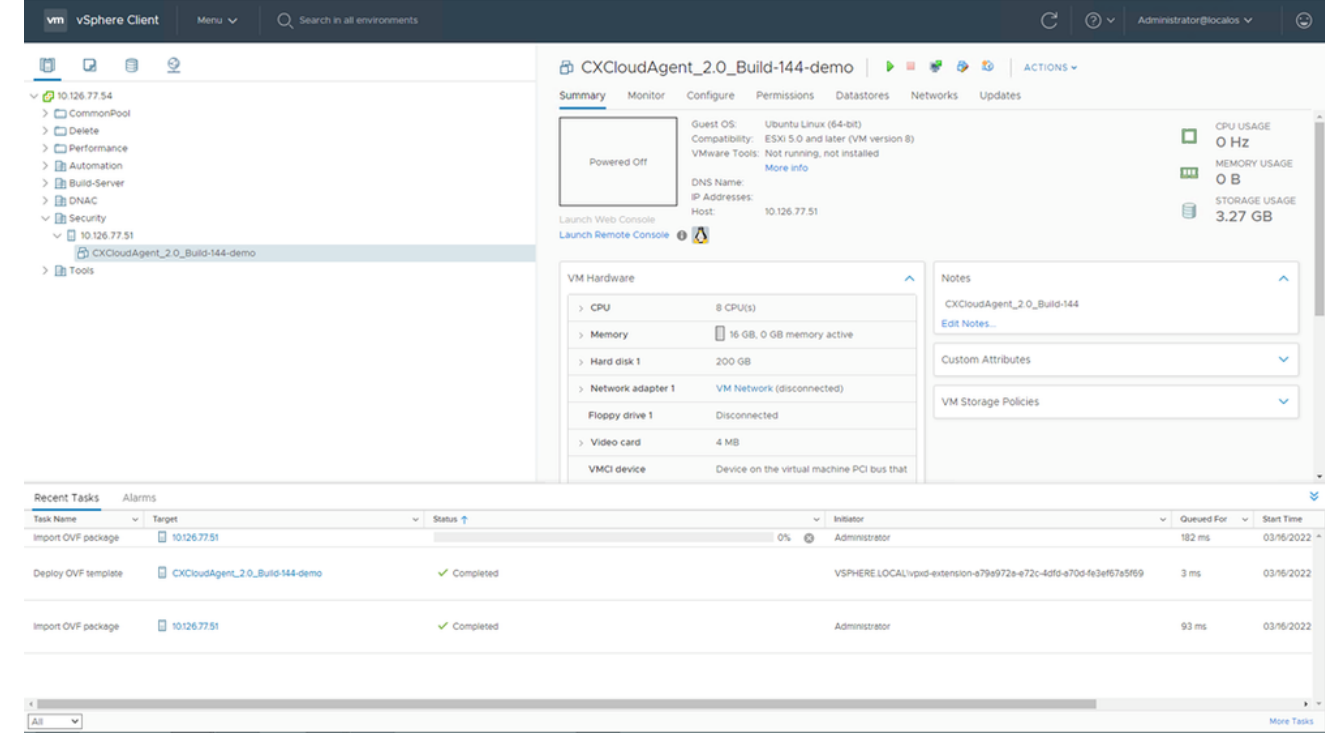

已新增虛擬機器

### 安裝後,開啟虛擬機器電源並開啟控制檯。 13.

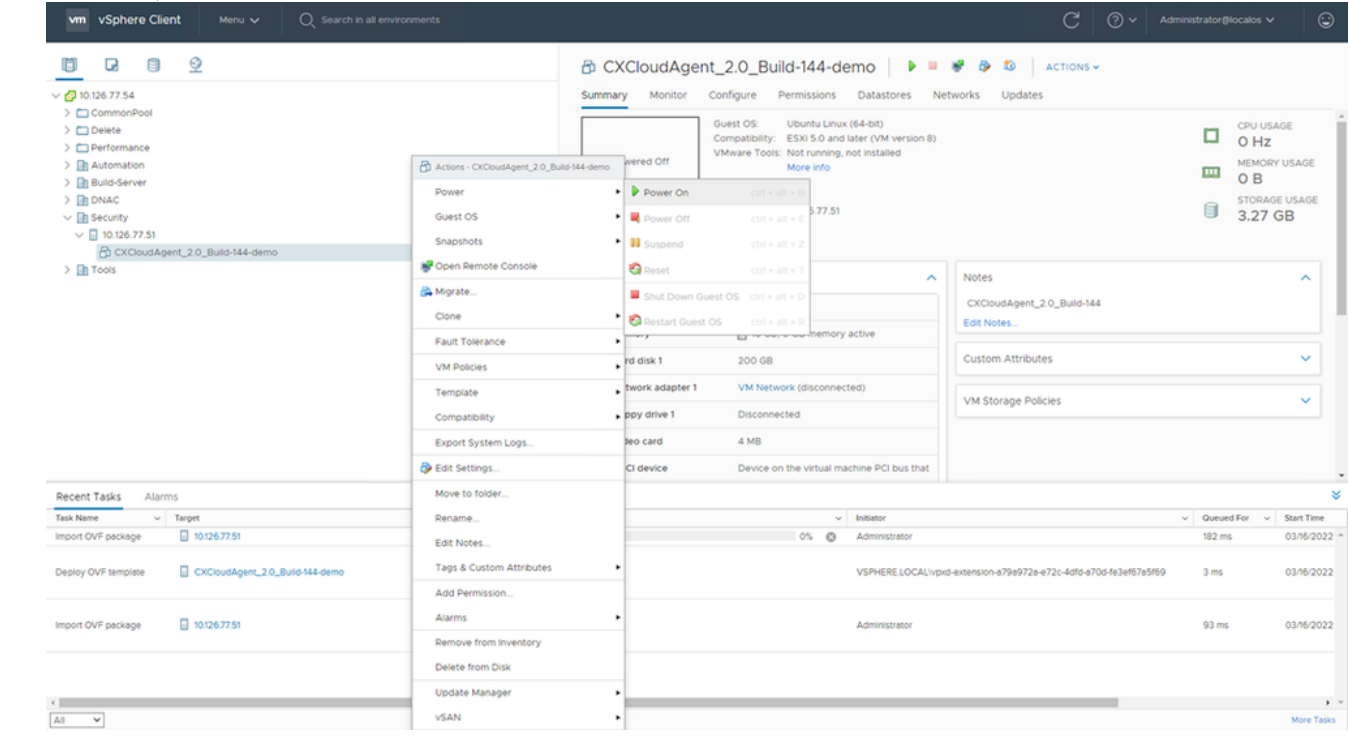

開啟主控台

14. 導覽至「<mark>Network Configuration</mark>」(網路組態)。

#### Oracle Virtual Box 5.2.30 安裝

此客戶端通過Oracle虛擬盒部署CX雲代理OVA。

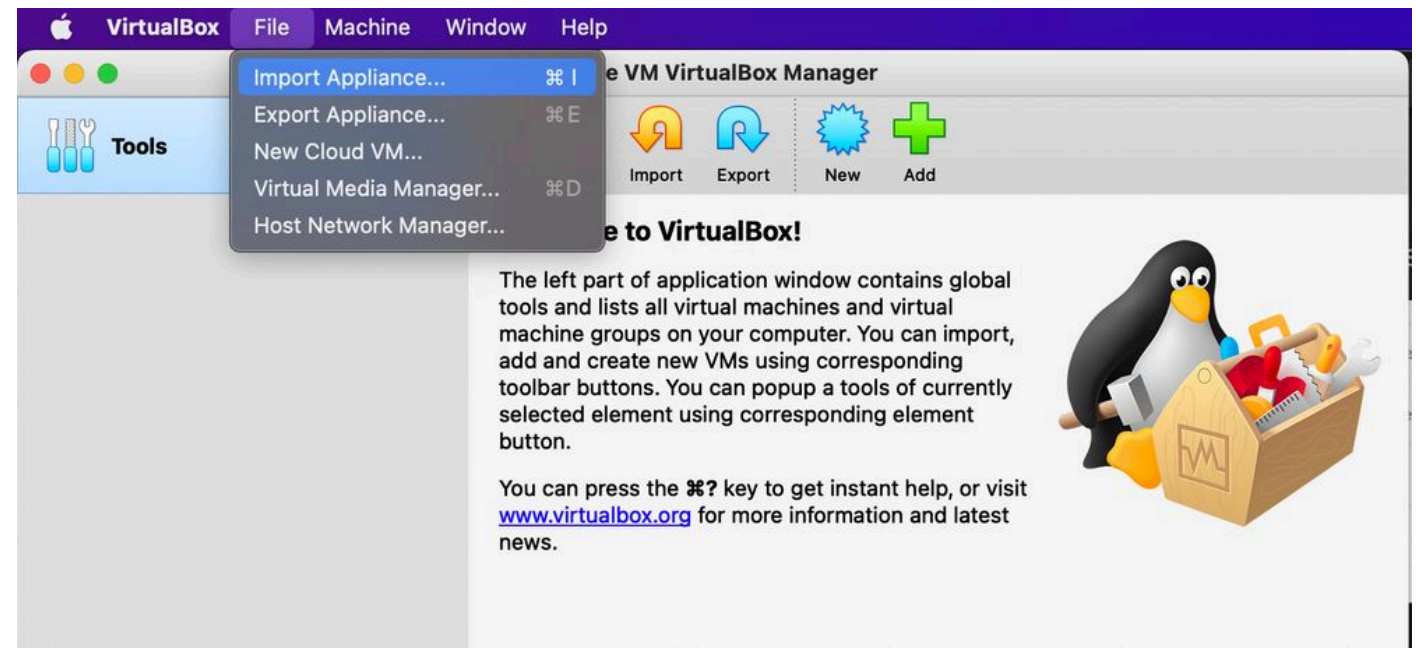

#### Oracle VM

- 1. 開啟Oracle VM UI並選擇 File > Import Appliance.
- 2. 瀏覽以匯入 OVA 檔案。

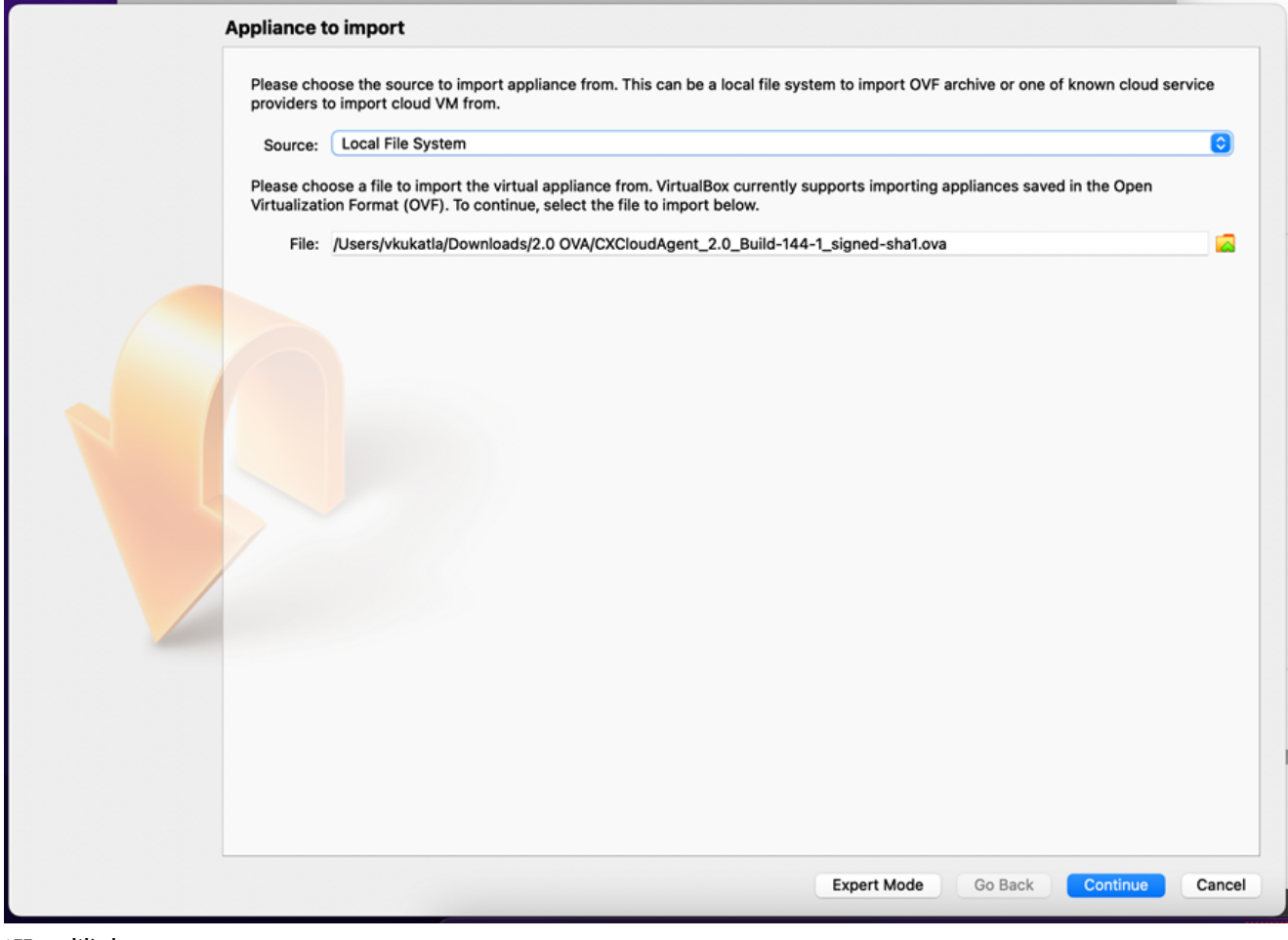

選取檔案

3. 按一下 Import.

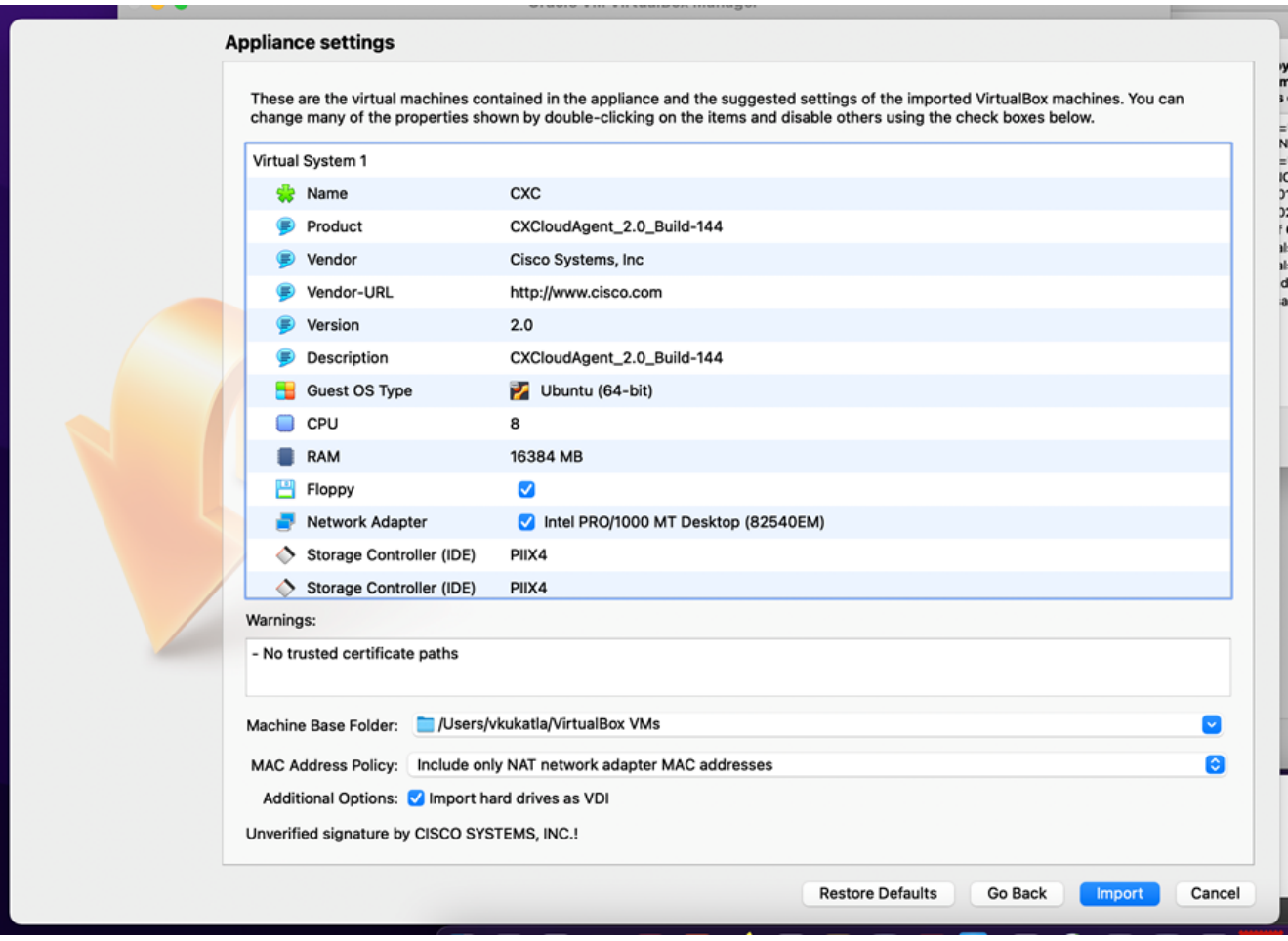

匯入檔案

4. 選擇剛部署的虛擬機器,然後按一下 Start.

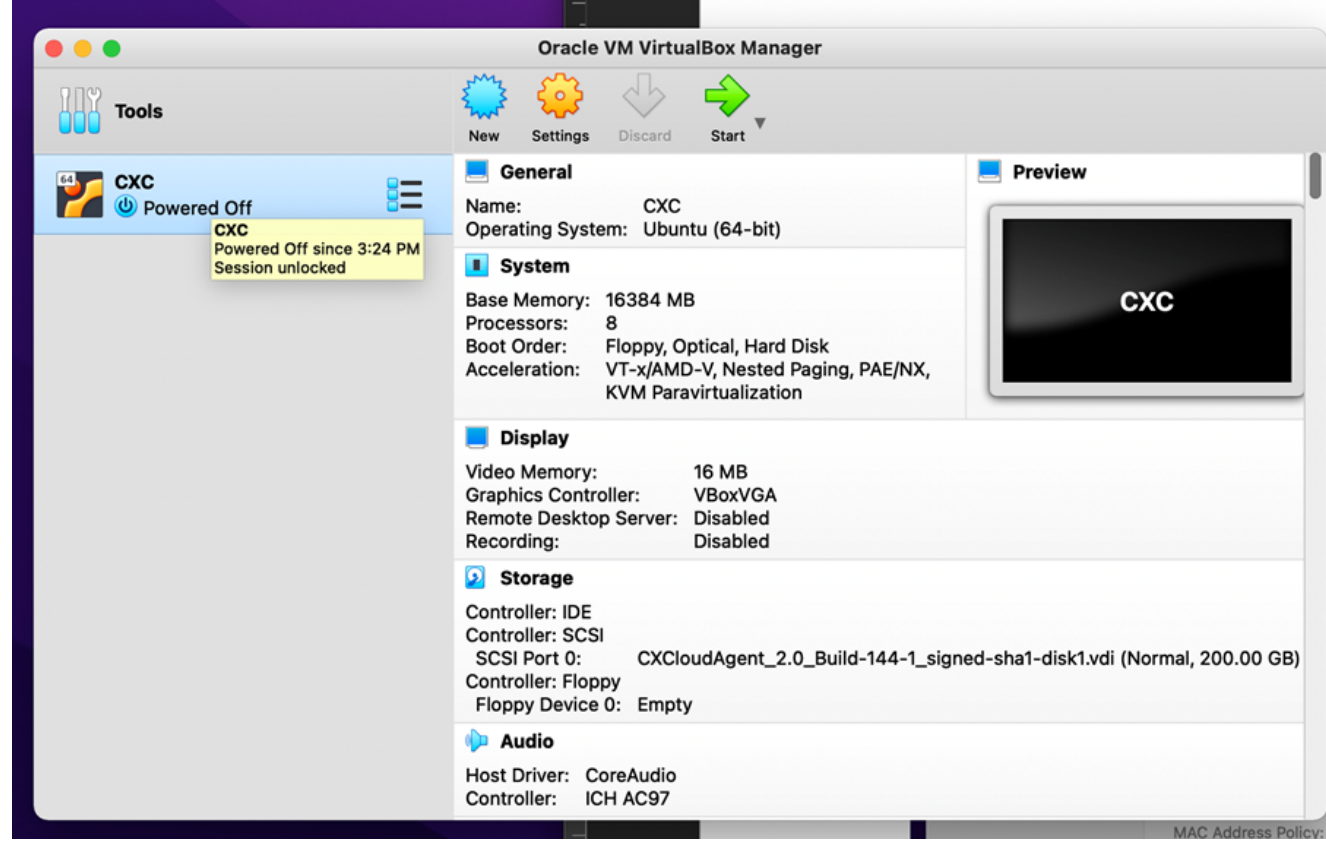

VM 主控台啟動

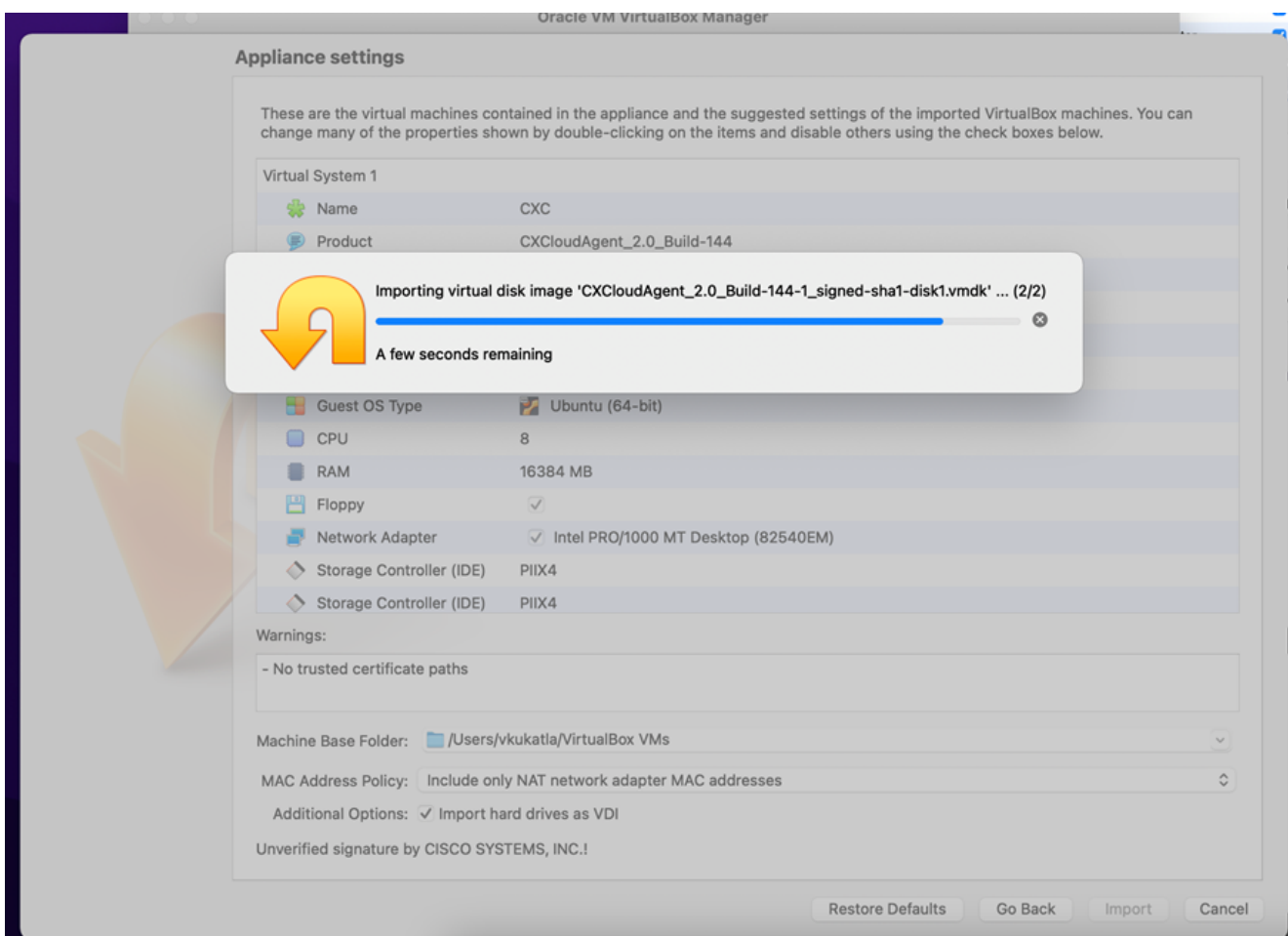

匯入進行中

5. 開啟虛擬機器電源。此時將顯示控制檯。

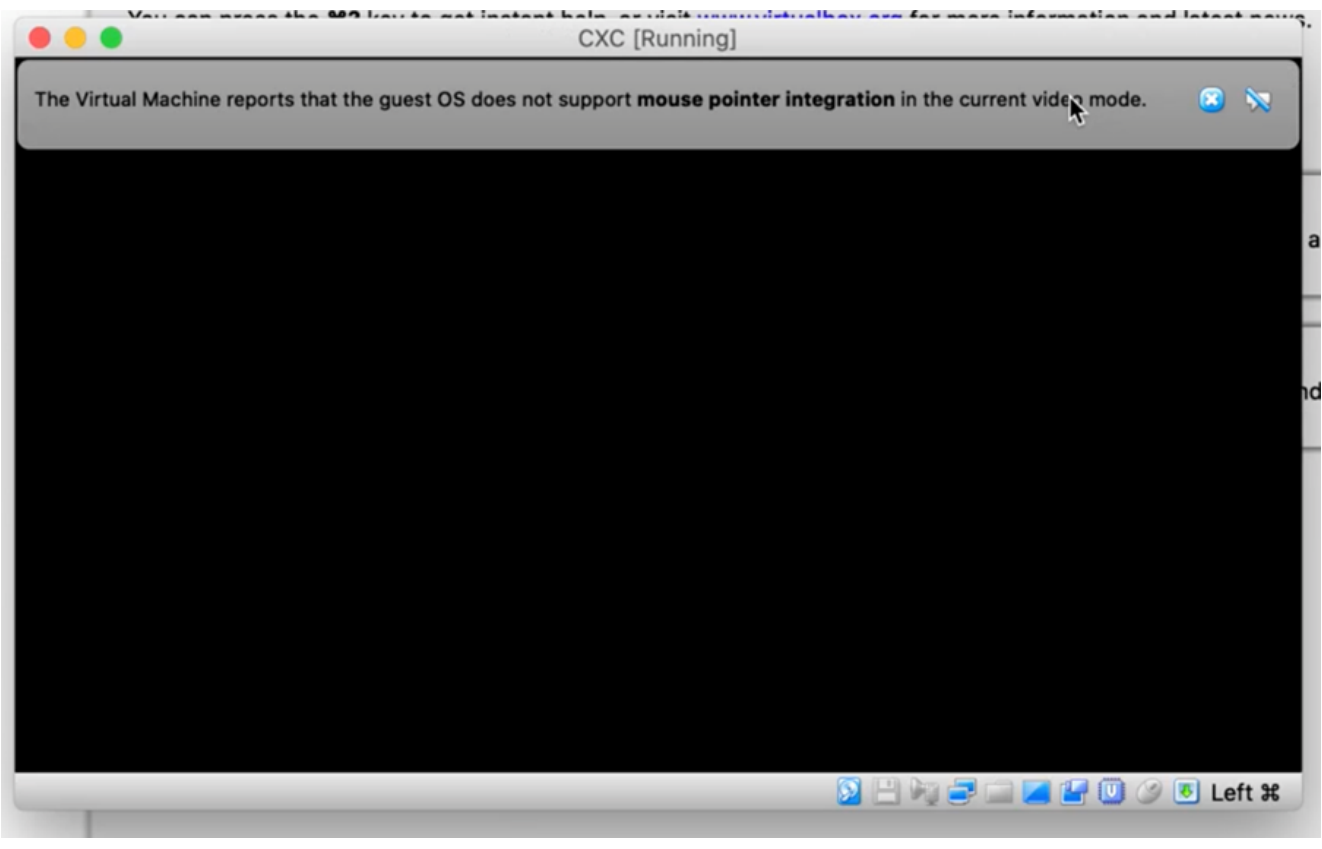

# 6. 導覽至「<mark>Network Configuration</mark>」(網路組態)。

# Microsoft Hyper-V 安裝

選擇 Import Virtual Machine. 1.

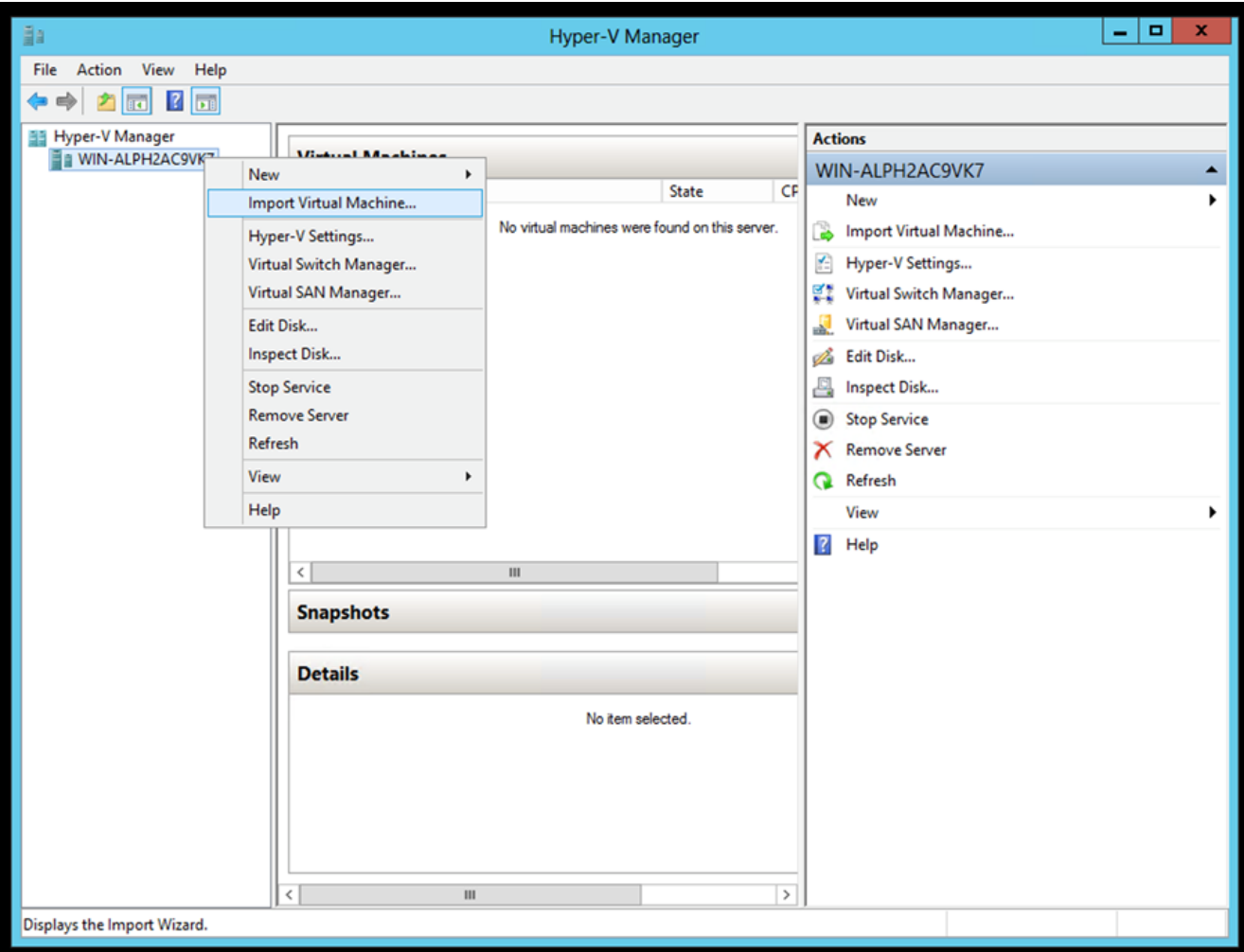

Hyper-V 管理員

- 2. 瀏覽並選取下載資料夾。
- 3. 按一下 Next.

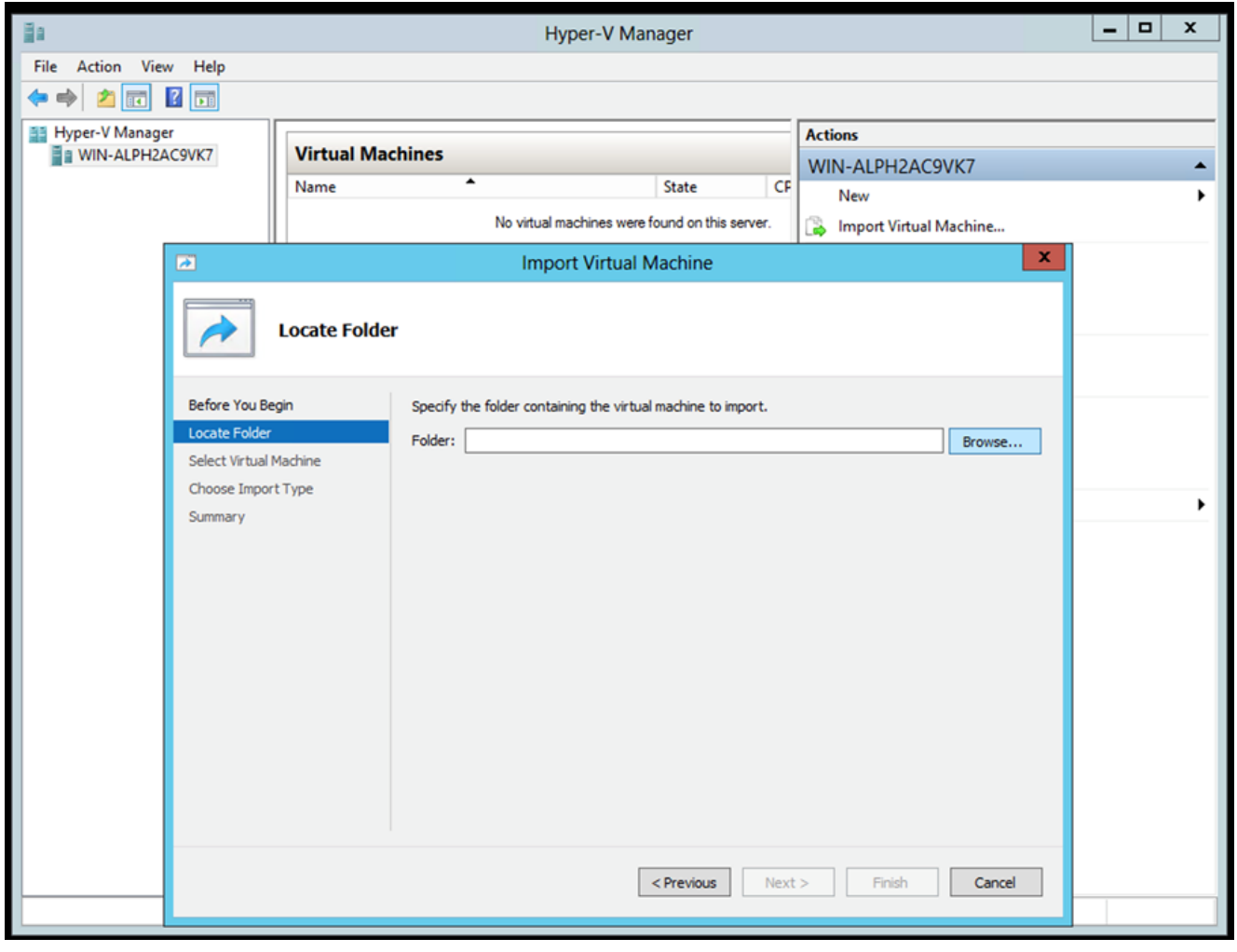

要匯入的資料

4. 選擇虛擬機器並按一下 Next.

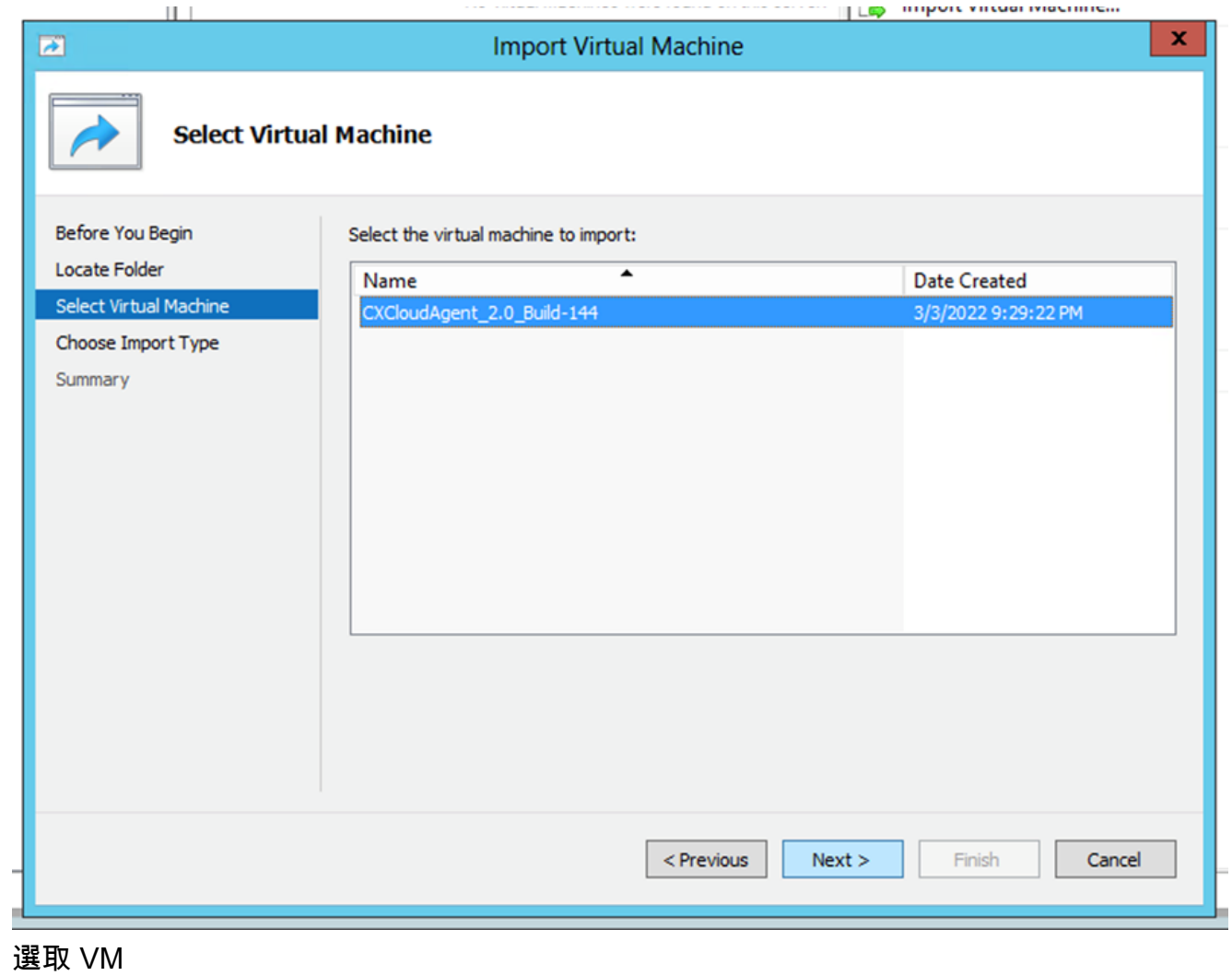

5. 選擇 Copy the virtual machine (create a new unique ID) 單選按鈕並按一下 Next.

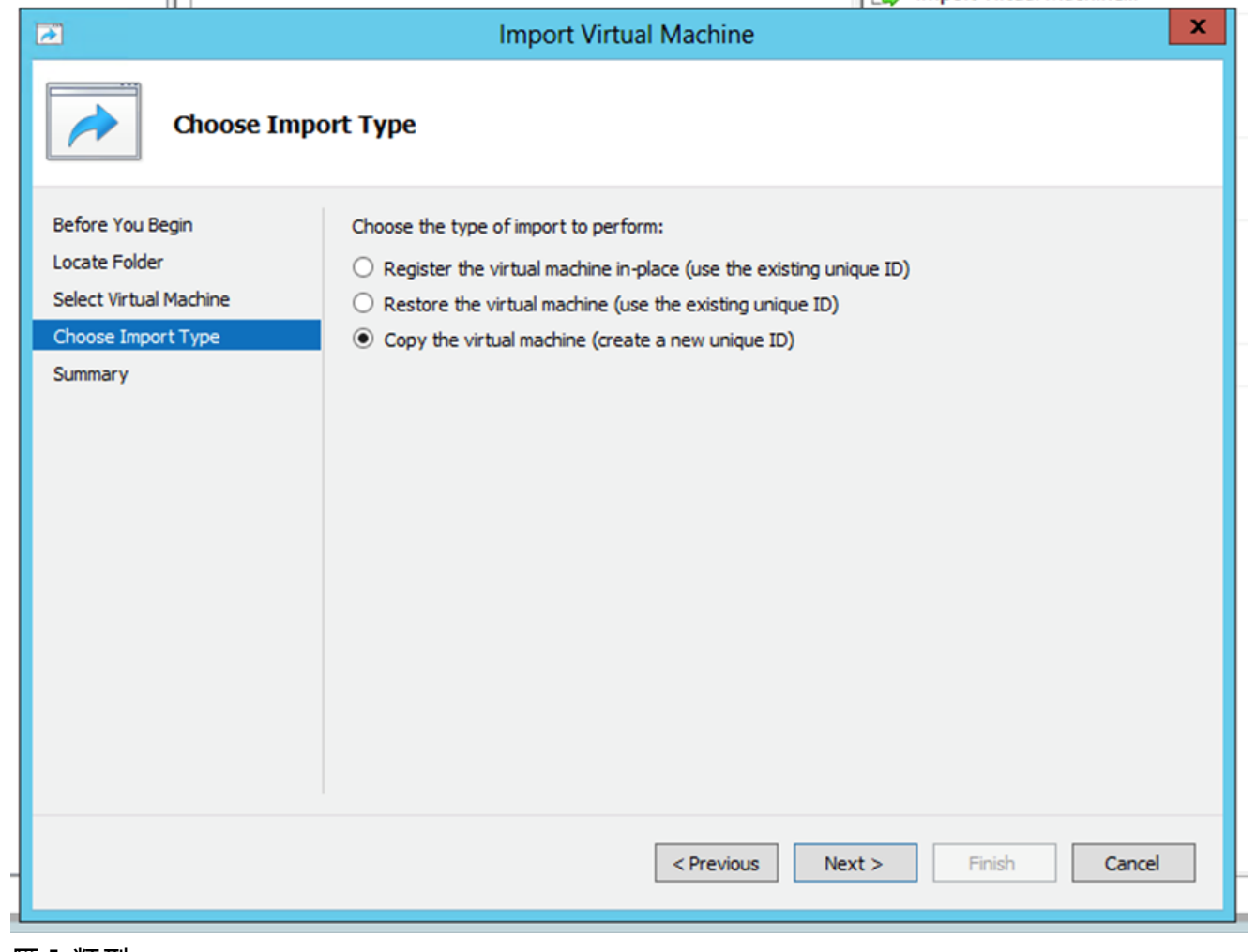

#### 匯入類型

- 6. 瀏覽以選取 VM 檔案的資料夾。建議使用預設路徑。
- 7. 按一下 Next.

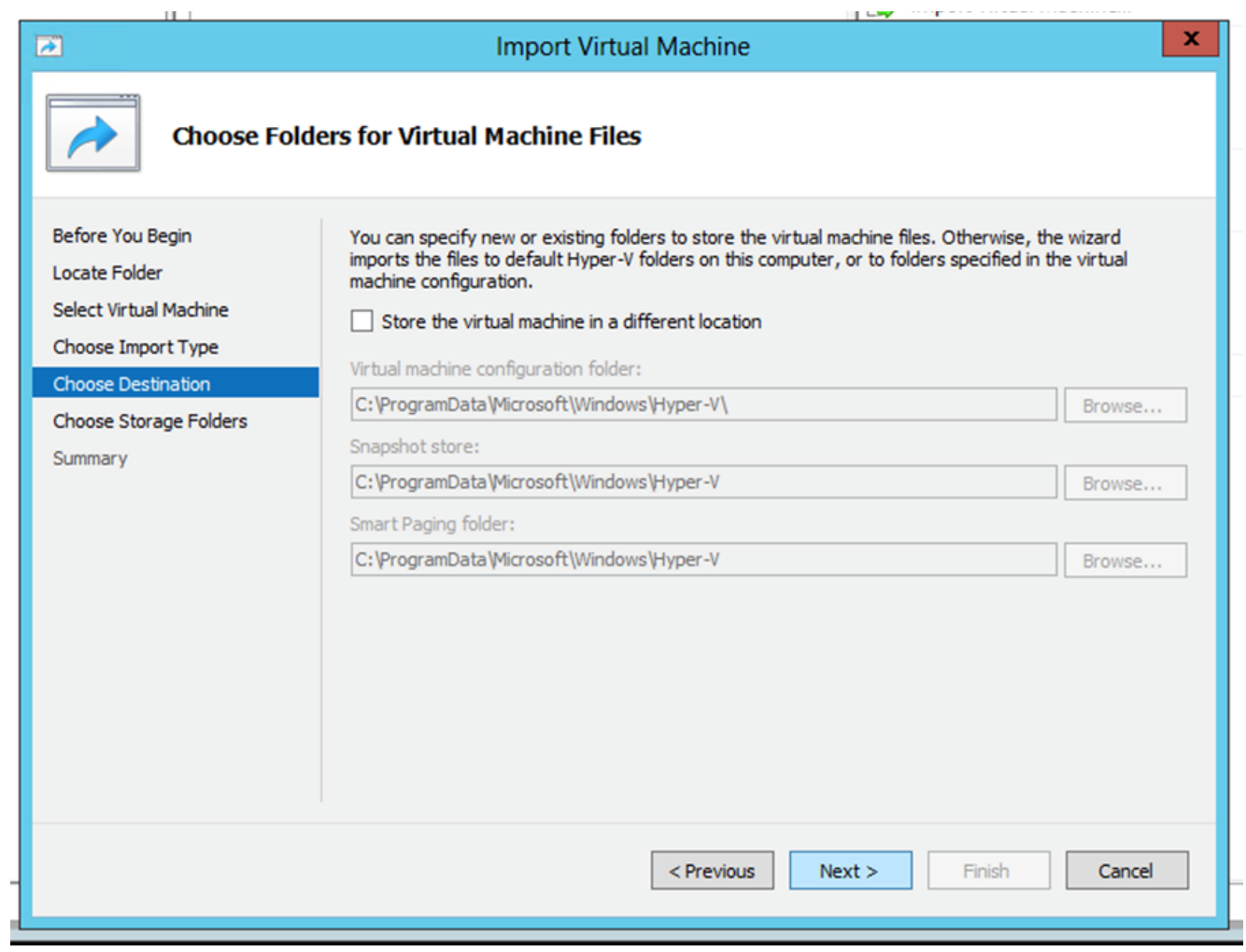

選擇資料夾

- 8. 瀏覽並選取要存放 VM 硬碟的資料夾。建議使用預設路徑。
- 9. 按一下 Next.

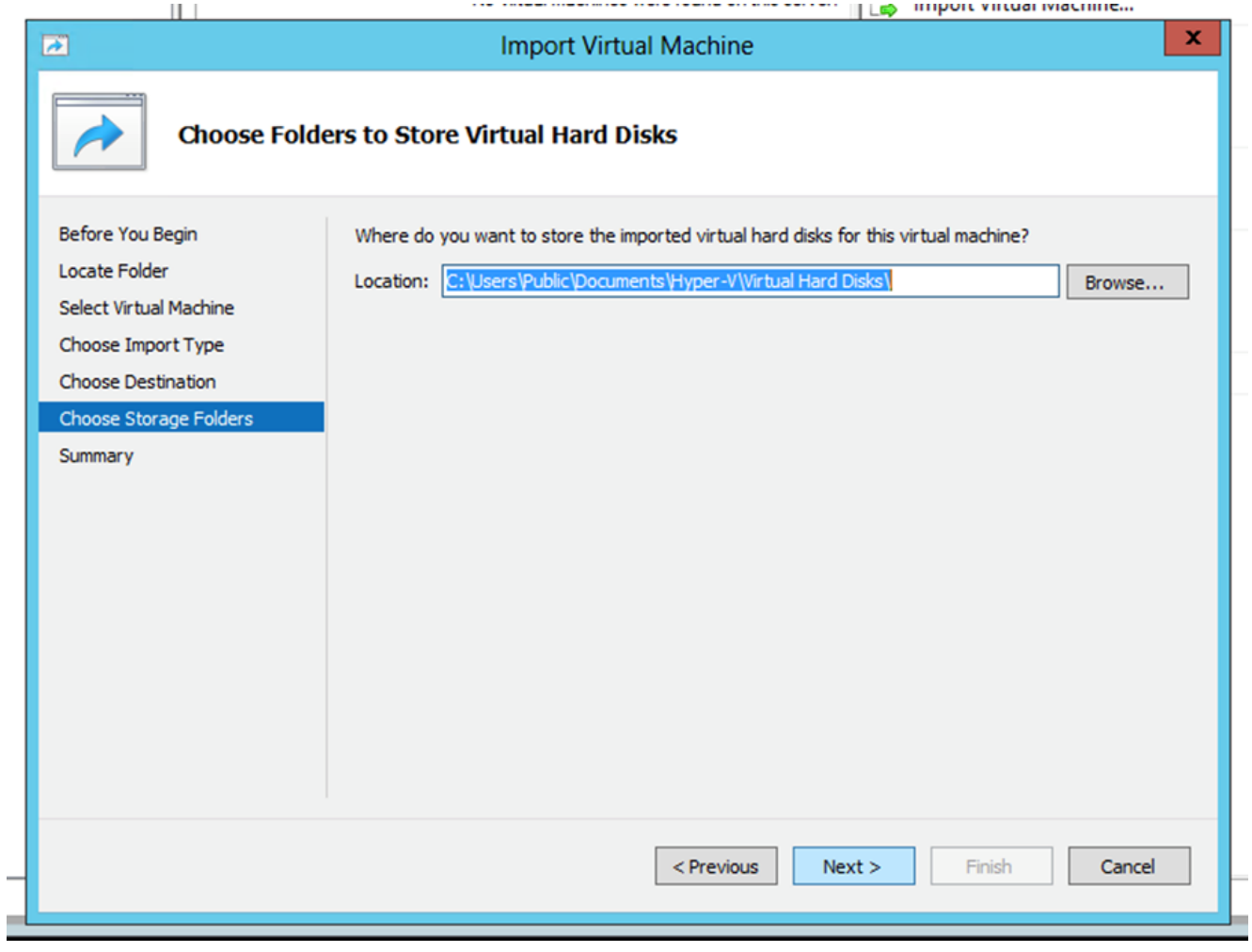

要存放虛擬硬碟的資料夾

10. 將顯示VM摘要。驗證所有輸入並點選 Finish.

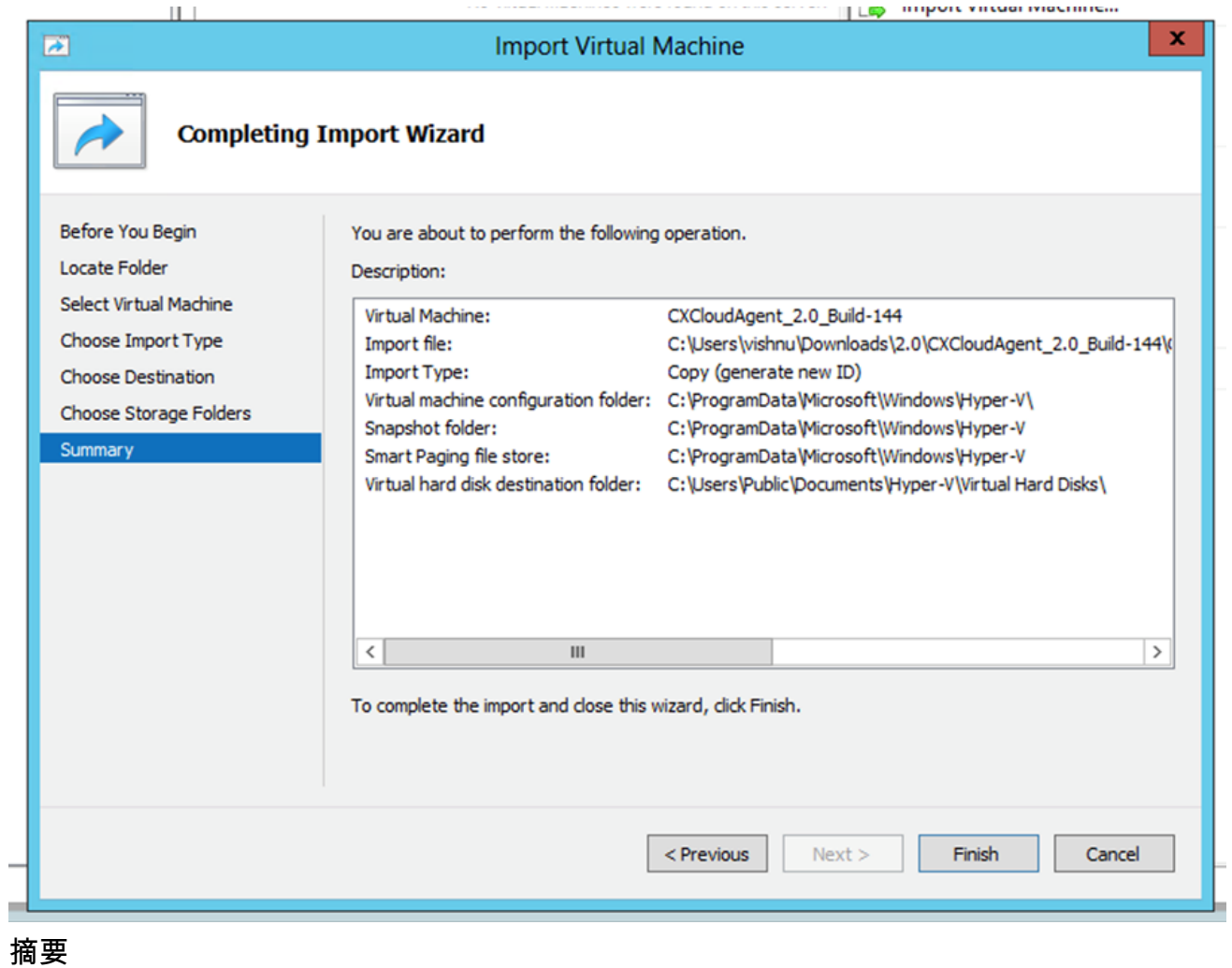

11. 成功完成匯入後,將在Hyper-V上建立新的VM。開啟VM設定。

12. 在左窗格中選擇網路介面卡,然後選擇可用的 Virtual Switch 的下拉選單。

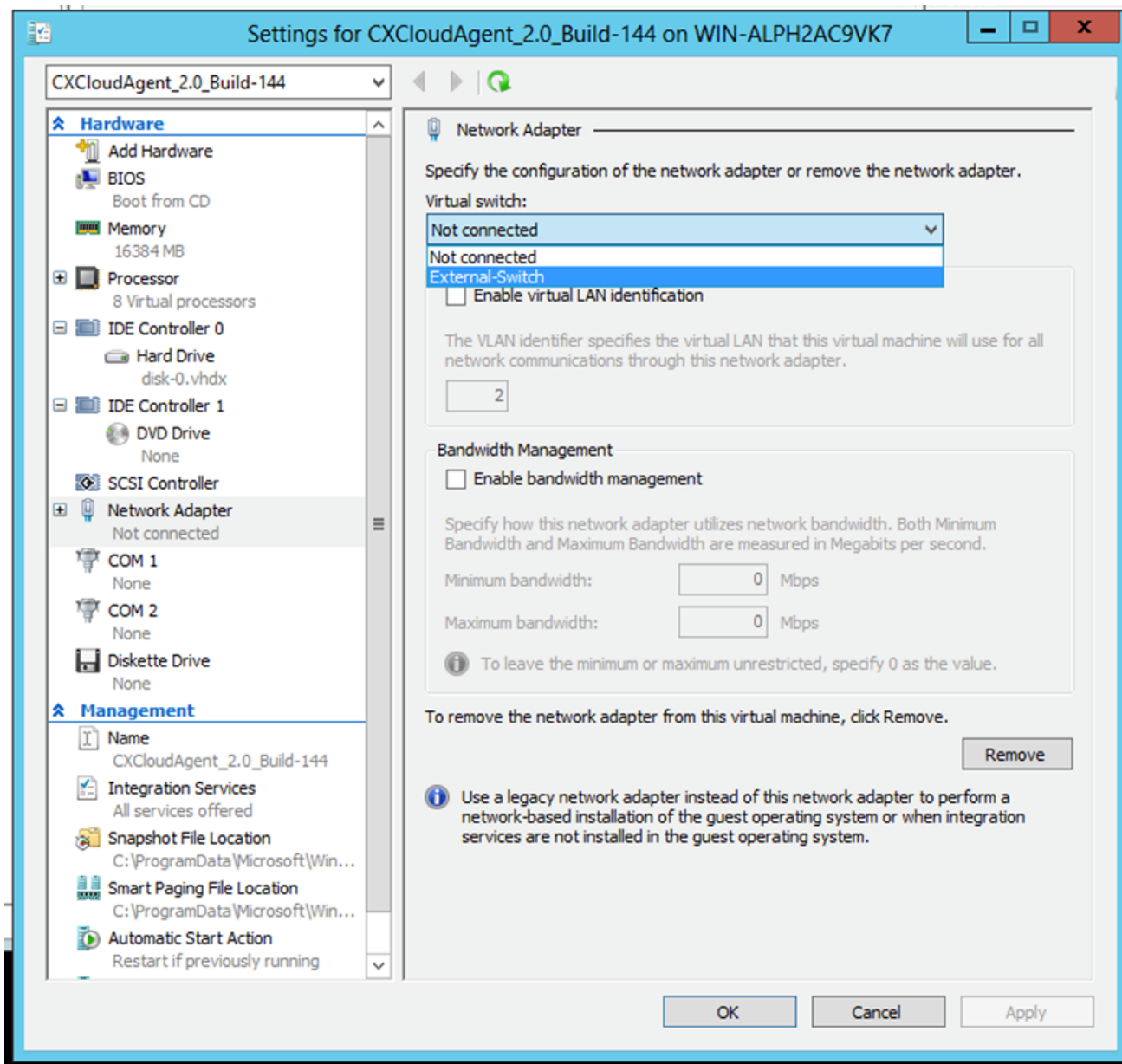

虛擬交換器

13. 選擇 Connect 啟動VM。

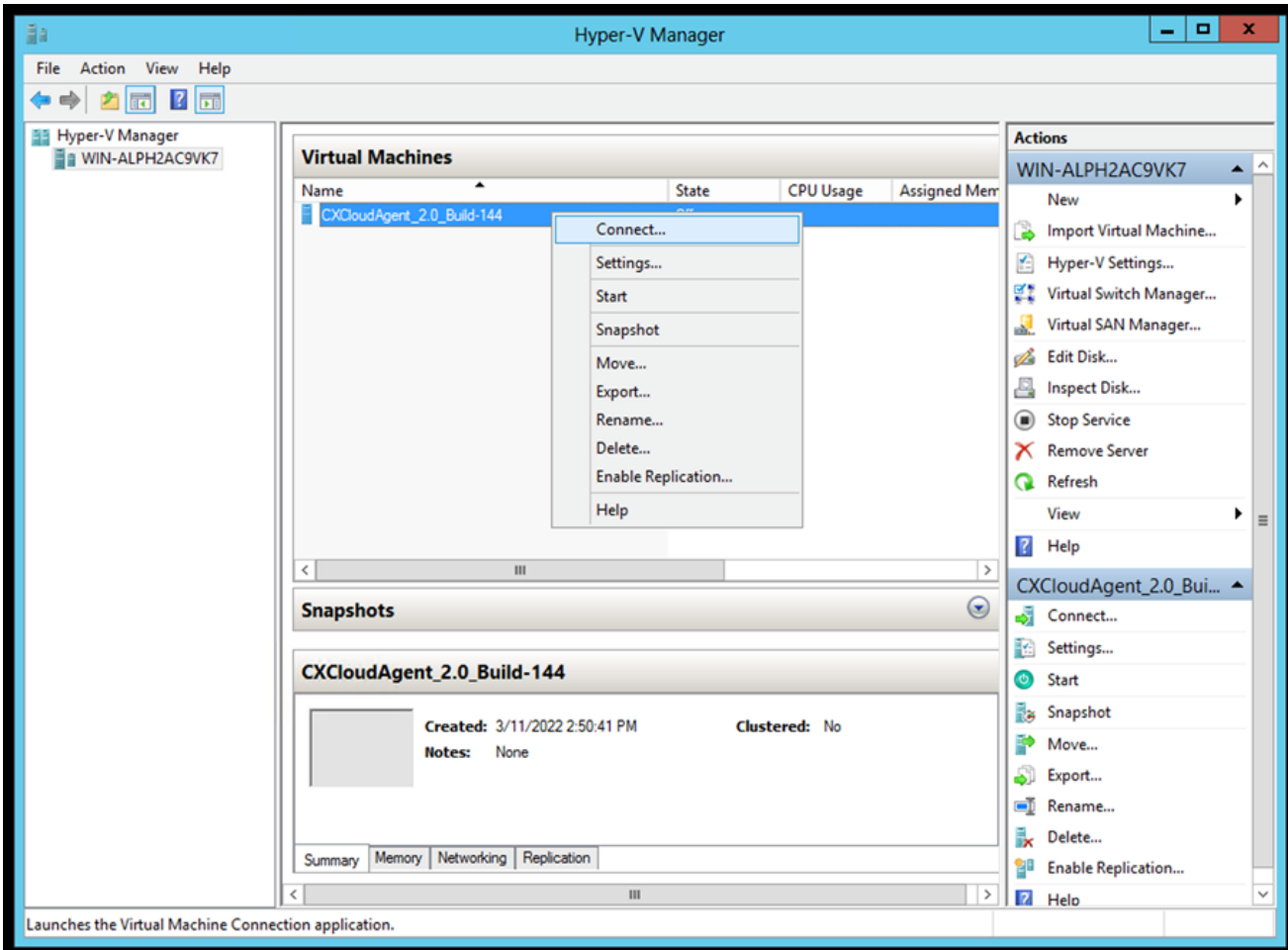

正在啟動 VM

14. 導覽至「<mark>Network Configuration</mark>」(網路組態)。

網路設定

# **CX Cloud Agent**

疆

按一下 Set Password 要為cxcadmin新增新密碼,請按一下 Auto Generate Password 獲取新密碼。 1.

 $\frac{\mathrm{d}\ln\ln}{\mathrm{c}(\mathrm{s}\,\mathrm{c}\,\mathrm{o})}$ 

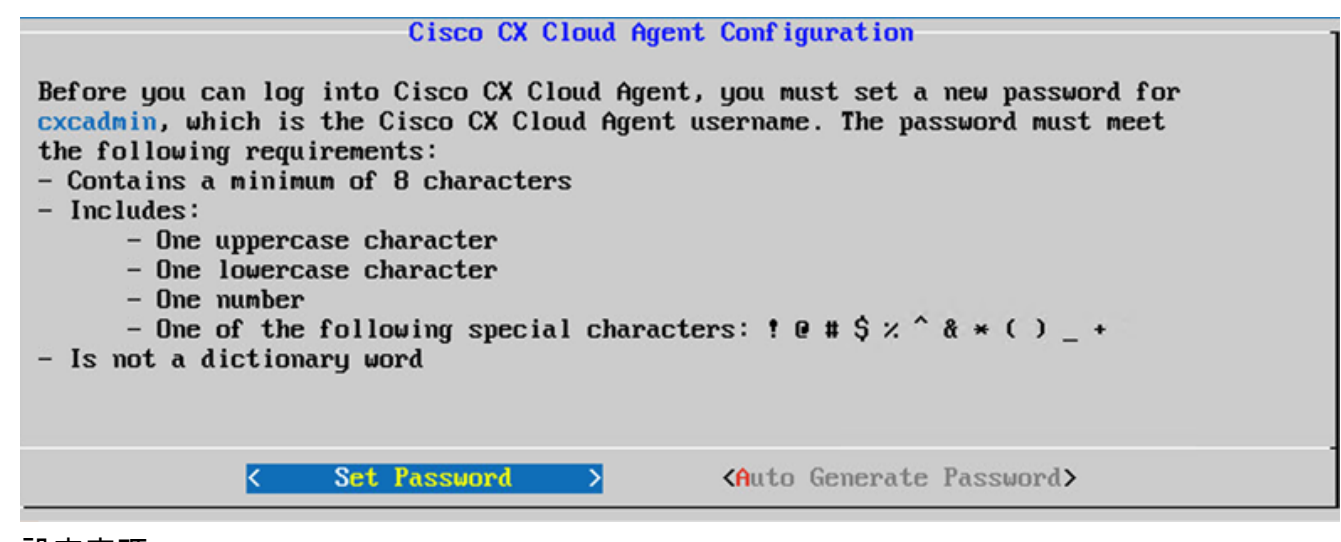

設定密碼

2. 如果 Set Password ,輸入cxcadmin的密碼並確認。按一下 Set Password 並轉到步驟3。

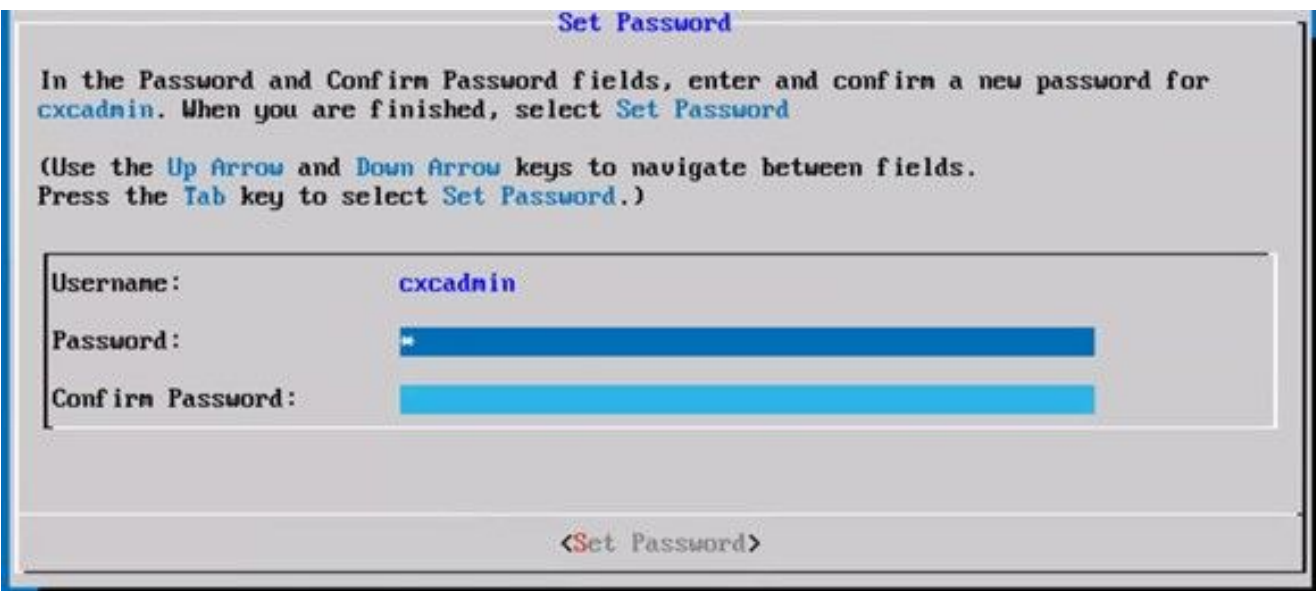

新密碼

或者 Auto Generate Password 複製生成的密碼,並將其儲存以供將來使用。按一下 Save Password 然 後轉到步驟4。

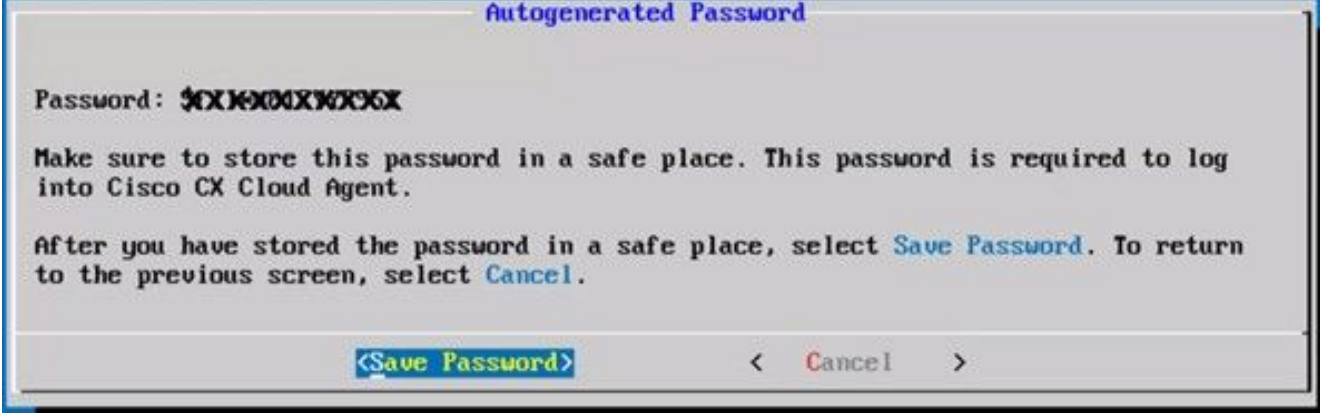

自動產生密碼

按一下 Save Password 用於身份驗證。 3.

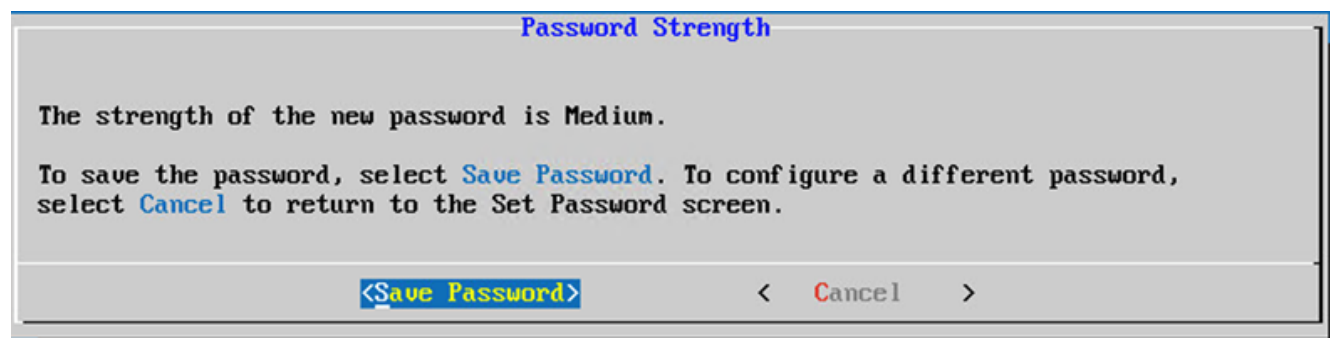

儲存密碼

4. 輸入 IP Address中, Subnet Mask中, Gateway,和 DNS Server 然後按一下 Continue.

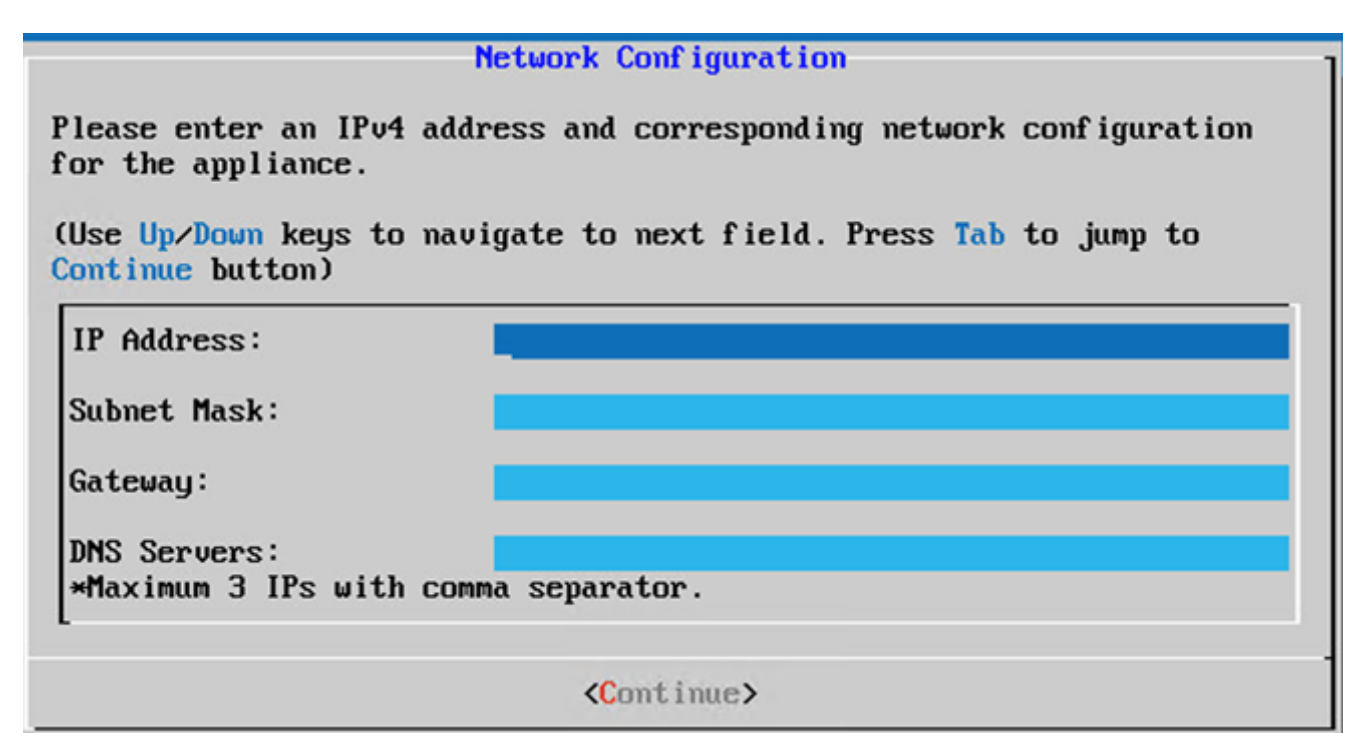

#### 網路設定

確認條目並按一下 Yes, Continue. 5.

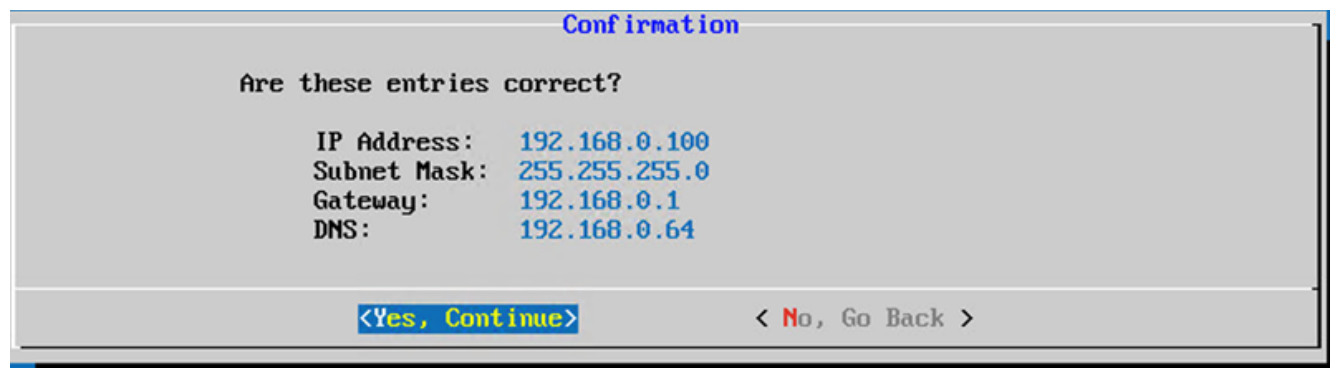

確認

要設定代理詳細資訊,請按一下 Yes, Set Up Proxy 或按一下 No, Continue to Configuration 完成配置並轉 6. 到步驟8。

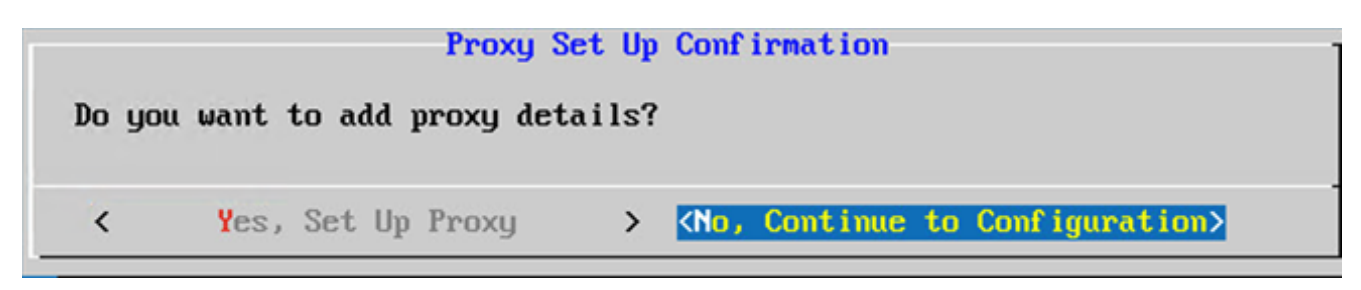

Proxy

7. 輸入 Proxy Address中, Port Number中, Username,和 Password.

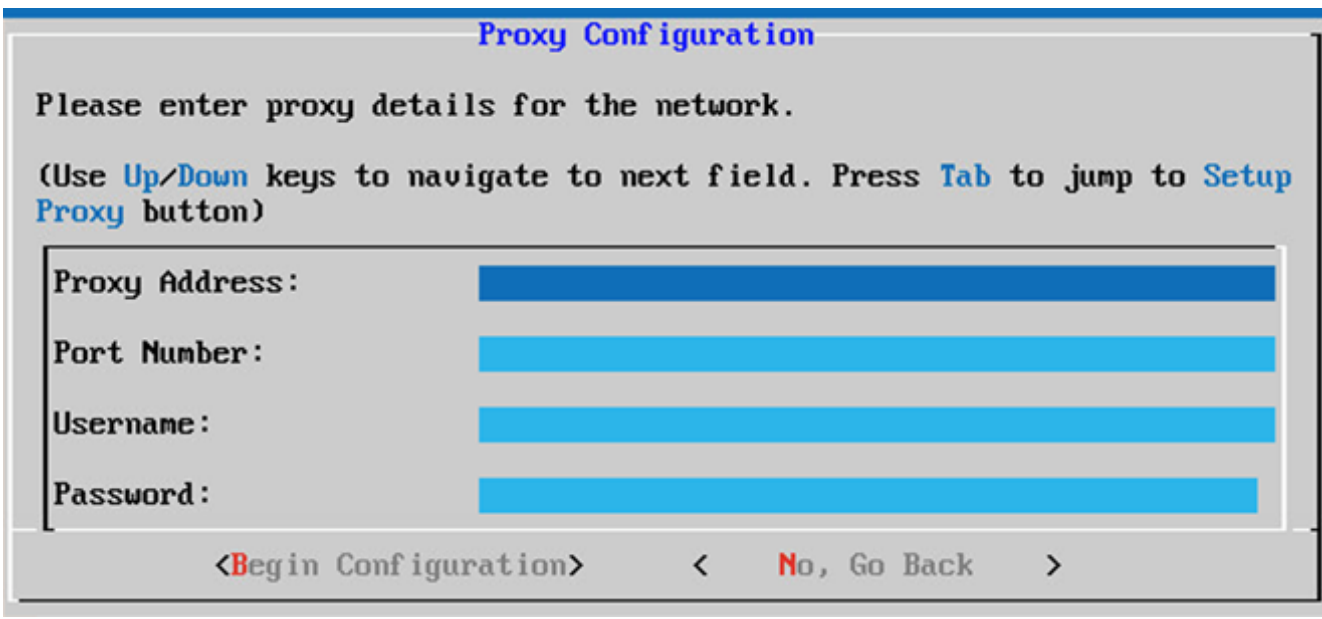

Proxy 組態

按一下 Begin Configuration.完成配置可能需要幾分鐘。 8.

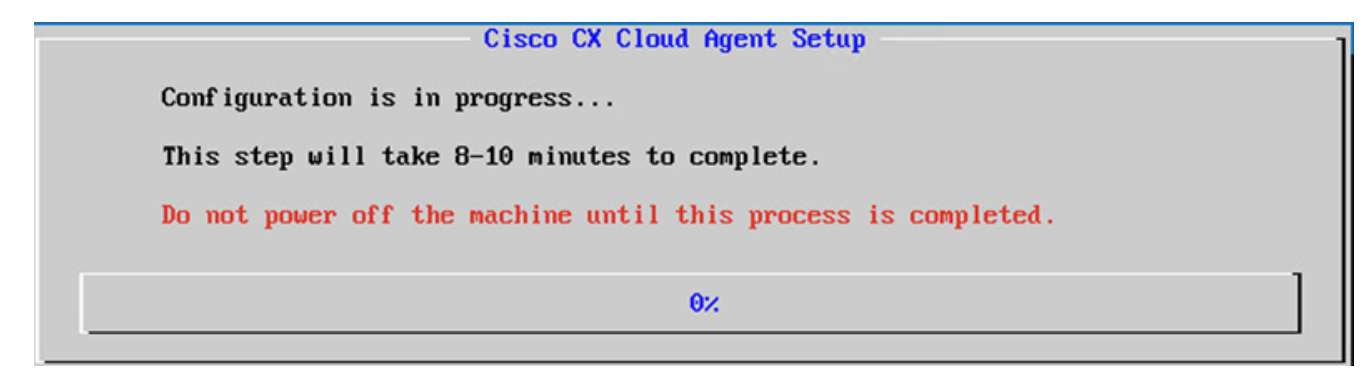

設定進行中

9. 複製 Pairing Code 並返回CX雲以繼續設定。

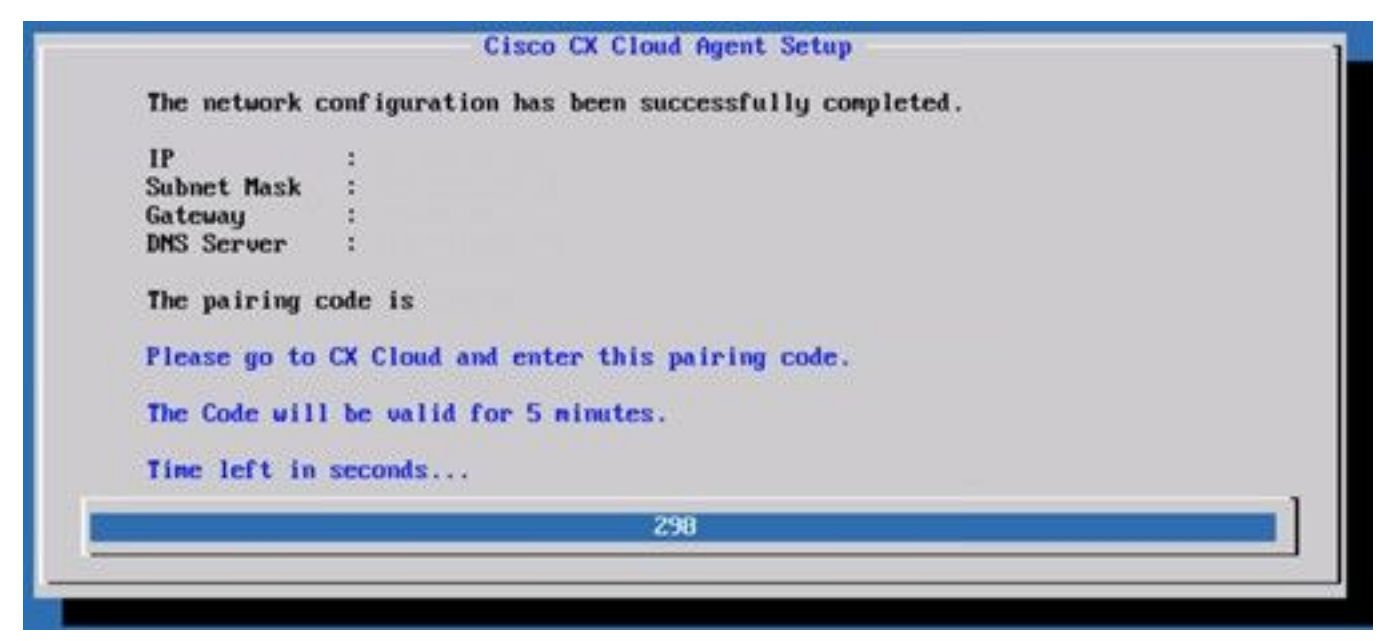

#### 配對程式碼

10.如果配對代碼過期,請按一下 Register to CX Cloud 再次獲取代碼。

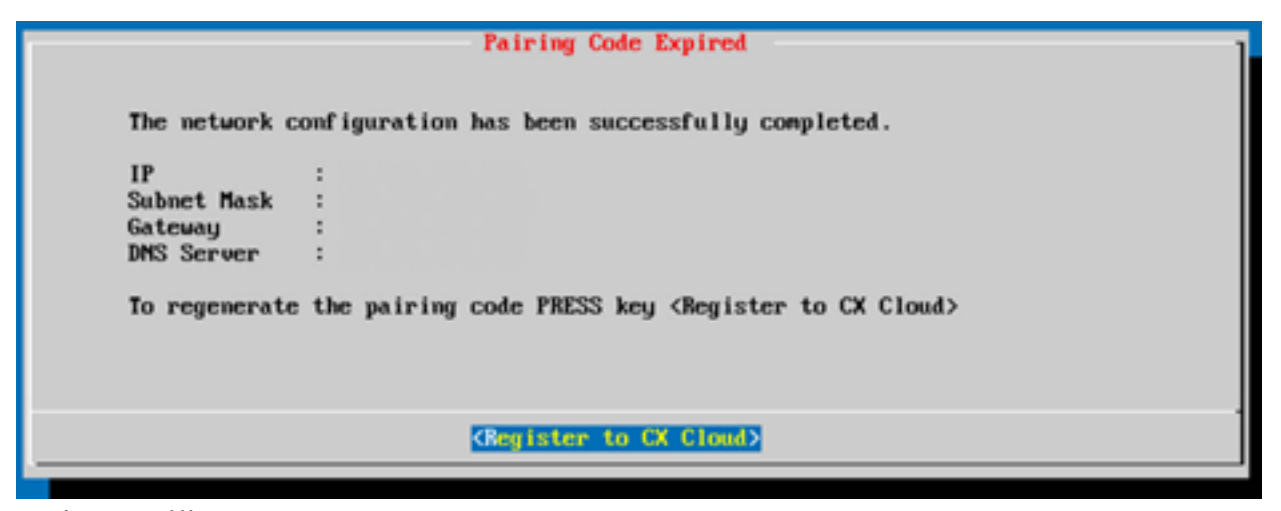

程式碼已到期

11.按一下 OK.

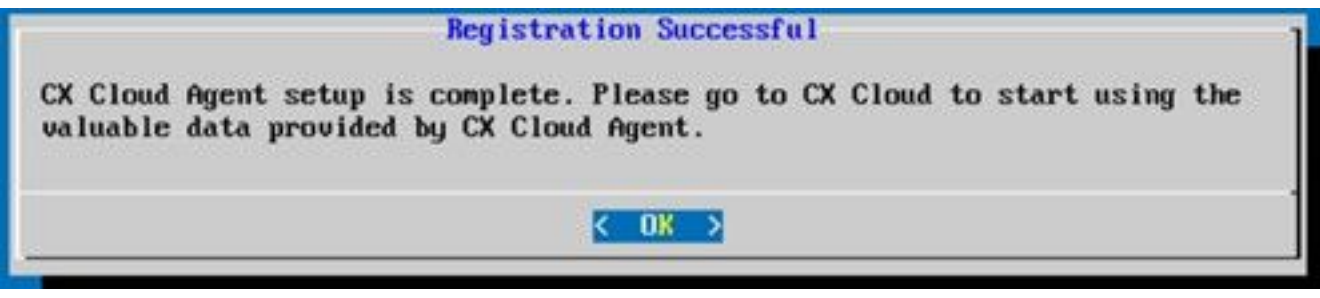

註冊成功

12.返回將CX雲代理連線到CX雲部分,並執行列出的步驟。

## 使用CLI生成配對代碼的備用方法

使用者還可以使用CLI選項生成配對代碼。

要使用CLI生成配對代碼,請執行以下操作:

- 1. 使用cxcadmin使用者憑據通過SSH登入雲代理。
- 2. 使用 *cxcli* agent generatePairingCode 命令產生配對程式碼。

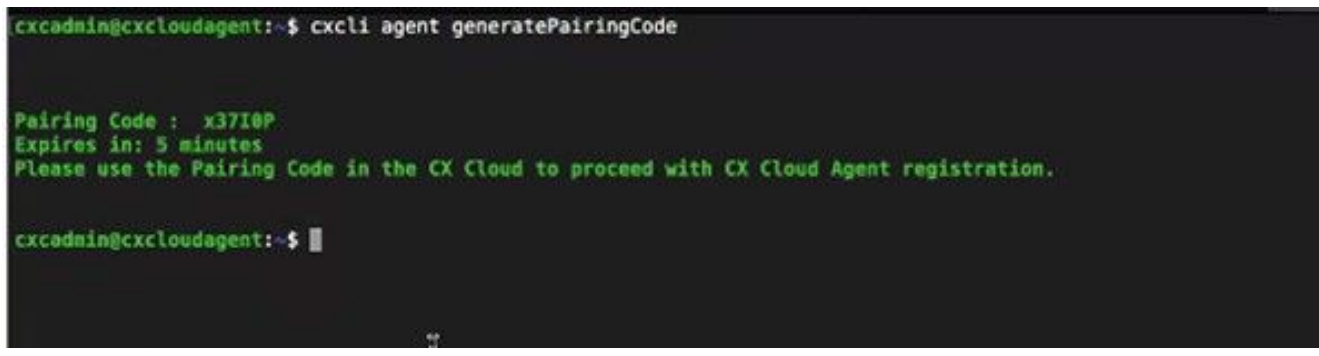

產生配對程式碼 CLI

3. 複製 Pairing Code 並返回CX雲以繼續設定。有關詳細資訊,請參閱連線到客戶門戶。

# 配置Cisco DNA Center以將系統日誌轉發到CX雲代理

## 必備條件

支援的Cisco DNA Center版本為1.2.8到1.3.3.9和2.1.2.0到2.2.3.5。

## 設定系統日誌轉送設定

要使用UI在Cisco DNA Center中配置Syslog Forwarding to CX Cloud Agent,請執行以下步驟:

- 1. 啟動 Cisco DNA 中心。
- 2. 轉到 Design > Network Settings > Network.
- 對於每個站台,新增 CX Cloud Agent IP 做為系統日誌伺服器。 3.

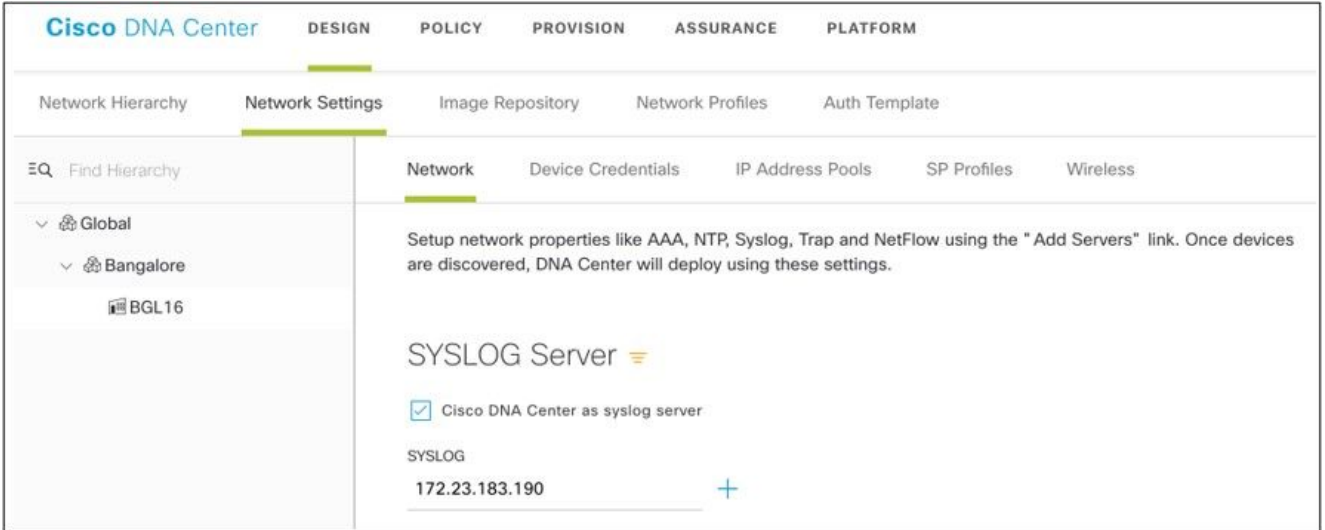

#### 系統日誌伺服器

附註:

— 配置完成後,與該站點關聯的所有裝置都將配置為向CX雲代理傳送級別為關鍵的系統日誌 。

— 裝置必須關聯到站點,才能啟用從裝置到CX雲代理的系統日誌轉發。

— 更新系統日誌伺服器設定時,與該站點關聯的所有裝置都會自動設定為預設關鍵級別。

### 啟用資訊級別系統日誌設定

要使系統日誌資訊級別可見,請執行以下步驟:

1. 導航至 Tools > Telemetry.

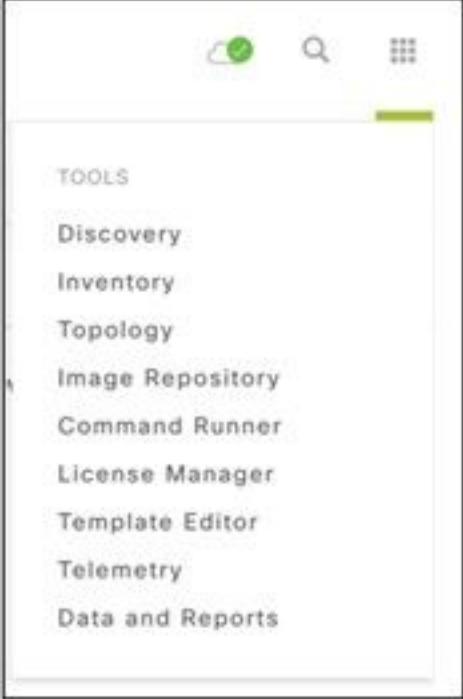

### 工具選單

2.選擇並展開 Site View 並從站點層次結構中選擇站點。

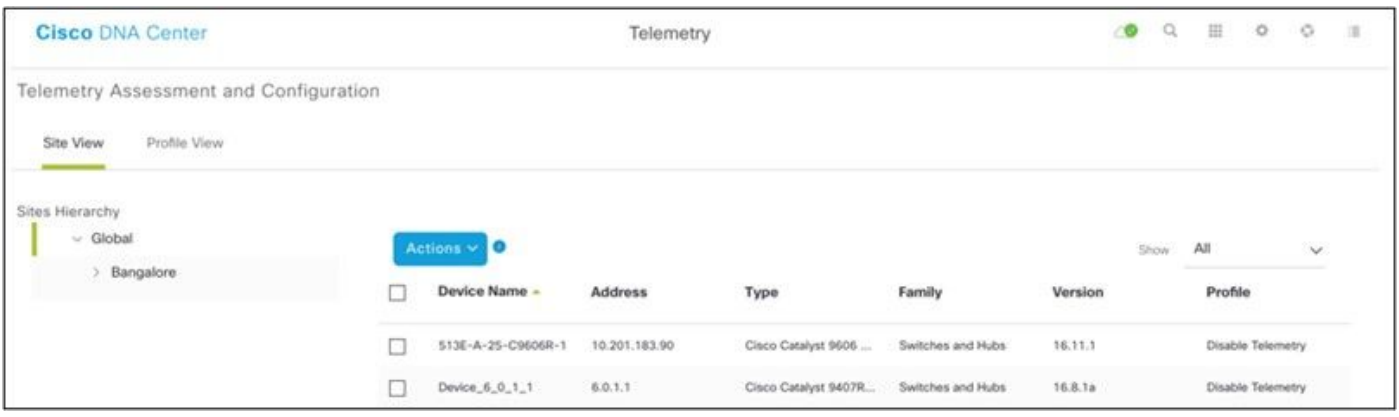

站台檢視

3.選擇所需站點,並使用以下選項選擇所有裝置: Device name 覈取方塊。

4.來自 Actions 下拉選單,選擇 Optimal Visibility.

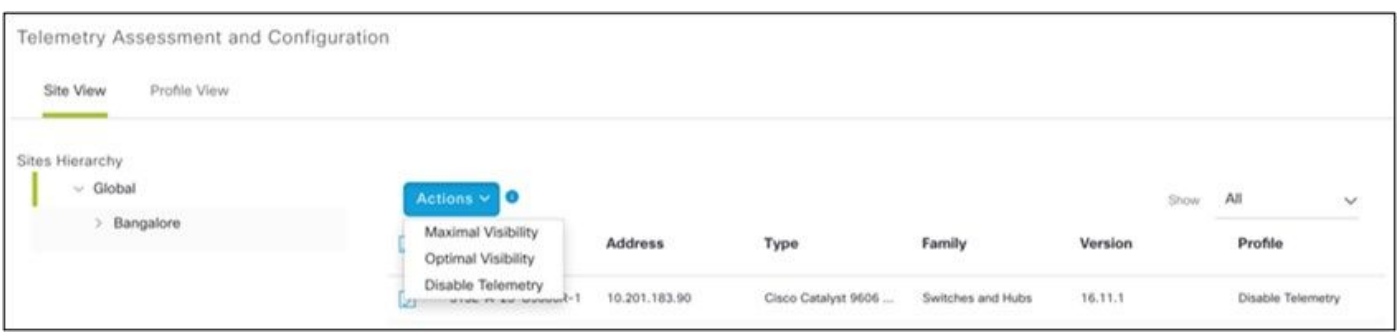

動作

# 安全

CX雲代理可確保客戶的端到端安全性。CX雲和CX雲代理之間的連線已加密。CX雲代理的安全套接 字外殼(SSH)支援11個不同的密碼。

## 實體安全

在安全的VMware伺服器公司中部署CX雲代理OVA映像。OVA 是透過思科軟體下載中心所安全分享 。開機載入器(單一使用者模式)密碼是使用隨機的唯一密碼設定的。使用者必須參閱常見問題來 設定此開機載入器(單一使用者模式)密碼。

### 使用者存取

CX雲使用者只能獲得身份驗證並訪問雲代理API。

#### 帳戶安全性

在部署時,將建立cxcadmin使用者帳戶。使用者在初始配置期間被迫設定密碼。cxcadmin 使用者 /認證用於存取 CX Cloud Agent API 和透過 ssh 連線設備。

cxcadmin使用者以最低許可權限制訪問。cxcadmin密碼遵循安全策略,為單向雜湊,有效期為90天 。cxcadmin使用者可以使用名為remoteaccount的實用程式建立cxcroot使用者。cxcroot 使用者可獲 得根權限。密碼將在兩天後過期。

#### 網路安全

可以使用ssh和cxcadmin使用者憑據訪問CX雲代理虛擬機器。傳入連接埠限制為 22  $(ssh)$ , 514 $(Syslog)_o$ 

#### 驗證

密碼驗證:設備維護單一使用者 - 'cxcadmin' 可讓使用者驗證並與 CX Cloud Agent 進行通訊。

• 使用 ssh 在設備上進行根權限動作 cxcadmin使用者可以使用名為remoteaccount的實用程式建 立cxcroot使用者。此實用程式顯示RSA/ECB/PKCS1v1\_5加密密碼,該密碼只能從SWIM門戶 (<https://swims.cisco.com/abraxas/decrypt>)解密。 只有經過授權的人員才能存取此入口網站。 cxcroot 使用者可使用此解密的密碼來獲得根權限。複雜密碼只在兩天內有效。cxcadmin 使用 者需要重新建立帳戶,並在密碼過期後,從 SWIM 入口網站取得密碼。

## 強化

CX雲代理裝置遵循CIS強化標準。

## 資料安全

CX Cloud Agent 設備不會儲存任何客戶個人資訊。

裝置認證應用程式(以其中一個 Pod 執行)會將加密的 Cisco DNA 中心伺服器認證儲存在安全的

資料庫內。Cisco DNA 中心收集的資料不會以任何形式儲存在設備內部。收集完成後,收集的資料 會很快地上傳至後端,並從代理清除資料。

#### 資料傳輸

註冊包包含所需的唯一使用者 [X.509](https://docs.aws.amazon.com/iot/latest/developerguide/x509-client-certs.html) 裝置證書和金鑰建立與Iot核心的安全連線。使用該代理通過 TLS v1.2使用MQTT建立安全連線

### 記錄與監視

記錄不包含任何形式的敏感資訊。稽核日誌會捕獲在CX雲代理裝置上執行的所有對安全性敏感的操 作。

## 安全摘要

使用者存取

使用者帳戶

原則

則

則

#### 安全性功能 說明

開機載入器密碼 開機載入器(單一使用者模式)密碼是使用隨機的唯一密碼設定的。使用者必須參照<u>常見</u> 來設定此開機載入器(單一使用者模式)密碼。

SSH:

- 使用 cxcadmin 使用者存取設備需要安裝期間建立的認證。
- 使用cxcroot使用者訪問裝置需要授權人員使用SWIM門戶解密憑證。
- cxcadmin:這是建立的預設使用者帳戶。使用者可使用 cxcli 來執行 Cloud Agent 應月 式命令,並在設備上具備最低權限。cxcroot 使用者及其加密密碼是使用 cxcadmin 使 者所產生
- cxcroot:cxcadmin 可使用 'remoteaccount' 公用程式來建立此使用者。使用者可獲得 帳戶的根權限。
- cxcadmin 密碼 • 密碼是使用 SHA-256 的單向雜湊,並安全地存放。
	- 最少八(8)個字元,包含以下三個類別:大寫、小寫、數字和特殊字元
- cxcroot 密碼原 • cxcroot 密碼為加密的 RSA/ECB/PKCS1v1 5。
	- 產生的複雜密碼需要在 SWIM 入口網站中解密。
		- cxcroot 使用者和密碼的有效期限最多兩天,並且可使用 cxcadmin 使用者重新產生。
- ssh 登入密碼原 ● 最少八(8)個字元,包含以下三個類別:大寫、小寫、數字和特殊字元。
	- 5次失敗的登入嘗試將鎖定該盒30分鐘。密碼將於 90 天後到期。
- 連接埠 開啟傳入連接埠 514(Syslog) 和 22 (ssh)
- 資料安全 未儲存任何客戶資訊。 未儲存任何裝置資料。 Cisco DNA 中心伺服器認證已加密並儲存在資料庫中。

# 常見問題

## CX Cloud Agent

#### 部署

問 - 使用者是否可透過「Re-install」(重新安裝)選項來部署帶有新 IP 位址的新 Cloud Agent?

答 - 是

問:安裝可用的檔案格式是什麼?

答 - OVA 和 VHD

問 - 可部署的安裝環境為何?

答 - OVA

VMWare ESXi版本5.5或更高版本

Oracle Virtual Box 5.2.30或更高版本

VHD

Windows Hypervisor 2012至2016

問 - CX Cloud Agent 是否可在 DHCP 環境中偵測 IP 位址?

答 - 是,如果是在 DHCP 環境中,會在 IP 設定期間處理 IP 位址指派。不過,不支援未來任何時候 對 CX Cloud Agent 預期的 IP 位址變更。此外,建議客戶在其 DHCP 環境中,對 Cloud Agent 保 留 IP。

問 - CX Cloud Agent 是否同時支援 IPv4 和 IPv6 組態?

答 - 否,僅支援 IPV4。

問 - 在 IP 設定期間,是否對 IP 位址進行驗證?

答 - 是,將驗證 IP 位址語法和重複的 IP 位址指派。

問 - OVA 部署和 IP 設定大約需要多久時間?

答 - OVA 部署取決於網路複製資料的速度而定。IP 設定大約需要 8-10 分鐘,包括 Kubernetes 和 容器建立。

問 - 對於任何硬體類型是否有任何限制?

答:部署OVA的主機必須滿足作為CX門戶設定的一部分提供的要求。CX Cloud Agent是在運行在 Intel Xeon E5處理器硬體上的VMware/Virtual機箱上測試的,該硬體將vCPU與CPU的比率設定為 2:1。如果使用效能較低的處理器CPU或較大的比率,效能可能會下降。

問 - 我們是否可以隨時產生配對程式嗎?

答 - 否,只有在未註冊 Cloud Agent 時,才會產生配對程式碼。

問:DNAC(最多10個群集或20個非群集)與代理之間的頻寬要求是什麼?

A — 當代理和DNAC位於客戶環境中的同一個LAN/WAN網路時,頻寬不是限制。對於5000台裝置 的資產收集,所需的最低網路頻寬為2.[7](https://csone.my.salesforce.com/apex/XRightPaneSearch?autoSearch=690356119) Mb/秒,對於代理程式到DNAC連線的無線接入點為 13000。13000如果為L2洞察收集系統日誌,則對於5000台裝置,最低所需頻寬為3.5 Mb/秒,其中 5000台裝置用於清點,5000台裝置用於系統日誌,2000台裝置用於掃描,所有裝置均從代理並行 運行。

#### 版本與修補程式

問 - 針對 CX Cloud Agent 的升級所列出的不同版本有哪些?

A — 此處顯示列出的CX雲代理的已發佈版本集:

- A.x.0(其中 x 是最新生產主要功能版本,例如:1.3.0)
- A.x.y(其中A.x.0是強制性的,需要啟動增量升級),x是最新生產主要功能版本,y是最新啟用 的升級修補程式,例如:1.3.1)。

• A.x.y-z(其中A.x.0是必須啟動的增量升級, x是最新生產主要功能版本, y是最新啟用的升級補 丁程式, z是即時修復程式,時間跨度非常短,例如:1.3.1-1)

其中A是跨3至5年的長期發行。

問:在哪裡可以找到最新發佈的CX雲代理版本,以及如何升級現有的CX雲代理?

A — 轉到 Admin Settings > Data Sources.按一下 View Update 並執行螢幕上共用的指令。

#### 驗證與 Proxy 組態

問 - 什麼是 CX Cloud Agent 應用程式的預設使用者?

- 答 cxcadmin
- 問 如何為預設使用者設定密碼?
- 答 密碼是在網路設定期間設定的。
- 問 在第 0 天之後, 是否有任何選項可用來重設密碼?
- 答 代理未提供任何特定選項來重設密碼,但您可以使用 linux 命令來重設 cxcadmin 的密碼。

問 - 設定 CX Cloud Agent 的密碼原則為何?

答 - 密碼原則是:

- 密碼最長使用期限 (長度)設為 90 天
- 密碼最短使用期限 (長度)設為 8
- 密碼長度上限為 127 個字元。
- 必須提供至少一個上殼體和一個下殼體。
- 必須至少包含一個特殊字元(例如,!\$%^&\*()\_+|~-=\'{}[]:";'<>?,/)。
- 不允許使用這些字元 特殊的 8 位元字元(例如,¬£、√Å √´、√¥、√ë、¬ø、√ü)Spaces
- 密碼不能是最近使用的10個密碼。
- 不得包含正規表示式,即
- 不得包含以下詞或其衍生物:cisco 、 sanjose和sanfran
- 問 如何設定 Grub 密碼?

A — 要設定Grub密碼, 請執行以下步驟:

- 1. 以 cxcroot 執行 ssh,並提供權杖 [請聯絡支援團隊取得 cxcroot 權杖]
- 2. 執行 sudo su,提供相同的權杖
- 3. 執行命令 grub-mkpasswd-pbkdf2,並設定 GRUB 密碼。將列印提供之密碼的雜湊,複製該內 容。
- 4. vi to the file /etc/grub.d/00\_header。導航到檔案末尾,將雜湊輸出後跟內容 password\_pbkdf2根\*\*\*\*\*,替換為您在步驟3中獲得的密碼所獲得的雜湊
- 5. 使用 :wq! 命令儲存檔案
- 6. 執行命令 update-grub
- Q 密碼的到期時間是多少 cxcadmin?
- 答 密碼將於 90 天後到期。
- 問 連續嘗試登入失敗後, 系統是否會停用帳戶?
- 答 是,5 次連續嘗試登入失敗後,系統會停用帳戶。鎖定期間為 30 分鐘。

問 - 如何產生複雜密碼?

A — 執行這些步驟,

- 1. 執行 ssh,並以 cxcadmin 使用者登入
- 2. 執行命令remoteaccount cleanup -f
- 3. 執行命令remoteaccount create
- 問 Proxy 主機是否同時支援主機名稱和 IP?

A — 是,但是要使用主機名,使用者必須在網路配置期間提供DNS IP。

#### 安全殼層 SSH

問 - ssh 殼層支援的密碼是什麼?

答 - chacha20-poly1305@openssh.com、aes256-gcm@openssh.com、aes128 gcm@openssh.com、aes256-ctr、aes192-ctr、aes128-ctr

問 - 如何登入主控台?

答 - 請依照以下步驟登入:

- 1. 以 cxcadmin 使用者身分登入。
- 2. 提供cxcadmin密碼。

問 - ssh 登入是否有記錄?

A — 是,它們作為var/logs/audit/audit.log的一部分登入。

問 - 什麼是閒置作業階段逾時?

A — 如果雲代理空閒五(5)分鐘, 則會發生SSH會話超時。

#### 連接埠與服務

問 - 在 CX Cloud Agent 上,哪些連接埠會保持開啟?

A — 以下埠可用:

• Outbound port:部署的CX雲代理可以連線到Cisco後端(如HTTPS埠443上的表所示),也可以通 過代理將資料傳送到思科。部署的 CX Cloud Agent 可以在 HTTPS 連接埠 443 連線至 Cisco DNA 中心.

美洲 歐中非地區 医中部 医太地區、日本及中國 cloudsso.cisco.com cloudsso.cisco.com cloudsso.cisco.com api-cx.cisco.com api-cx.cisco.com api-cx.cisco.com agent.us.csco.cloud agent.emea[.csco.cloud](https://csco.cloud/) agent.apjc[.csco.cloud](https://csco.cloud/) ng.acs.agent.us.csco. ng.acs.agent.emea.<u>[csco.cl](https://csco.cloud/)</u> ng.acs.agent.apjc.csco. cloud [oud](https://csco.cloud/)

.

cloud

附註:除了列出的域外,當EMEA或APJC客戶重新安裝雲代理時,客戶防火牆中必須允許域 agent.us.csco.cloud。

成功重新安裝後不再需要域agent.us.csco.cloud。

附註:確保必須在埠443上允許返回流量。

• Inbound port:對於CX雲代理的本地管理,必須可以訪問514(Syslog)和22(ssh)。客戶必須允許其防 火牆中的埠443從CX雲接收資料。

## CX Cloud Agent 與 Cisco DNA 中心的連線

問 - Cisco DNA 中心與 CX Cloud Agent 之間的目的和關係為何?

答 — Cisco DNA Center是管理客戶駐地網路裝置的雲代理。CX Cloud Agent 會從設定的 Cisco DNA 中心收集裝置的清查資訊,並上傳在 CX Cloud 可當做「資產檢視」使用的清查資訊。

問 - 在 CX Cloud Agent 上,使用者可以在哪裡提供 Cisco DNA 中心詳細資料?

答:在第0天 — CX雲代理設定期間,使用者可以從CX雲門戶新增Cisco DNA Center詳細資訊。此 外,在第N天操作期間,使用者可以從以下位置新增其他DNA中心 Admin Settings > Data source.

- 問 可新增多少個 Cisco DNA 中心?
- A 10個Cisco DNAC群集, 或20個DNAC非群集。
- 問:Cisco DNA Center使用者可以扮演什麼角色?
- A 使用者角色可以是 admin 或 observer.
- 問 如何反映由於連線的DNA中心憑據更改而對CX代理進行的修改?
- A 從CX雲代理控制檯執行以下命令:

cxcli agent modifyController

在DNAC憑據更新期間出現任何問題,請與支援部門聯絡。

問 - Cisco DNA 中心詳細資料如何儲存在 CX Cloud Agent?

答 - Cisco DNA 中心認證會使用 AES-256 加密,並儲存在 CX Cloud Agent 資料庫中。CX Cloud Agent 資料庫受到安全使用者 ID 和密碼的保護。

問 - 從 CX Cloud Agent 存取 Cisco DNA Center API 時,將使用哪種加密方式?

答 - HTTPS over TLS 1.2 用於 Cisco DNA 中心和 CX Cloud Agent 之間的通訊。

問 - CX Cloud Agent 在整合的 Cisco DNA Center Cloud Agent 上執行那些操作?

答 — CX雲代理收集Cisco DNA Center有關網路裝置的資料,並使用Cisco DNA Center命令 runner介面與終端裝置對話並執行CLI命令(show命令)。 不執行任何配置更改命令

問 - 從 Cisco DNA 中心收集並上傳至後端的預設資料是什麼?

答 -

- 網路實體
- 模組
- 顯示版本
- 設定
- 裝置影像資訊
- 標記
- 問 從 Cisco DNA 中心收集並上傳至思科後端的其他資料是什麼?
- 答 您可以在[這裡取](/content/dam/en/us/support/docs/cloud-systems-management/Cisco-CX-Collector/Cisco_DNA_Center_APIs_and_Commands.pdf)得所有資訊。
- 問 清查資料如何上傳至後端?
- 答 CX Cloud Agent 透過 TLS 1.2 通訊協定將資料上傳至思科後端伺服器。
- 問 清查上傳頻率為何?
- A 根據使用者定義的計畫觸發收集並上傳到思科後端。
- 問 使用者是否可以重新排程清查?
- A 是,有一個選項可用於修改中的計畫資訊 Admin Settings> Data Sources.
- 問 Cisco DNA 中心和 Cloud Agent 之間何時會發生連線逾時?

答 - 逾時分類如下:

- 對於初始連線,逾時上限為 300 秒。如果 Cisco DNA 中心和 Cloud Agent 在 5 分鐘上限之內 未建立連線,則連線會終止。
- 對於定期、一般或更新:回應逾時為 1800 秒。如果在 30 分鐘內沒有收到回應或無法讀取,連 線會終止。

#### CX Cloud Agent 使用的診斷掃描

問 - 在裝置上執行的掃描命令是什麼?

A — 在掃描過程中,動態確定需要在掃描裝置上執行的命令。即使對於同一裝置(而不是對診斷掃 描進行控制),命令集也可能會隨時間發生變化。

問 - 掃描結果會儲存在哪裡並進行分析?

答 - 掃描的結果會儲存在思科後端並進行分析。

問 - 外掛 Cisco DNA 中心來源時,Cisco DNA 中心的重複項目(依主機名稱或 IP)是否會新增至 診斷掃描?

答:否,將過濾重複項,僅提取唯一裝置。

問 - 其中一個命令掃描失敗時,會發生什麼情況?

答 - 裝置掃描將完全停止,並且會標記為未成功。

## CX Cloud Agent 系統日誌

問:向CX雲傳送什麼運行狀況資訊?

答 - 應用程式記錄、Pod 狀態、Cisco DNA 中心詳細資料、稽核記錄、系統詳細資料,以及硬體詳 細資料。

問 - 收集哪些系統詳細資料和硬體詳細資料?

答 - 範例輸出:

```
system_details":{
"os_details":{
"containerRuntimeVersion":"docker://19.3.12",
"kernelVersion":"5.4.0-47-generic",
"kubeProxyVersion":"v1.15.12",
"kubeletVersion":"v1.15.12",
"machineID":"81edd7df1c1145e7bcc1ab4fe778615f",
"作業系統":"linux",
"osImage":"Ubuntu 20.04.1 LTS",
"systemUUID":"42002151-4131-2ad8-4443-8682911bdadb"
},
"hardware_details":{
"total_cpu":"8",
"cpu_utilization":"12.5%",
"total_memory":"16007MB",
"free_memory":"9994MB",
"hdd_size":"214G",
"free_hdd_size":"202G"
}
}
}
```
問 - 健康狀況資料如何傳送至後端?

答 — 使用CX雲代理時,運行狀況服務(可服務性)將資料流傳輸到思科後端。

問 - CX Cloud Agent 在後端的健康狀況資料記錄保留原則是什麼?

答 - 後端的 CX Cloud Agent 健康狀況資料記錄保留原則是 120 天。

問 - 可用的上傳類型為何?

A — 提供三種型別的上傳,

1. 庫存上傳

2. 系統日誌上傳

代理運行狀況上傳:健康上傳的3個部分 服務運行狀況 — 每5分鐘Podlog — 每1小時稽核日誌 3. — 每1小時

# 疑難排解

問題:無法存取設定的 IP。

解決方案:使用設定的 IP 執行 ssh。如果連線超時,可能原因是IP配置錯誤。在這種情況下,可設 定有效 IP 來重新安裝。這可以通過門戶完成,其中提供了重新安裝選項 Admin Setting 頁面。

**問題**:如何驗證註冊後的服務是否已啟動並執行?

解決方案:執行此處顯示的命令,並驗證Pod是否啟動並正在運行。

1. 以 cxcadmin 身分進行 ssh 至設定的 IP。

2. 提供密碼。

3. 執行命令kubectl get pods。

Pod可以處於任何狀態,例如運行、初始化或容器建立,但在20分鐘後,Pod必須處於運行狀態。

如果狀態未運行或Pod Initialization,請使用此處顯示的命令檢查Pod描述

kubectl describe pod <podname>

輸出將具備與 Pod 狀態相關的資訊。

問題:如何驗證客戶代理是否禁用了SSL攔截器?

解決方案:執行此處顯示的curl命令以驗證伺服器證書部分。響應包含consoweb伺服器的證書詳細 資訊。

curl -v —header 'Authorization:基本xxxxxx' <https://concsoweb-prd.cisco.com/>

\*伺服器證書:

\*主題:C=US;ST=加利福尼亞;L=聖何塞;O=思科系統公司;CN=concsoweb-prd.cisco.com

\*開始日期:2月16日11:55:11 2021格林尼治標準時

\*到期日期:2月16日12:05:00 2022格林尼治標準時

\* subjectAltName:主機「concsoweb-prd.cisco.com」與cert的「concsoweb-prd.cisco.com」匹配

\*發行人:C=US;O=HydrantID(Avalanche Cloud Corporation);CN=HydrantID SSL CA G3

#### \* SSL證書驗證正常。

>GET/HTTP/1.1

問題:kubectl命令失敗,並將錯誤顯示為「The connection to the server X.X.X.X:6443 was rejected - dy you specify the right host or port(與伺服器X.X.X.X:6443的連線被拒絕 — 是否指定了 正確的主機或埠)」

#### 解決方案:

- 驗證資源可用性。[例如:CPU、記憶體]
- 等待 Kubernetes 服務開始

問題:如何取得命令/裝置的收集失敗詳細資料

#### 解決方案:

- 執行 kubectl get pods 並取得收集 Pod 名稱。
- 執行 kubectl logs 以取得命令/裝置特定詳細資料。

問題:kubectl 命令無法運作,發生錯誤「[authentication.go:64] 無法驗證要求,因為發生錯誤 :[x509:憑證已到期或尚未生效,x509:憑證已到期或尚未生效]」

解決方案: 以cxcroot使用者身份運行*此處顯示*的命令

rm /var/lib/rancher/k3s/server/tls/dynamic-cert.json systemctl restart k3 kubectl —insecure-skip-tls-verify=true delete secret -n kube-system k3s-serving systemctl restart k3

## 收集失敗回應

收集失敗的原因可能是任何限制,或已新增控制器或控制器中出現的裝置問題。

此處顯示的表包含收集過程中在收集微服務下可見的使用案例的錯誤片段。

#### 使用案例 收集微服務中的記錄程式碼片段

如果在 Cisco DNA 中心找不到要求的裝置

 "command": "show version", "status": "Failed",

{

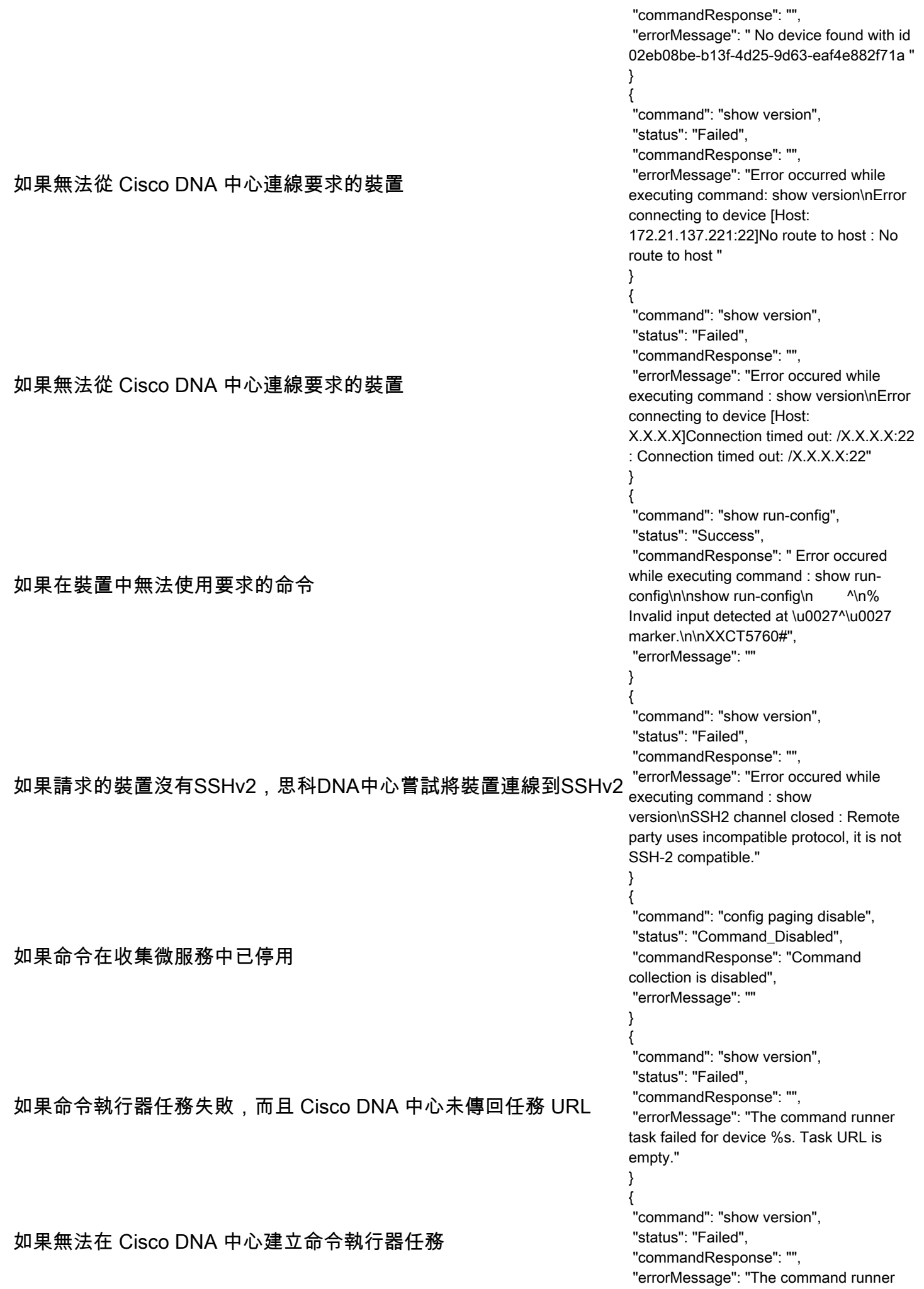

![](_page_63_Picture_196.jpeg)

# 診斷掃描失敗回應

掃描失敗,原因可能來自列出的任一元件

當使用者從入口網站啟動掃描時,偶爾回出現「失敗:內部伺服器錯誤」的結果

問題的原因可能是列出的任何元件

- 控制點
- 網路資料閘道
- 聯結器
- 診斷掃描
- CX Cloud Agent 微服務 [devicemanager, collection]
- Cisco DNA 中心
- $\bullet$  APIX
- Mashery
- Ping 存取
- $\cdot$  IRONBANK
- IRONBANK GW
- 大資料代理(BDB)
- 要檢視日誌:
	- 1. 登入到CX雲代理控制檯
	- 2. ssh 至 cxcadmin,並提供密碼
	- 3. 執行 kubectl get pods
	- 4. 獲取集合、聯結器及可維護性的Pod名稱。
	- 5. 驗證收集、聯結器和服務性微服務日誌
	- 執行 kubectl logs
	- 執行 kubectl logs
	- 執行 kubectl logs

此處顯示的表格顯示在集合微服務和可服務性微服務日誌下顯示的錯誤片段,該錯誤片段是由於元 件的問題/約束而發生的。

可以訪問和支援該裝置,但在該裝置上執行的命令在收集微服務上被阻止列出

如果嘗試進行掃描的裝置無法使用。

當入口網站、診斷掃描、CX 元件和 Cisco DNA 中心等元件之間發生同步問題時,就會出現此 情況

如果嘗試掃描的裝置狀態為忙碌,(在某種情況下)相同裝置是其他作業的一部分,而且沒有從 <sup>All requested</sup> Cisco DNA 中心處理該裝置的平行要求。

如果裝置不支援掃描

如果嘗試掃描的裝置無法訪問

如果無法從 Cloud Agent 連線 Cisco DNA 中心,或 Cloud Agent 的收集微服務未從 Cisco DNA 中心收到命令執行器要求的回應

#### 使用案例 收集微服

"command"

{

"status": "Co "commandF collection is } No device fo 4d25-9d63-e queried by c session. Plea Requested o try with other inventory "Error occuri command: s device [Host No route to **h** { "command" "status": "Fa "commandF "errorMessa task failed fo

%s." }

如果掃描要求缺少排程詳細資料

如果 CPA 和連線之間的連線無法運作 Failed to execute request.

#### 使用案例 控制點代理微服務中的記錄程式碼片段

Failed to execute request

{"message":"23502: null value in column \"schedule\" violates not-null constraint"} 如果掃描要求缺少裝置詳細資料 Failed to create scan policy. No valid devices in the request

如果掃描的要求裝置在診斷掃描中無法使用 Failed to submit the request to scan. Reason = {\"message\":\"Device with Hostname=x.x.x.x' was not found\"}

#### 關於此翻譯

思科已使用電腦和人工技術翻譯本文件,讓全世界的使用者能夠以自己的語言理解支援內容。請注 意,即使是最佳機器翻譯,也不如專業譯者翻譯的內容準確。Cisco Systems, Inc. 對這些翻譯的準 確度概不負責,並建議一律查看原始英文文件(提供連結)。